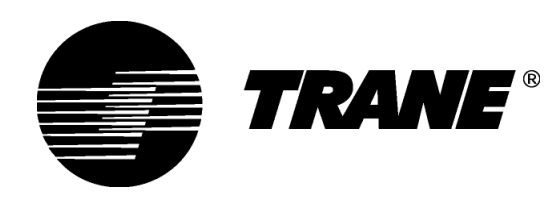

# **Benutzerhandbuch für Geräteregler**

Für Wasserkühlmaschinen und Wärmepumpen mit IPro-Regler

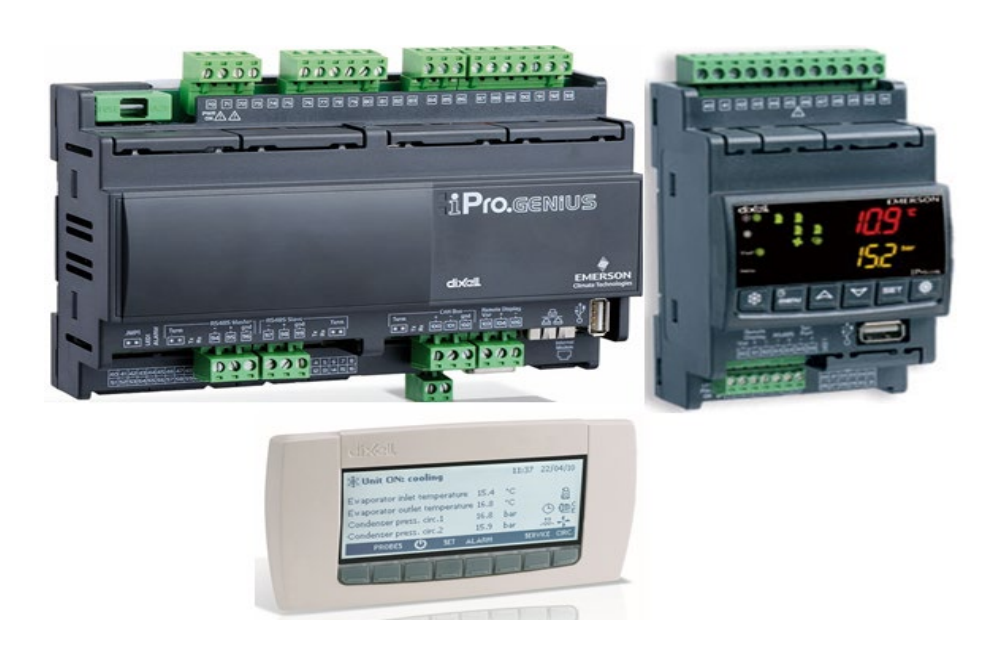

Juni 2020 PROD-SVU001C-DE

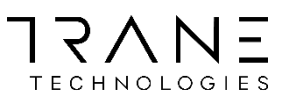

# Inhaltsverzeichnis

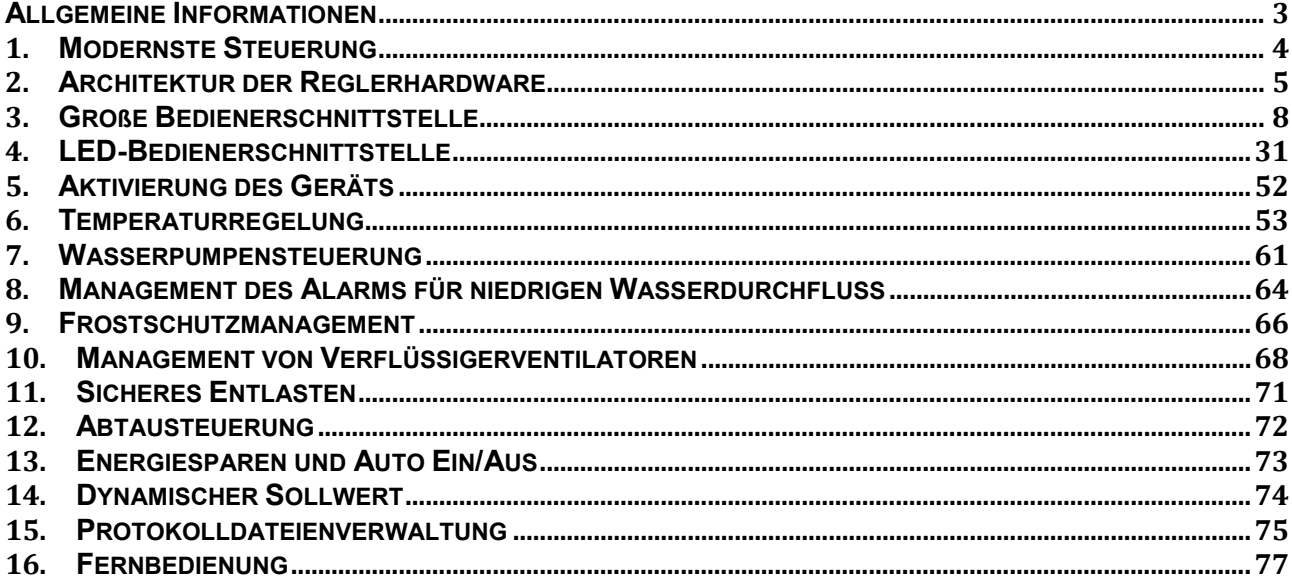

#### <span id="page-2-0"></span>**Allgemeine Hinweise**

Die Informationen in diesem Handbuch gelten für Wasserkühlmaschinen und Wärmepumpen mit einem erweiterten Regler mit Software- und BIOS-Versionen ab:

#### BIOS-Release: **2017011600**

Anwendungs-Release: **2.0Idronico\_a**

Diese Informationen werden im Abschnitt **Home** (Start) der Website des Reglers angezeigt.

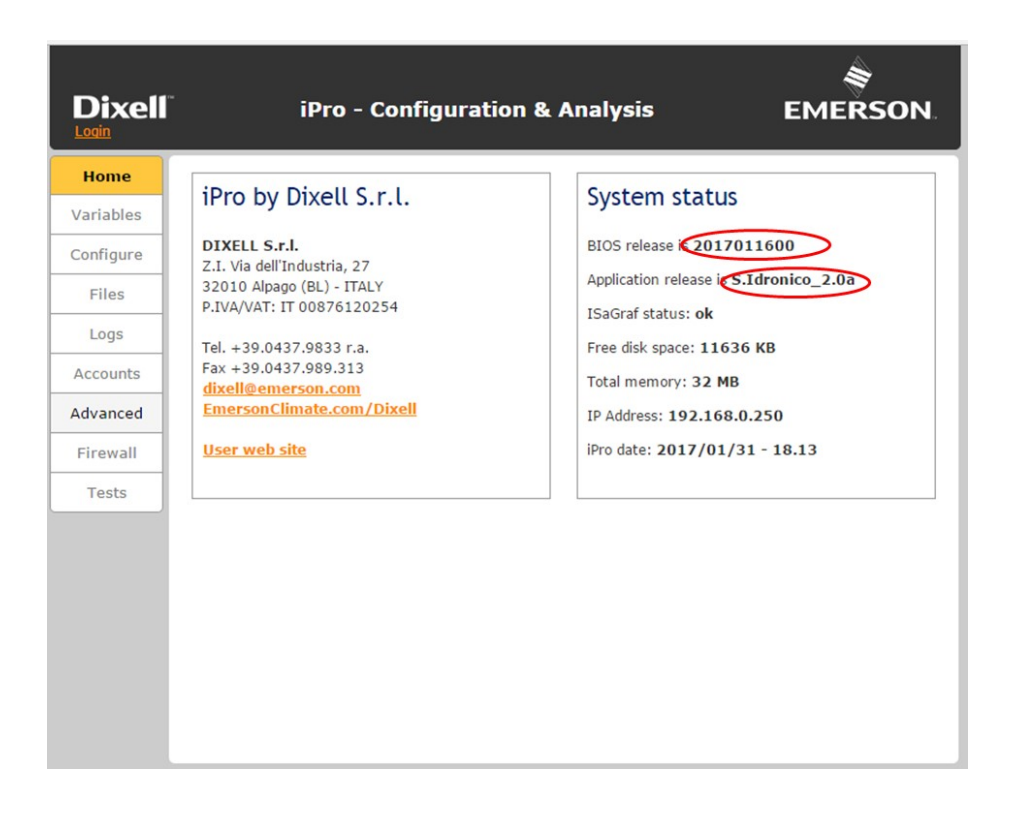

# <span id="page-3-0"></span>*1. Erweiterte Regelung*

Die Regellogik von Wasserkühlmaschinen und Wärmepumpen ermöglicht die Einstellung auf die Heiz- und Kühllasten der Anlage gemäß dem gewählten Betriebsmodus durch automatische Leistungsregelung.

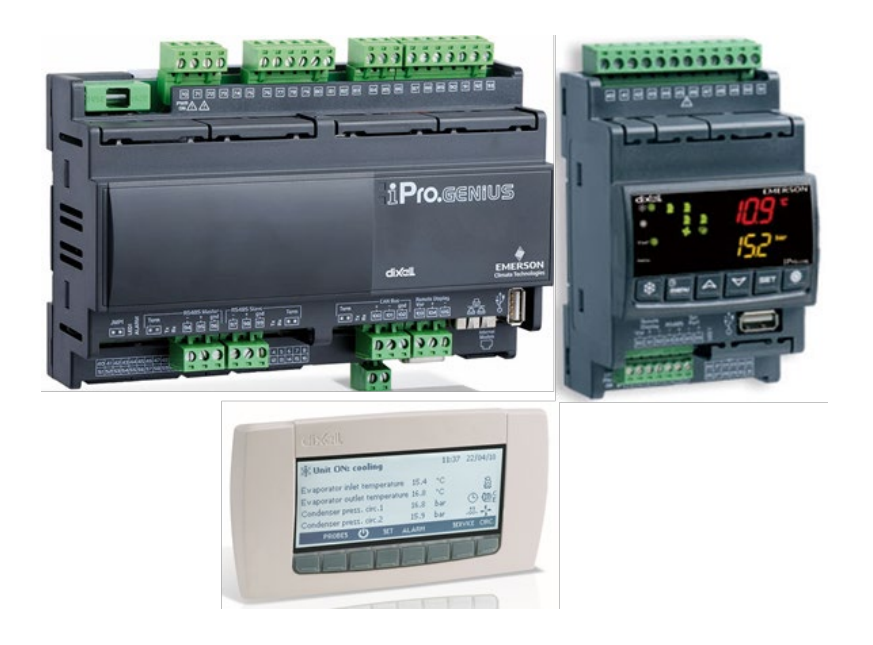

### <span id="page-4-0"></span>*2. Architektur der Reglerhardware*

#### **IPG315D**

**Stromversorgung:** 24V AC/DC **Digitale Eingänge:** 20 optoisoliert bei 24 V AC Spannung am Kontakt **Analogeingänge** 10 konfigurierbar: 0÷5 V, 4÷20 mA, NTC, PTC, Digitaleingang **Optoisolierte Analogausgänge** 2 konfigurierbar: 0-10 V, externer Relaisantrieb, PWM-Signal 4 konfigurierbar: 0–10-V-Signal, externer Relaisantrieb **Relaisausgänge:** 10 x 5(2) A @ 250V SPST + 5 SSR-Typ **Externes Terminal:** Ausgang 1 für den Anschluss von bis zu zwei externen Terminals (100M)

#### **RTC**

#### **Serielle Ausgänge**

1 USB

- 1 Ethernet mit Bacnet TCP/IP-Kommunikationsprotokoll
- 1 Anschluss für /GSM-Modem /XWEB-Modem
- 1 RS485-Master mit ModBUS-Kommunikationsprotokoll
- 1 RS485-Slave mit ModBUS- oder BACnet MSTP-Kommunikationsprotokoll
- 1 CANbus zum Anschluss von E/A-Erweiterungsmodulen

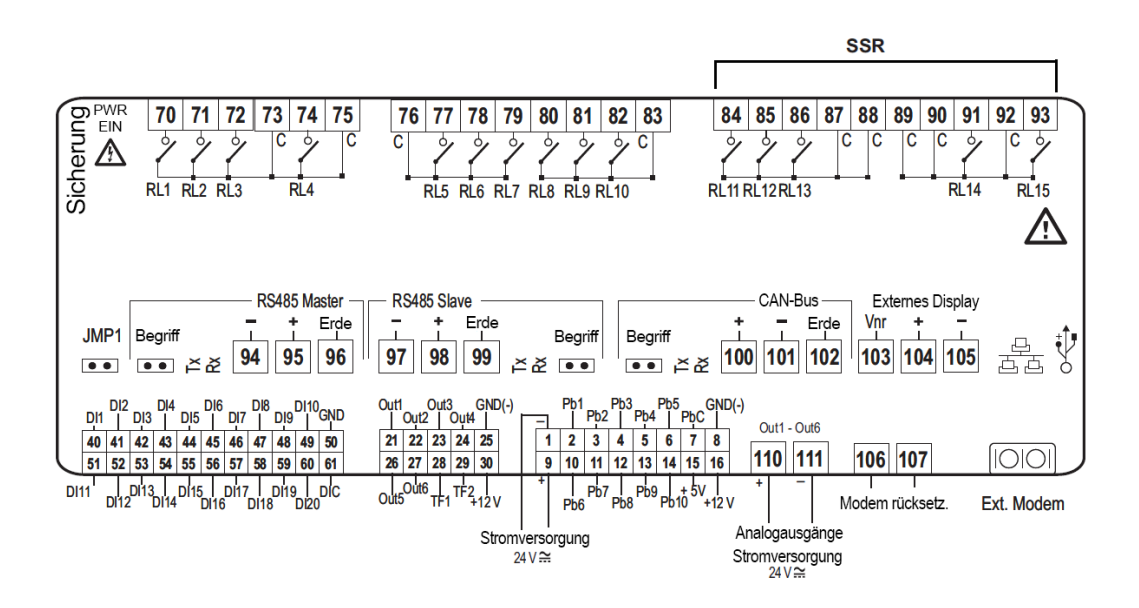

*IPG108D / IPG108E:* **Stromversorgung:** 24 V AC/DC **Digitale Eingänge:** 11 optoisoliert bei 24 V AC Spannung am Kontakt **Analogeingänge** 6 konfigurierbar: 0÷5 V, 4÷20 mA, NTC, PTC, Digitaleingang **Analogausgänge optoisoliert:** 4 konfigurierbar: 0÷10-V-Signal, externer Relaisantrieb **Relaisausgänge:** 8 x 5(2) A @ 250 V SPST **Externes Terminal:** Ausgang 1 für den Anschluss von bis zu zwei externen Terminals (100M)

#### **RTC**

#### **INTEGRIERTES LED-DISPLAY (IPG108E)**

#### **Serielle Ausgänge**

1 USB; BACnet IP mit USB-/Ethernet-Adapter

1 RS485-Master mit Modbus-Kommunikationsprotokoll, wenn der Controller als MASTER konfiguriert ist, oder 1 LAN zur Anbindung des E/A-Erweiterungsmoduls

1 RS485-Slave mit Modbus- oder BACnet MSTP-Kommunikationsprotokoll, wenn der Controller als SLAVE konfiguriert ist

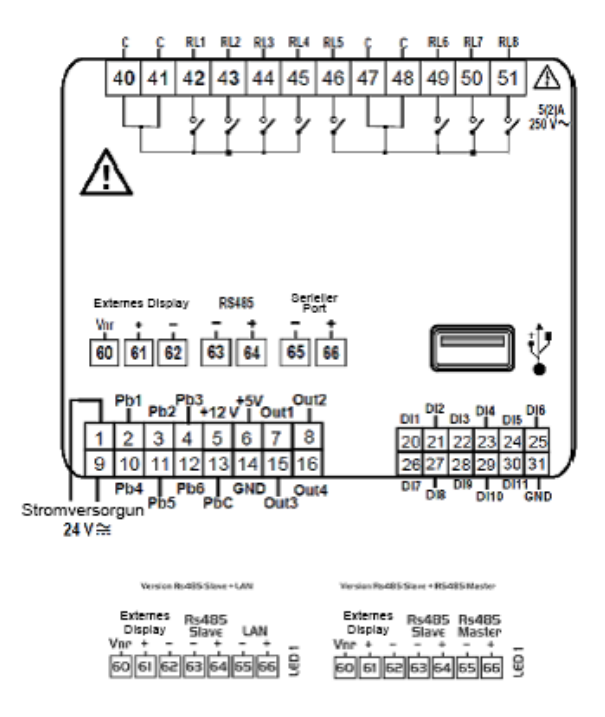

*IPX106D:*

**Stromversorgung:** 24 V AC/DC

**Digitale Eingänge:** 3 optoisoliert

**Analogeingänge** 7 konfigurierbar: 0÷5 V, 4÷20 mA, NTC, PTC, Digitaleingang

**Analogausgänge optoisoliert:** 3 konfigurierbar: 0÷10-V-Signal, externer Relaisantrieb

**Relaisausgänge:** 6 x 5(2) A @ 250 V SPST

#### **Serielle Ausgänge**

1 CANbus für Anschluss an IPG315D

1 LAN für Anschluss an IPG108D oder IPG108E

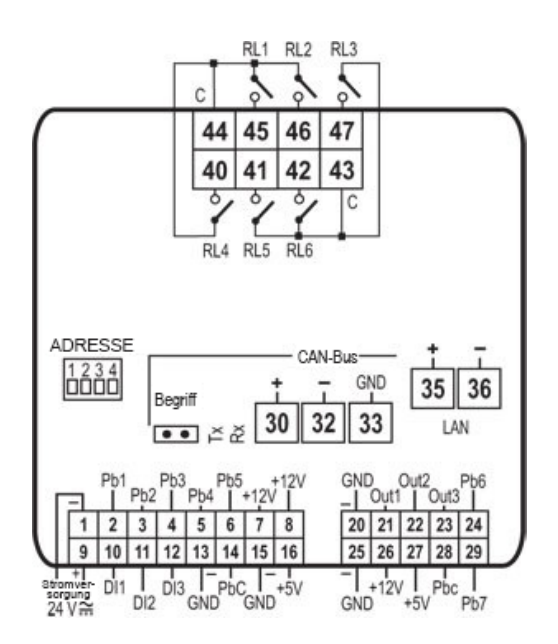

### <span id="page-7-0"></span>*3. Große Bedienerschnittstelle*

Große Wasserkühlmaschinen und Wärmepumpen verfügen über ein grafisches LCD-Bedienfeld, über das der Status und die Einstellungen des Gerätes überwacht und angepasst werden können. Bei kleineren Geräten erfolgt dies über eine "**externe Tastatur**".

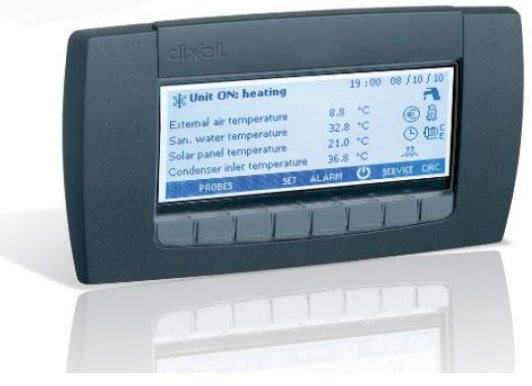

### *3.1. Hauptbildschirm*

Auf dem Hauptbildschirm finden Sie Informationen zum Gerätstatus, dem aktuellen Datum sowie zu den Wasser- oder Umgebungstemperaturen auf Verbraucher-und Quellseite:

- Kaltwasserrücklauftemperatur
- Kaltwasseraustrittstemperatur
- Warmwasserrücklauftemperatur
- Warmwasseraustrittstemperatur

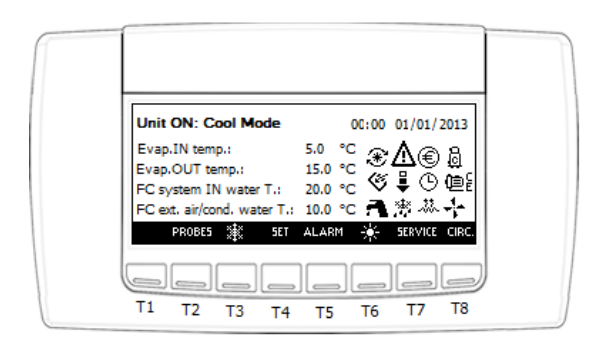

Symbole auf dem Hauptbildschirm zeigen zudem allgemeine Informationen zu den Hauptkomponenten oder dem Status von Sonderfunktionen an:

- - **Die Mindestens einer der Verdichter läuft.**

• Die Verdampferpumpe (**E**) und/oder die Rückgewinnungspumpe (**R**) und/oder die Quellenpumpe (**C**) (bei wassergekühlten Geräten) laufen.

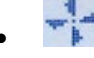

• Die Verflüssigerventilatoren laufen (bei luftgekühlten Geräten).

- - Blinkt, wenn mindestens ein Alarm aktiv ist.
- ■<br>■ Die Geräteleistung wird zur Sicherheit gesenkt.
- ം≴⊱<br>≝<sup>≝⊿≝</sup> Der Abtauzyklus ist aktiv (blinkt während des Countdowns).
- **大夫**<br>• Die Frostschutz-/Zusatzheizungen laufen.
	- $\overline{\mathbb{C}}$  Für den aktuellen Tag ist automatisches Abschalten und/oder Energiesparen aktiviert.
- Das Gerät läuft im Energiesparmodus oder der dynamische Sollwert ist aktiv.

### *3.2. Menüstruktur des Bedienfelds*

Die Informationen auf dem Bedienfeld sind in mehrere Menüs und Untermenüs gegliedert. Die meistgesuchten Informationen sind vom Hauptbildschirm aus direkt über Kurzwahltasten aufrufbar. Die spezifischsten Informationen zum Status von Komponenten oder Funktionen befinden sich stattdessen in gesonderten Menüs im Menüzweig "SERVICE".

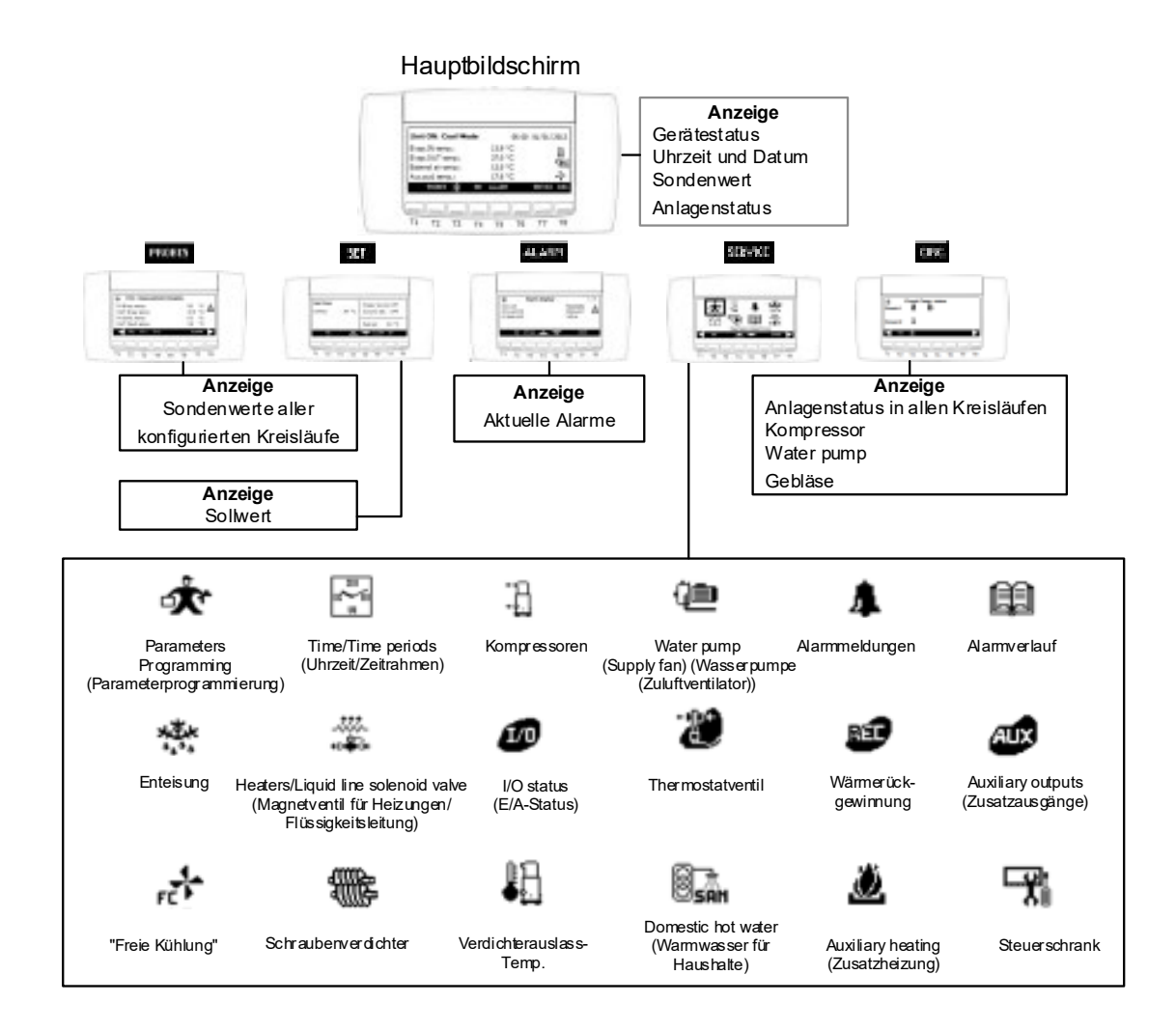

### *3.3. Verknüpfte Bereiche*

### *3.3.1. Bereich Probes (Sonden)*

Zum Bereich Probes (Sonden) gelangen Sie durch Druck auf die Taste **PROBES** (Sonden) auf dem Hauptbildschirm. In diesem Bereich werden alle konfigurierten Sensoren auf mehreren Seiten angezeigt. Verwenden Sie zur Navigation die Tasten T1 und T8.

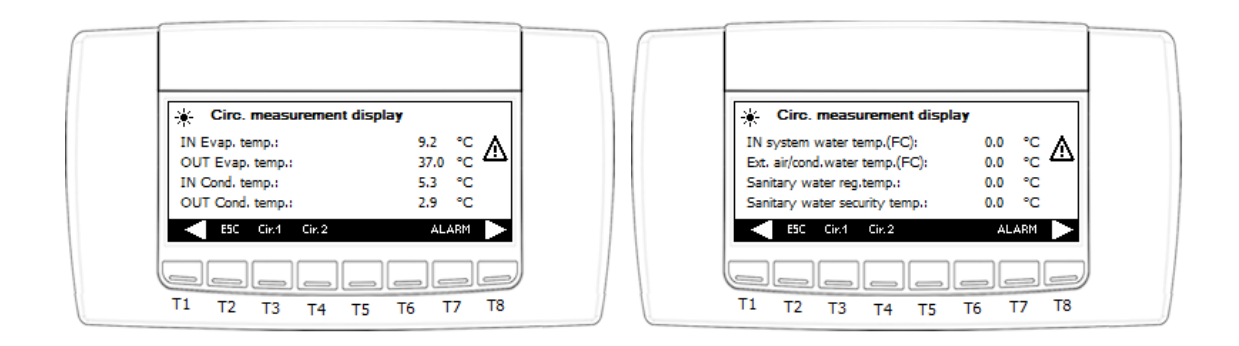

Durch Druck auf die Taste Cir "x" (Kreisl. "x") lässt sich der untergeordnete Bereich des Kreislaufs Nr. "x" aufrufen, in dem alle relevanten Kältemittelvariablen angezeigt werden.

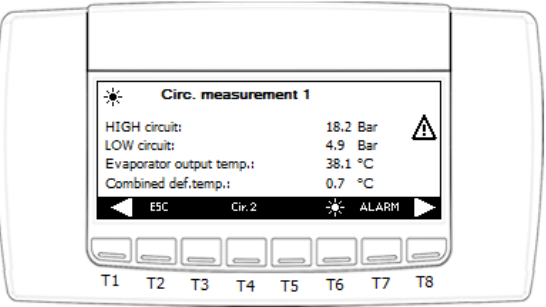

### *3.3.2. Bereich Set Point (Sollwert)*

Im Bereich Set Point (Sollwert) lassen sich Wassersollwerte bearbeiten.

Dieses Menü ist über die Taste **SET** (Einst.) direkt mit dem Hauptbildschirm verknüpft.

Auf diesem Bildschirm erhalten Sie Statusmeldungen zu den Punkten **ENERGY SAVING** (Energie sparen), **DYNAMIC SET POINT** (Dynamischer Sollwert) und **POWER LIMIT** (Leistungsbegrenzung).

Die Sollwerte für Kühlen und Heizen sind die Parameter **ST01** und **ST04**.

Real Set (Tatsächlicher Sollwert) steht stattdessen für den Sollwert einschließlich des Deltawerts der Energieeinsparung oder des dynamischen Sollwerts und kann nicht geändert werden.

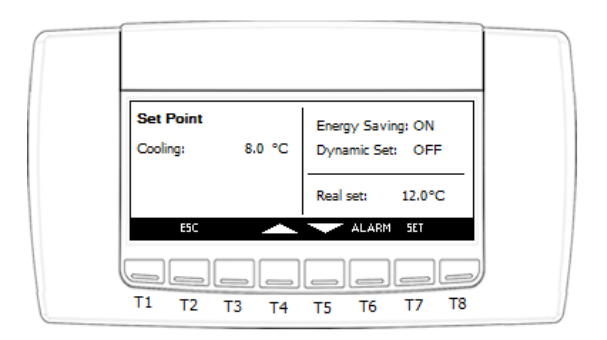

Sollwerte sekundärer Verbraucher wie zur Wärmerückgewinnung oder Warmwasserproduktion in Haushalten werden ebenfalls angezeigt, wenn sie konfiguriert wurden:

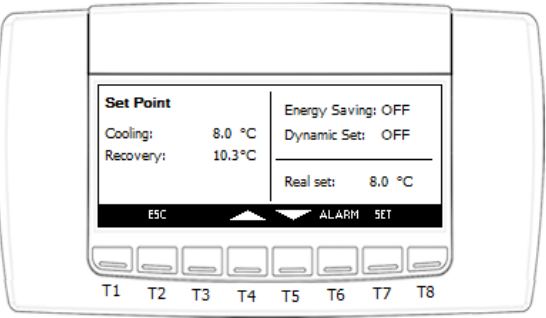

#### **SOLLWERTE BEARBEITEN**

Wählen Sie den zu bearbeitenden Sollwert über die Tasten **UP** (Aufwärts) und **DOWN** (Abwärts) aus und drücken Sie zum Bearbeiten die Taste **SET** (Einst.). Das Element beginnt zu blinken.

Erhöhen oder Verringern Sie den Wert mit den Tasten **UP** (Aufwärts) und **DOWN** (Abwärts) und bestätigen Sie den neuen Wert durch erneutes Drücken auf **SET** (Einst.).

Der Cursor springt automatisch zum nächsten Element in der Liste. Um es zu ändern, wiederholen Sie die gerade beschriebenen Schritte.

Drücken Sie die Taste **ESC** (Verlassen), um zurück zum Hauptbildschirm zu gelangen.

### *3.3.3. Bereich Alarm*

Bei einem Alarm erscheint das blinkende Symbol **All auf dem Bildschirm**, die Symbole **[ALARM /PRE55** blinken abwechselnd über der Alarmtaste und der Summer wird ausgelöst.

Der Summer kann durch Drücken einer beliebigen Taste stummgeschaltet werden. Drücken Sie auf die Taste **Alarm**, um zum aktiven Alarm zu gelangen.

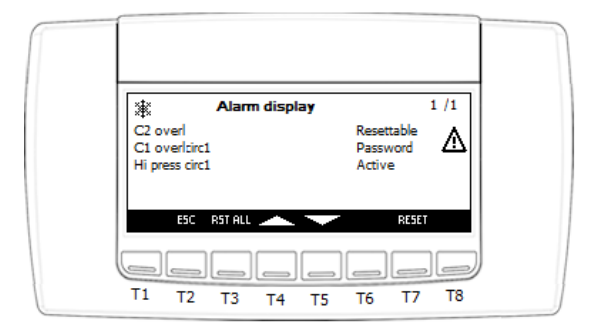

Alarme können drei verschiedene Status haben:

- **Active** (Aktiv)  $\rightarrow$  Der Alarm ist noch aktiv.
- **Resettable** (Zurücksetzbar)  $\rightarrow$  Der Alarm ist nicht mehr aktiv und kann zurückgesetzt werden.
- **Password** (Passwort)  $\rightarrow$  Der Alarm ist nicht mehr aktiv, kann jedoch nur mit einem Passwort zurückgesetzt werden.

#### **EINEN ALARM ZURÜCKSETZEN**

Wählen Sie den zurückzusetzenden Alarm mit den Tasten **UP** (Aufwärts) und **DOWN** (Abwärts) aus und drücken Sie auf **RESET** (Zurücksetzen).

Muss der gewählte Alarm mit einem Passwort zurückgesetzt werden, erscheint ein neuer Bildschirm, auf dem durch die Tasten "**+**" und "**-**" der Wert eingegeben werden kann. Bestätigen Sie die Eingabe mit **ENTER** (Eingabe).

Bei korrekter Passworteingabe wird die nachfolgende Meldung angezeigt. Nach einigen Sekunden schaltet das Gerät automatisch auf den aktuellen Alarmbildschirm zurück.

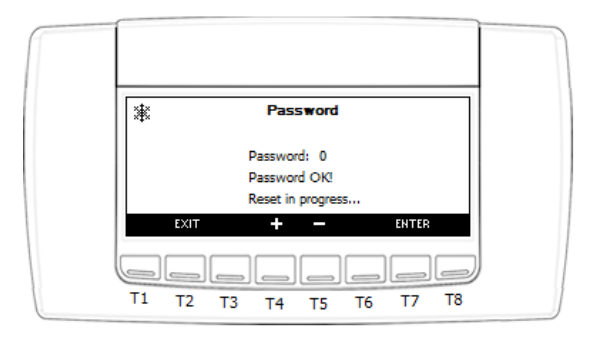

Sind mehrere zurücksetzbare Alarme aktiv, drücken Sie auf **RST ALL** (Alle zurücksetzen), um alle Alarme auf einmal zurückzusetzen.

Drücken Sie die Taste **ESC** (Verlassen), um zurück zum Hauptbildschirm zu gelangen.

### *3.3.4. Bereich Circuits Info (Kreislauf-Info)*

Vom Hauptbildschirm aus können Sie über die Taste **CIRC** (Kreisl.) den Gerätezustand überwachen.

Die Informationen beziehen sich auf Folgendes:

• **Circuits compressors status** (Verdichterstatus der Kreisläufe): Zeigt die vorhandenen Verdichter aller Kreisläufe, deren Betriebszustand sowie die Anzahl der aktiven Entlastungsschritte, wenn die Verdichter über Teilstromventile verfügen. Steht rechts neben dem Verdichter keine Zahl, läuft er unter Volllast.

Außerdem werden aktive Sicherheitsfunktionen wie Öl-Boost oder Sicherheitsentlasten angezeigt.

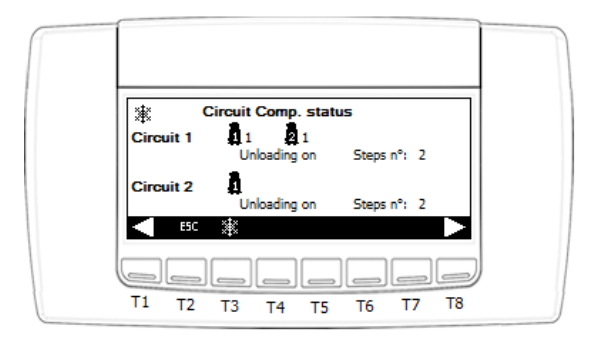

• **Condensation-evaporation probes** (Verflüssigungs-/Verdampfungssonden): Auf dem Bildschirm werden die Verflüssigungs- und Verdampfungsdrücke jedes vorhandenen Kreislaufs angezeigt.

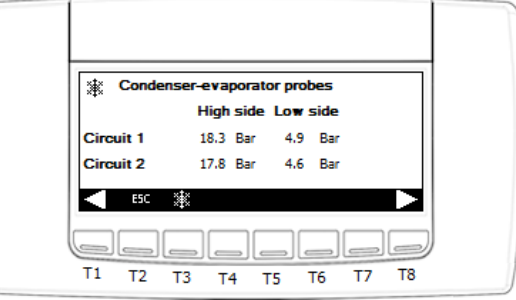

• **Status of the evaporator pump** (Status der Verdampferpumpe oder -pumpen, wenn eine Zusatzpumpe vorhanden ist.)

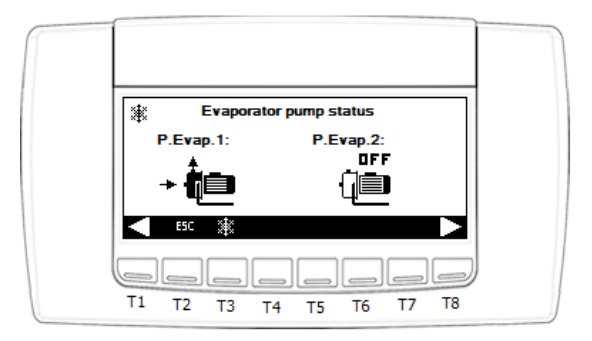

• **Status of the revovery pump** (Status der Rückgewinnungspumpe oder -pumpen, wenn eine Zusatzpumpe vorhanden ist.)

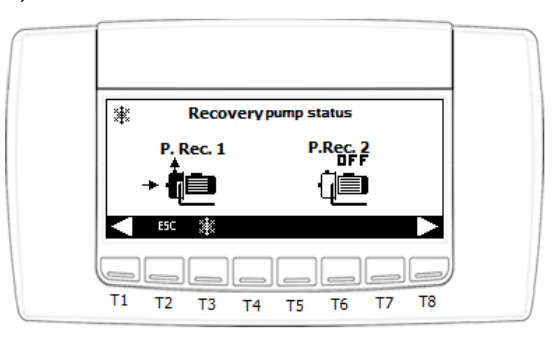

• **Status of the condenser/source pump on water-cooled units** (Status der Verflüssiger- /Quellenpumpe bei wassergekühlten Geräten, oder -pumpen, wenn eine Zusatzpumpe vorhanden ist.)

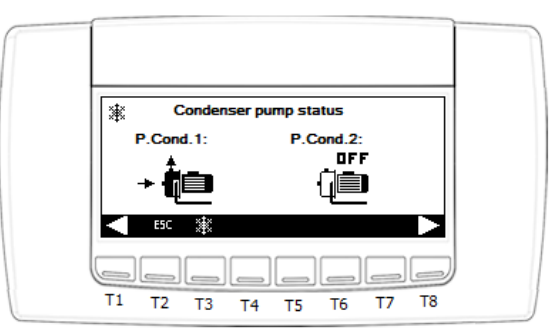

• **Condensation fans on air-cooled units** (Verflüssigerventilatoren bei luftgekühlten Geräten, proportionale oder schrittweise Regelung.)

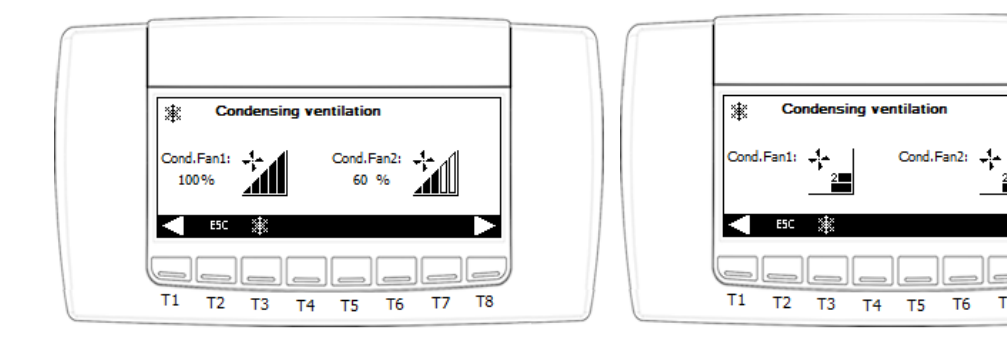

T<sub>8</sub>

 $T<sub>7</sub>$ 

### *3.4. Menüzweig Service*

Der Menüzweig "SERVICE" verfügt über 3 verschiedene Zugriffsstufen.

Für Zugriffsstufe 1 bzw. **USER** (Benutzer) ist kein Passwort erforderlich. Die höheren Zugriffsstufen **LV2** und **LV3** sind hingegen passwortgeschützt.

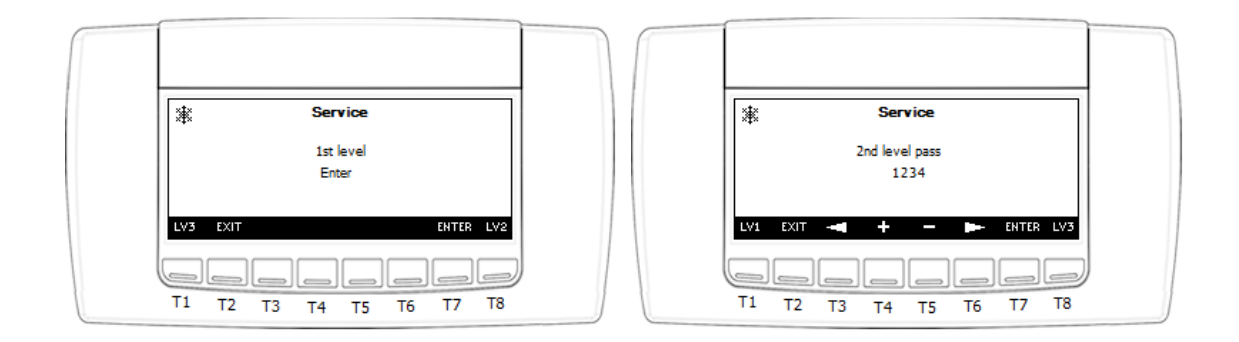

### *3.4.1. Parameters Programming (Parameterprogrammierung)*

Dieses Menü ermöglicht die Einstellung der Parameterwerte.

Entsprechend der Zugriffsstufe können unterschiedliche Parameter angezeigt und bearbeitet werden.

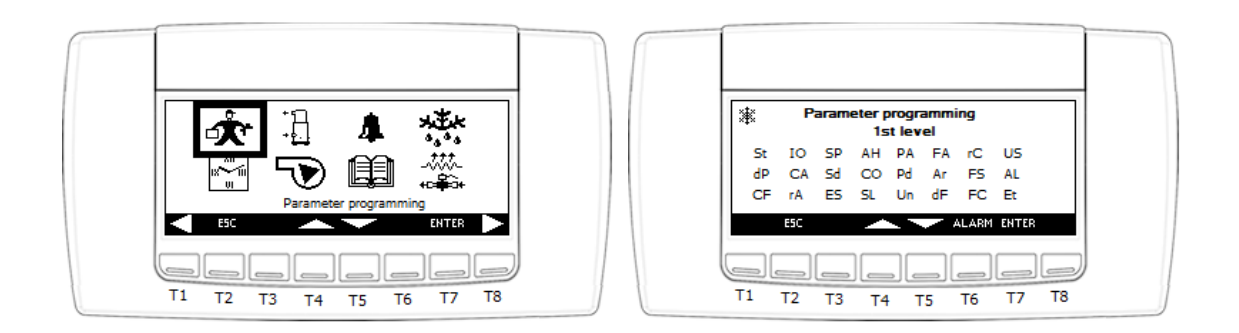

Parameter werden wie folgt in Gruppen unterteilt:

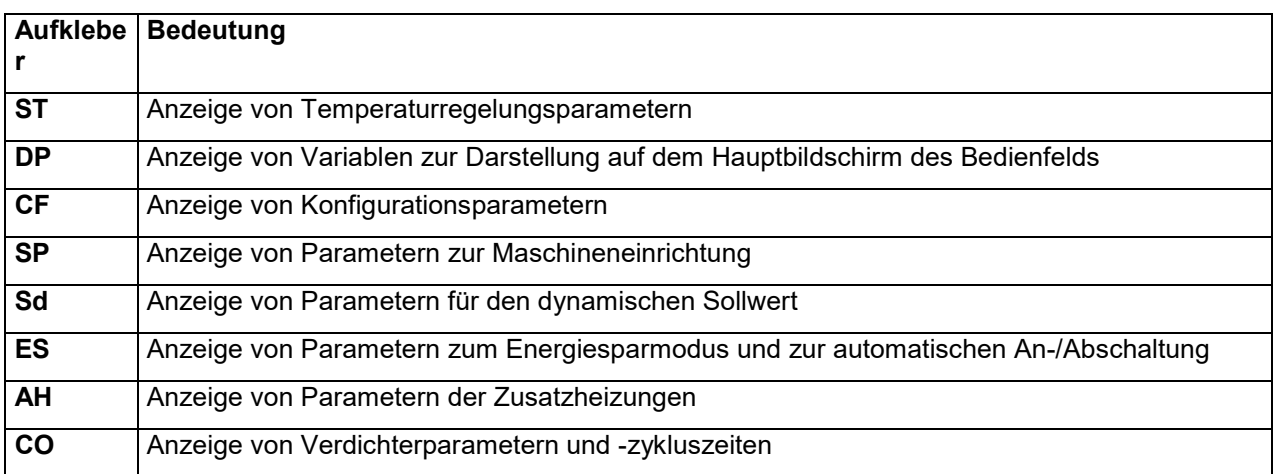

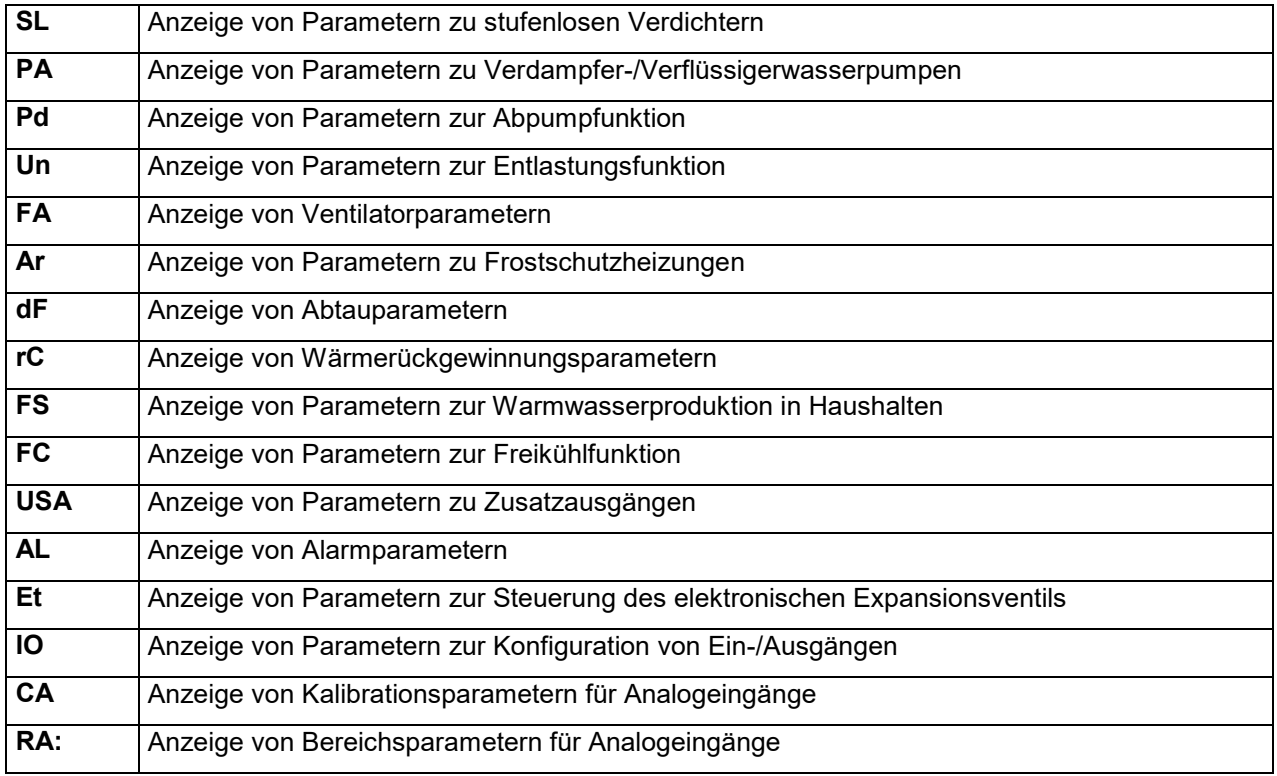

#### **PARAMETER BEARBEITEN**

Wählen Sie den zu bearbeitenden Parameter über die Tasten **UP** (Aufwärts) und **DOWN** (Abwärts) aus und drücken Sie zum Bearbeiten die Taste **SET** (Einst.) Das Element beginnt zu blinken und am unteren Bildschirmrand wird seine Beschreibung angezeigt.

Erhöhen oder Verringern Sie den Wert mit den Tasten **UP** (Aufwärts) und **DOWN** (Abwärts) und bestätigen Sie den neuen Wert durch erneutes Drücken auf **SET** (Einst.).

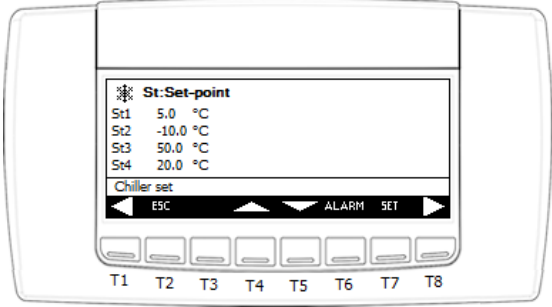

Der Cursor springt automatisch zum nächsten Element in der Liste. Um es zu ändern, wiederholen Sie die gerade beschriebenen Schritte.

Drücken Sie mehrmals die Taste **ESC** (Verlassen), um zurück zum Hauptbildschirm zu gelangen.

**Warnung:** Die Gruppen **CF**, **IO**, **CA** und **RA** können nur aufgerufen werden, wenn das Gerät ABGESCHALTET ist.

### *3.4.2. Einstellen der Uhr und Programmieren von Zeitbändern*

Über dieses Menü werden Uhrzeit und Datum des Mikroprozessors eingestellt.

Zudem lassen sich die Funktionen **Energy Saving** (Energiesparmodus) und/oder **Automatic on/off** (Auto Ein/Aus) auf Grundlage von Zeitbändern aktivieren/deaktivieren.

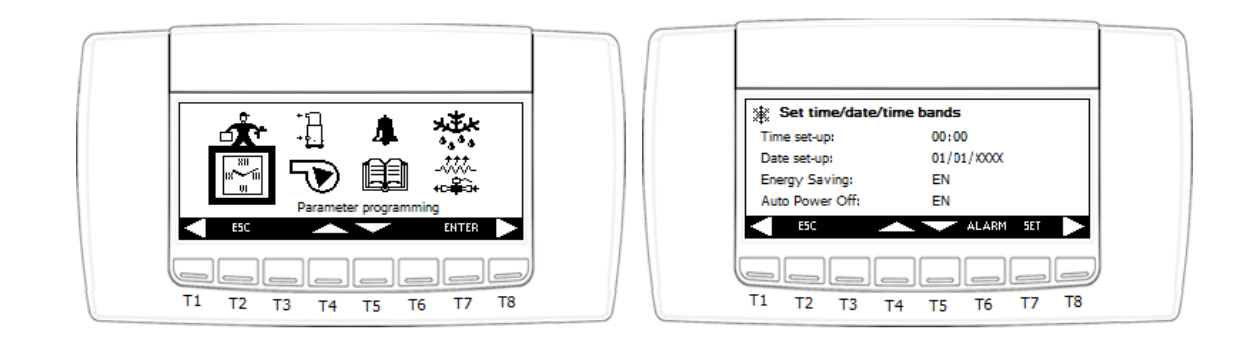

Um die drei Zeitbänder zu konfigurieren und die wochenweise Programmierung für **ENERGY SAVING** (Energiesparen) und/oder **AUTO ON/OFF** (Auto Ein/Aus) vorzunehmen, müssen Sie auf den Seiten in diesem Untermenü mit den Tasten T1 und T8 nach oben und unten scrollen.

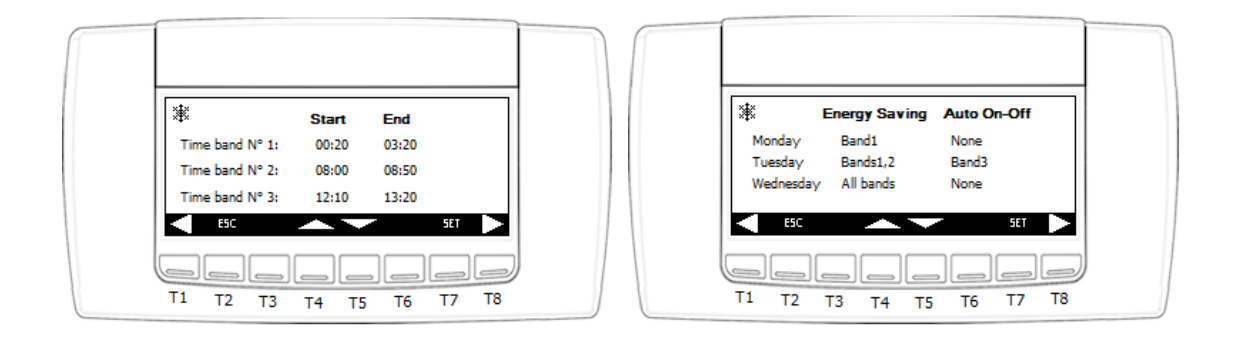

#### **EINEN WERT BEARBEITEN**

Wählen Sie den zu bearbeitenden Wert über die Tasten **UP** (Aufwärts) und **DOWN** (Abwärts) aus und drücken Sie zum Bearbeiten die Taste **SET** (Einst.) Das Element beginnt zu blinken.

Erhöhen oder Verringern Sie den Wert mit den Tasten **UP** (Aufwärts) und **DOWN** (Abwärts) und bestätigen Sie den neuen Wert durch erneutes Drücken auf **SET** (Einst.). Der Cursor springt automatisch zum nächsten Element in der Liste. Um es zu ändern, wiederholen Sie die gerade beschriebenen Schritte.

Drücken Sie mehrmals die Taste **ESC** (Verlassen), um zurück zum Hauptbildschirm zu gelangen.

**Warnung:** Die **automatische An-/Abschaltung** hat gegenüber dem **ENERGIESPARMODUS** Priorität.

### *3.4.3. Menü Compressors (COEn, Verdichter)*

Dieses Untermenü beinhaltet folgende Informationen zu den Kreisläufen:

- Betriebsstunden der einzelnen Verdichter
- Anzahl Starts der einzelnen Verdichter

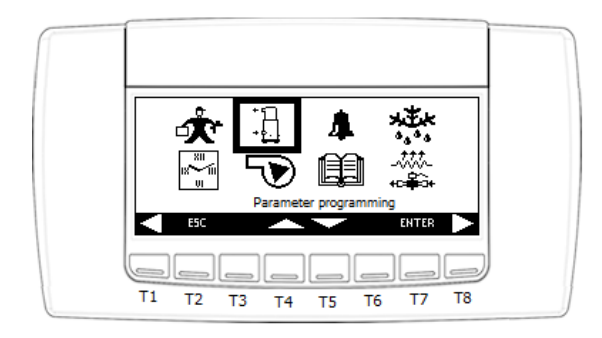

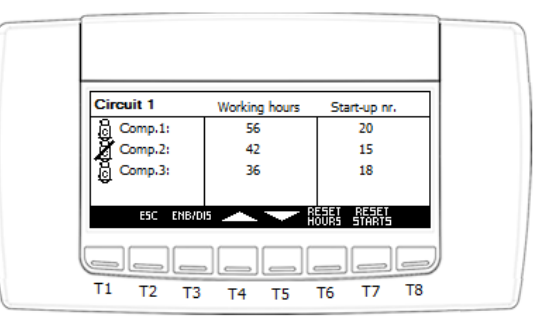

Die Anzahl der Betriebsstunden und Starts kann zurückgesetzt werden. Dieser Vorgang ist **passwortgeschützt**.

Mit der Taste **ENB/DIS** (Aktiv./Deaktiv.) können die einzelnen Verdichter zur Wartung aktiviert/deaktiviert werden.

#### **EINEN WERT ZURÜCKSETZEN**

Wählen Sie den zu bearbeitenden Wert über die Tasten **UP** (Aufwärts) und **DOWN** (Abwärts) aus und drücken Sie **RESET HOURS** (Stunden zurücksetzen) oder **RESET STARTS** (Starts zurücksetzen).

Geben Sie auf dem daraufhin angezeigten Bildschirm mit den Tasten "**+**" und "-" das Passwort ein. Bestätigen Sie das Passwort mit **ENTER** (Eingabe).

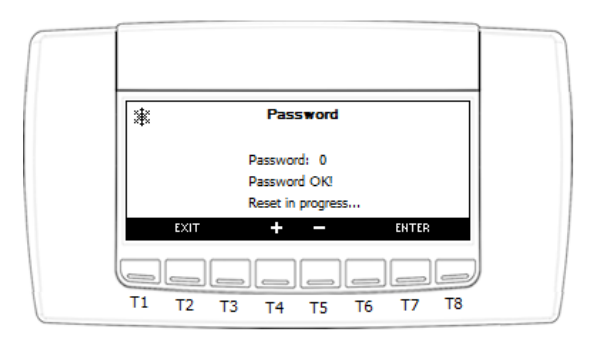

Bei korrekter Passworteingabe wird die Anzahl an Betriebsstunden oder Starts zurückgesetzt und nach wenigen Sekunden wird automatisch die vorherige Seite angezeigt.

### *3.4.4. Menü Water Pumps (Wasserpumpen)*

Dieses Untermenü beinhaltet folgende Informationen:

• Betriebsstunden der einzelnen Wasserpumpen

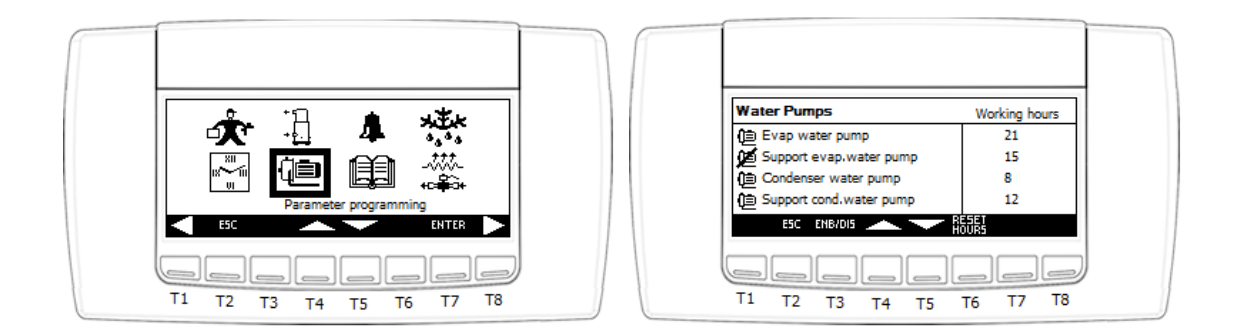

Die Anzahl der Betriebsstunden kann zurückgesetzt werden. Dieser Vorgang ist **passwortgeschützt**. Mit der Taste **ENB/DIS** (Aktiv./Deaktiv.) können die einzelnen Pumpen zur Wartung aktiviert/deaktiviert werden.

#### **EINEN WERT ZURÜCKSETZEN**

Wählen Sie den zu bearbeitenden Wert über die Tasten **UP** (Aufwärts) und **DOWN** (Abwärts) aus und drücken Sie **RESET HOURS** (Stunden zurücksetzen).

Geben Sie auf dem daraufhin angezeigten Bildschirm mit den Tasten "**+**" und "-" das Passwort ein. Bestätigen Sie das Passwort mit **ENTER** (Eingabe).

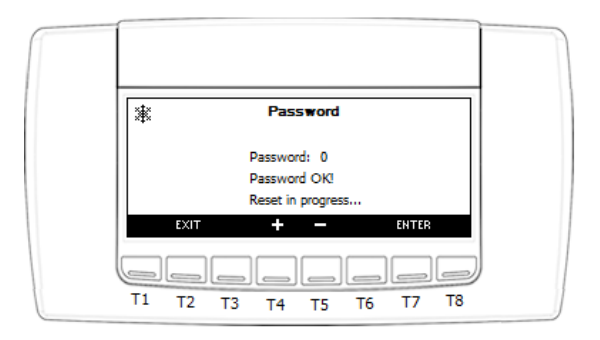

Bei korrekter Passworteingabe wird die Anzahl an Betriebsstunden zurückgesetzt und nach wenigen Sekunden wird automatisch die vorherige Seite angezeigt.

Drücken Sie mehrmals die Taste **ESC** (Verlassen), um zurück zum Hauptbildschirm zu gelangen.

### *3.4.5. Menü Alarms History (Alarmverlauf)*

Alle Alarme werden gespeichert und zusammen mit dem Datum und dem Gerätestatus bei ihrem Auftreten auf diesem Bildschirm angezeigt.

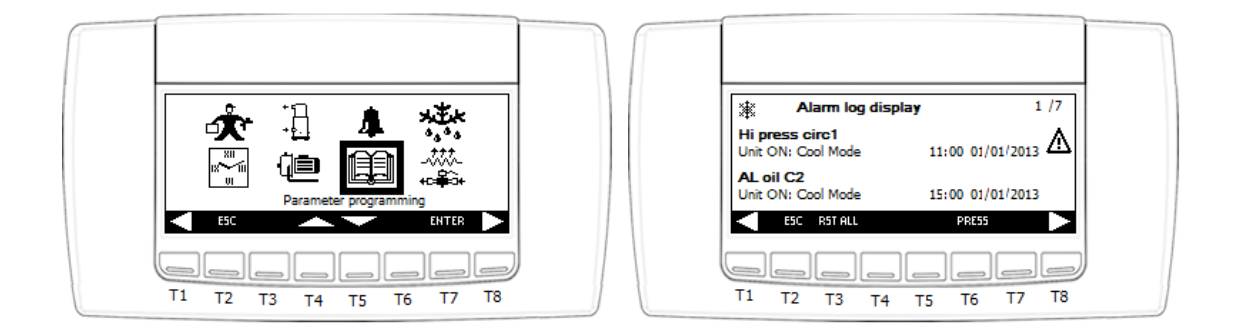

#### **ALARMPROTOKOLL ZURÜCKSETZEN**

Um das Alarmprotokoll zurückzusetzen, halten Sie die Taste **RST ALL** (Alle zurücksetzen) 3 Sekunden lang gedrückt.

Geben Sie auf dem daraufhin angezeigten Bildschirm mit den Tasten "**+**" und "-" das Passwort ein. Bestätigen Sie das Passwort mit **ENTER** (Eingabe).

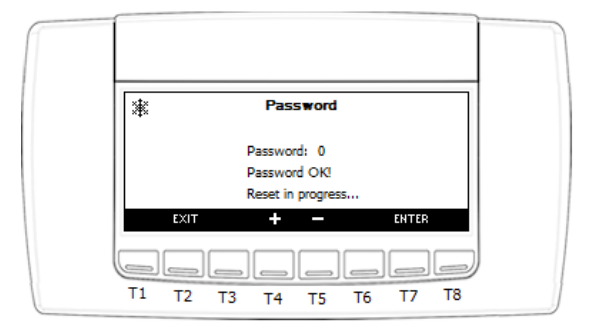

Bei korrekter Passworteingabe wird die Alarmliste zurückgesetzt und nach wenigen Sekunden wird automatisch die vorherige Seite angezeigt.

Drücken Sie mehrmals die Taste **ESC** (Verlassen), um zurück zum Hauptbildschirm zu gelangen.

### *3.4.6. Menü Defrost (dF, Abtauen)*

In diesem Menü kann der Status des **Abtau**zyklus für jeden konfigurierten Kältemittelkreislauf überprüft werden.

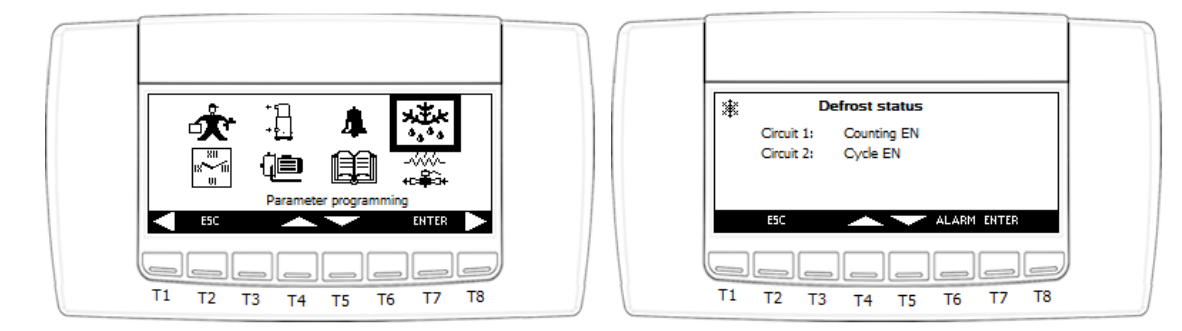

Folgende Abtaustatus sind möglich:

- **Countdown EN**: Der Countdown läuft und der Auftauvorgang wird bald beginnen
- **Zyklus EN**: Abtauvorgang läuft
- **Tropfzeit EN**: In Tropfzeit
- **Warten**: Der Countdown ist abgelaufen, aber Abtauen ist nicht erforderlich und der Kreislauf arbeitet normal.
- **Bedingung nicht vorhanden**: Keine erforderliche Bedingung für Abtauen

Wenn Sie den Kreislauf auswählen, wird folgender Bildschirm angezeigt. Halten Sie während des

Countdowns die Taste 5 Sekunden lang gedrückt, um manuell einen Abtauzyklus einzuleiten.

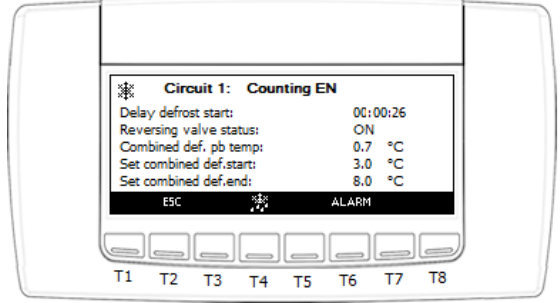

### *3.4.7. Menü Input/Output (InOu, Eingang/Ausgang)*

In diesem Menü können der **physische** Status aller **Eingänge** und der **logische** Status aller definierten **Ausgänge** geprüft werden.

Die E/A-Liste des Mikroprozessors ist in Gruppen unterteilt, eine pro Typ.

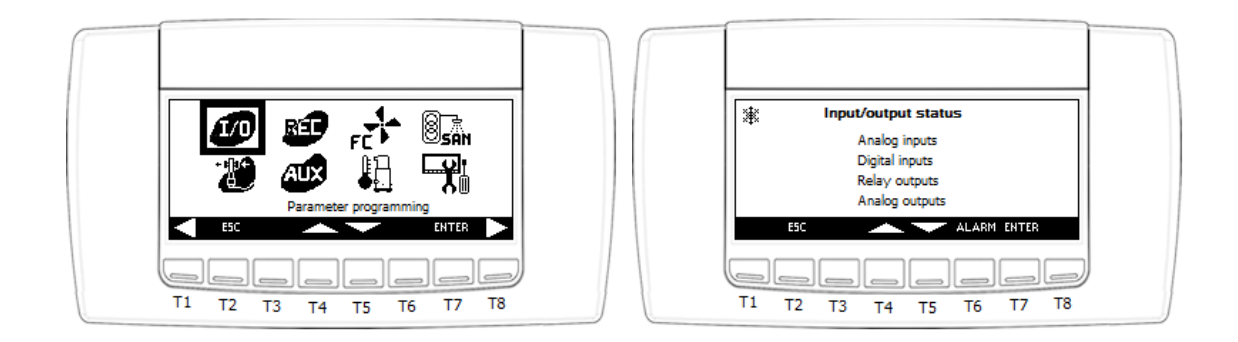

### *3.4.8. Menü Electronic Expansion valve (Elektronisches Expansionsventil)*

In diesem Menü kann der Betriebszustand der konfigurierten elektronischen Expansionsventile für jeden definierten Kreislauf überprüft werden. Es werden folgende Ventilinformationen angezeigt:

- Saugseitige Kältemittelgas-Temperatur
- Saugdruck
- Öffnung in %
- Set (Superheating Set, Sollwert Überhitzung)
- S.H. (Measured Superheating, gemessene Überhitzung)

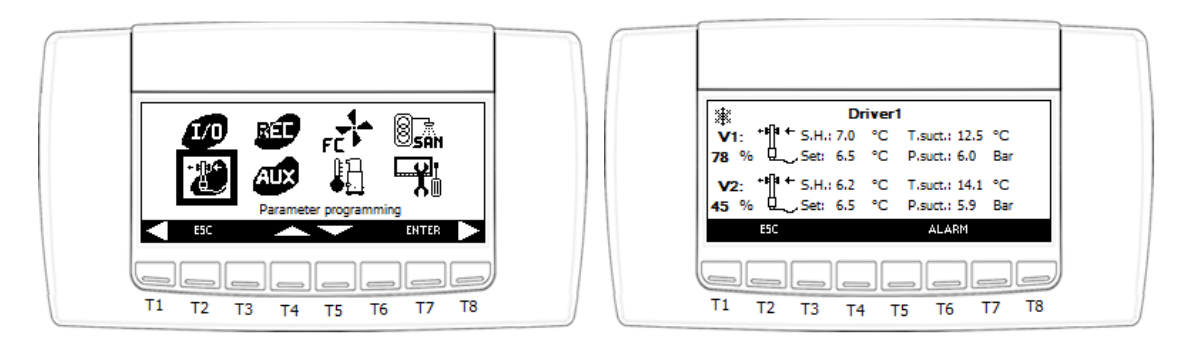

Die Benachrichtigung zum Status der Sicherheitsregelung des Expansionsventils wird als **LOP**, **MOP**, **LSH** oder **HSH** angezeigt.

**Warnung:** Dieses Menü ist nur verfügbar, wenn der Expansionsventiltreiber in den Hauptmikroprozessor integriert ist.

# *3.4.9. Menü TEVI Electronic Expansion valve (Elektronisches TEVI-Expansionsventil)*

Im Menü für elektronische Expansionsventile kann auf konfigurierten Geräten der Betriebsstatus der elektronischen TEVI-Expansionsventile zur Dampfeinspritzregelung geprüft werden. Für jedes konfigurierte TEVI werden folgende Informationen angezeigt:

- Öffnung Ventil 1 in %
- Öffnung Ventil 2 in % (falls vorhanden)
- Set (Superheating vapor injection Set, Sollwert der überhitzten Dampfeinspritzung)
- T.Vap.Inj. (Measured Temperature of vapor injection, Messtemperatur der Dampfeinspritzung)
- Sh.Vap.Inj. (Measured Superheating of vapor injection, gemessene Überhitzung der Dampfeinspritzung)
- Set (Superheating Set, Sollwert Überhitzung)
- P.Vap.Inj. (Measured Pressure of vapor injection, Messdruck der Dampfeinspritzung)
- T.Sat.Vap.Inj. (Saturated Temperature of vapor injection, gesättigte Temperatur der Dampfeinspritzung)

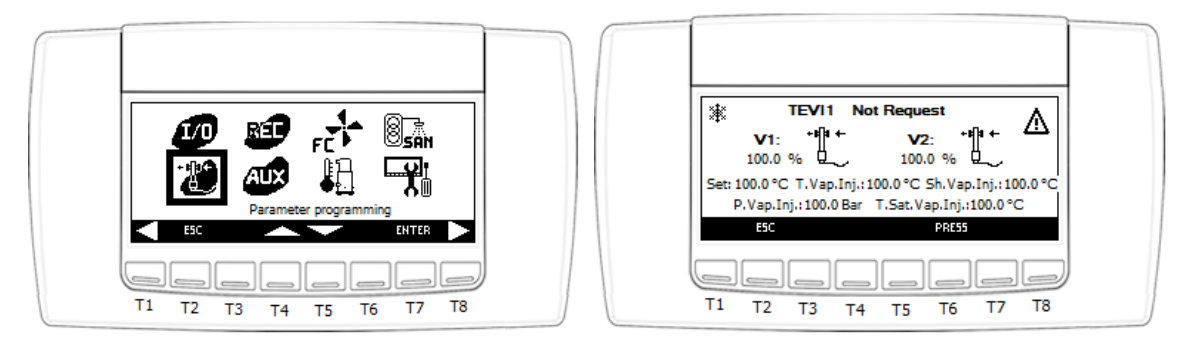

Die Benachrichtigung zum Regelmodus der Expansionsventil-TEVI-Regelung wird am oberen Bildschirmrand angezeigt:

- **Ctrl Superheating (Regelung Überhitzen):**
- **Discharge Temp. Strg**
- **Manuelle Betriebsweise**
- **Alarm**

**Warnung:** Dieses Menü ist nur verfügbar, wenn der Expansionsventil-TEVI-Treiber in den Hauptmikroprozessor integriert ist.

### *3.4.10. Menü Recovery (Rückgewinnung)*

In diesem Menü können der Status der Funktion "Recovery" (Rückgewinnung), teilweise oder vollständig, sowie die Benachrichtigung geprüft werden, ob konfigurierte Kältemittelkreisläufe mit Wärmerückgewinnung arbeiten. Diese Information befindet sich unter dem Status "Rec. Valves" (Rückgewinnungsventile).

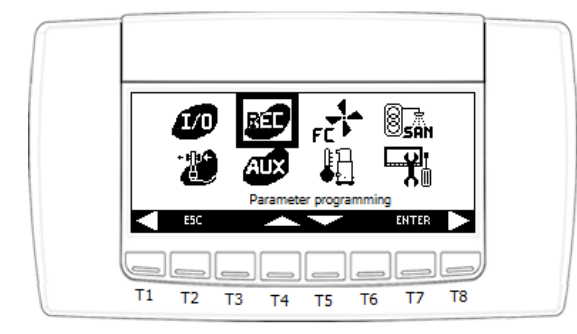

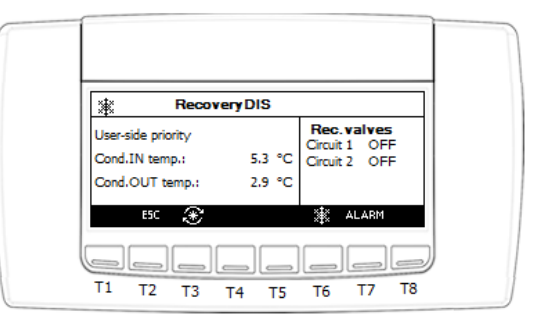

Dieser Bildschirm zeigt folgende Informationen an:

- Status der Rückgewinnungsfunktion:
	- o Deaktiviert
	- o Disabled from key (Per Taste deaktiviert)
	- o Aktiviert
	- o Aktiv
- Art der Priorität:
	- o User side (Verbraucherseitig)
	- o Recovery side (Rückgewinnungsseitig)

Durch Drücken der Taste für 1 Sekunde kann die Funktion über das Bedienfeld aktiviert/deaktiviert werden.

### *3.4.11. Menü Free-cooling (Freie Kühlung)*

In diesem Menü können der Status der Funktion "Free-Cooling" (Freie Kühlung) sowie die Werte der entsprechenden Sonden und Einstellungen geprüft werden.

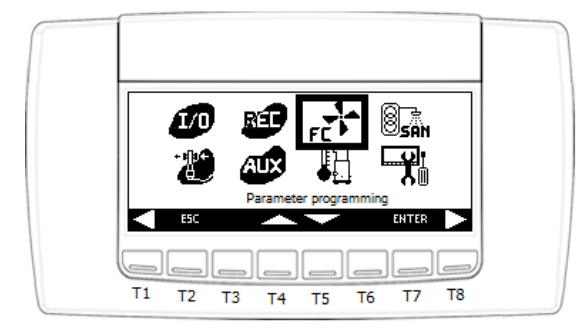

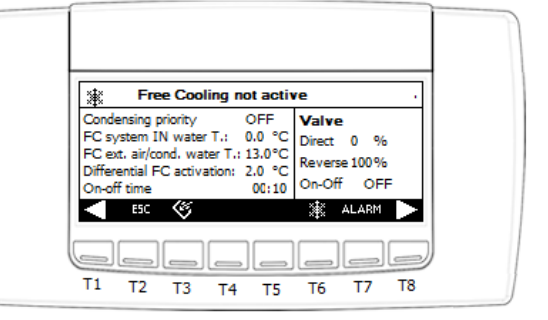

Dieser Bildschirm zeigt folgende Informationen an:

- Status der freien Kühlung:
	- o Deaktiviert
	- o Disabled from key (Per Taste deaktiviert)
	- o Aktiviert
	- o Aktiv
- Art der Priorität:
	- o Verflüssigungsdruck
	- o "Freie Kühlung"
	- o External ventilation (Externe Entlüftung)

Durch Drücken der Taste für 1 Sekunde kann die Funktion über das Bedienfeld aktiviert/deaktiviert werden.

### *3.4.12. Menü Discharge Compressors (Auslassverdichter)*

Über dieses Menü lassen sich die Auslasstemperaturen der konfigurierten Verdichter überwachen.

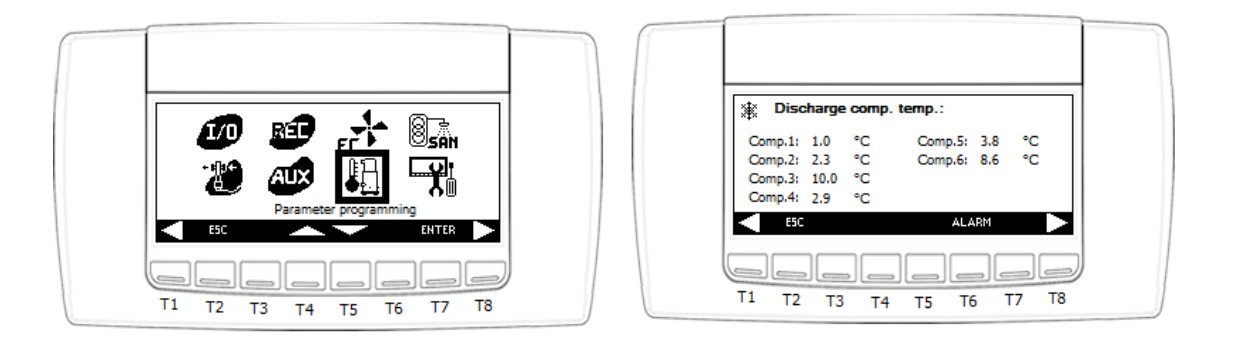

Bei Geräten mit **Schraubenverdichtern** lassen sich die Einstellungen zum Eingriffspunkt der **Liquid Injection** (Flüssigkeitseinspritzung) und des **High Discharge Temperature Alarm** (Alarm für hohe Auslasstemperatur) direkt überprüfen.

Außerdem lassen sich der Messwert des Sensors **Compressor Discharge Gas** (Verdichterauslassgas) sowie der Status des Flüssigkeitseinspritzventils und des Ventils für minimale Teillast anzeigen. Wählen Sie hierzu einen Kältemittelkreislauf aus und drücken Sie **ENTER** (Eingabe).

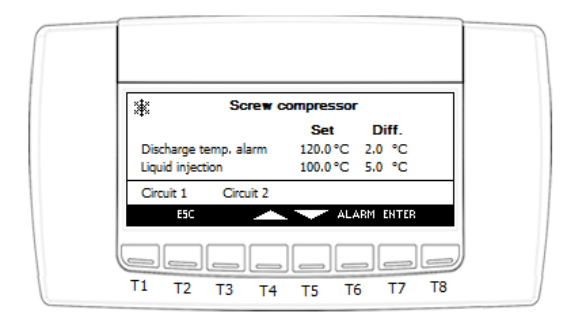

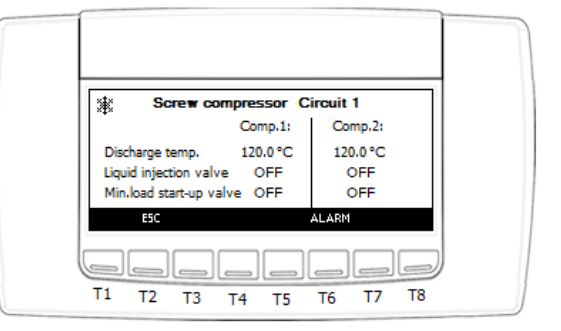

### *3.4.13. Menü Domestic hot water (Warmwasser für Haushalte)*

In diesem Menü können der Status der Funktion "Domestic hot water" (Warmwasser für Haushalte) sowie die Werte der entsprechenden Sonden und Einstellungen geprüft werden.

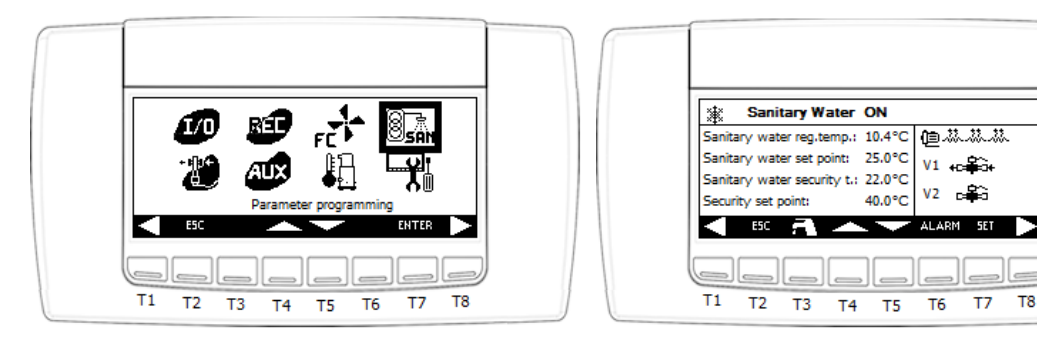

Dieser Bildschirm zeigt folgende Informationen an:

- Status der Funktion "Warmwasser für Haushalte":
	- o Deaktiviert
	- o Disabled from key (Per Taste deaktiviert)
	- o Not Requested (Nicht erforderlich)
	- o Doing defrost (Abtaubetrieb, während Abtauzyklus deaktiviert)
	- o Changing state (Statusänderung, während Aktivierung)
	- o Aktiv

Durch Drücken der Taste für 1 Sekunde kann die Funktion über das Bedienfeld aktiviert/deaktiviert werden.

## *3.4.14. Menü Control Panel (Bedienfeld)*

Dieses Menü ist in mehrere Bereiche unterteilt:

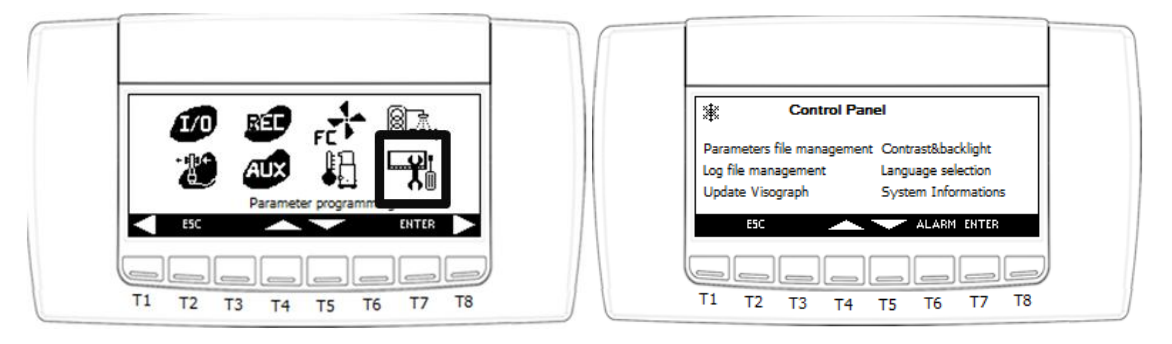

• Parameters file management (Parameterdateimanagement):

Im Speicher des Mikroprozessors sind 2 Dateiparameterzuordnungen gespeichert. Einmal die **aktuellste gespeicherte Kopie der Parameterzuordnung** mit der Bezeichnung "**actual**" (tatsächlich) und eine weitere mit der Bezeichnung "**default**" (Standard), die die **Werkseinstellungen zum Löschen aller vorkonfigurierten Funktionen** enthält.

In diesem Untermenü können die zuletzt gespeicherte Kopie oder die Standardkopie ("**default**") als Parameterzuordnung geladen und eingestellt werden.

Mit dem 3. Befehl "**Save as default parameters**" (Als Standardparameter speichern) können die Werte in der Standardkopie ("**default**") mit denen der zuletzt gespeicherten Kopie (mit der Bezeichnung "**actual**") **überschrieben** werden.

**Warnung: Nur autorisierte Techniker** mit **einem Passwort** für die 3. **Zugriffsstufe können** auf diese Unterfunktion **zugreifen.**

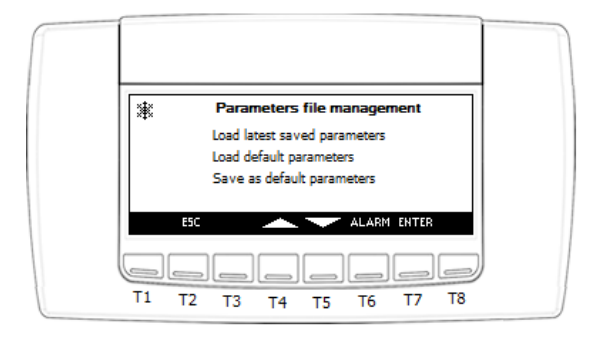

• Contrast & backlight (Kontrast und Helligkeit:

In diesem Untermenü können der Kontrast und die Dauer bis zum Ausschalten der Hintergrundbeleuchtung eingestellt werden.

• Log file management (Protokolldateimanagement):

In diesem Untermenü können Kopien von Protokolldateien auf einem externen Massenspeicher wie einem USB-Stick gespeichert werden.

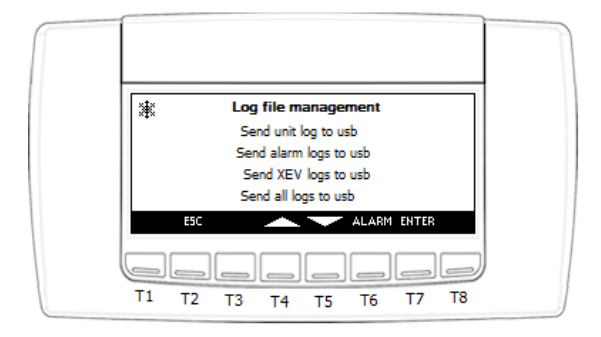

• Update Visograph (Visograph aktualisieren):

In diesem Untermenü kann das Bedienfeld aktualisiert werden. Dieser Vorgang kann nicht bei laufendem Gerätebetrieb durchgeführt werden.

**Warnung: Während des Updates nicht die Stromversorgung** vom Mikroprozessor **trennen oder**  das **Bedienfeld abstecken.**

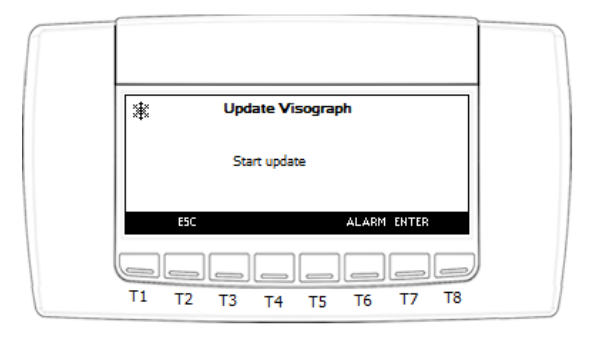

• Language selection (Sprachauswahl):

In diesem Untermenü kann die Sprache eingestellt werden. Verfügbare Sprachen sind: Italienisch, Englisch, Französisch, Spanisch und Deutsch.

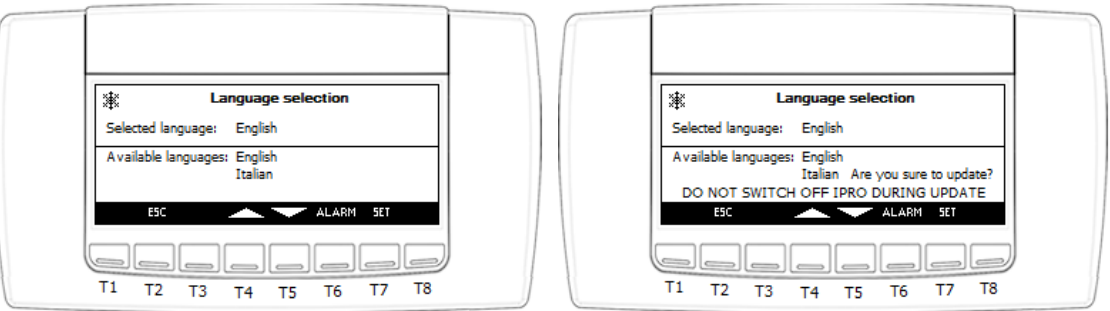

**Warnung: Während des Updates nicht die Stromversorgung** vom Mikroprozessor **trennen oder**  das **Bedienfeld abstecken.**

• System Informations (Systeminformationen):

In diesem Untermenü lassen sich die IP-Adresse und die MODbus®-Adresse bearbeiten. Die Änderungen sind ab dem nächsten Reglerneustart wirksam.

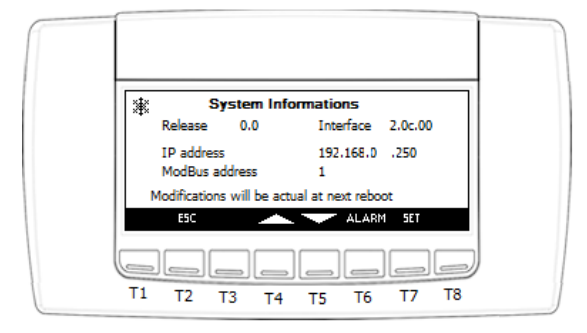

### <span id="page-30-0"></span>*4. LED-Bedienerschnittstelle*

Kleine Wasserkühlmaschinen und Wärmepumpen mit dem erweiterten Regler verfügen über die kleinere LED-Bedienerschnittstelle mit integriertem Bedienfeld, über das Gerätestatus und -einstellungen überwacht werden können.

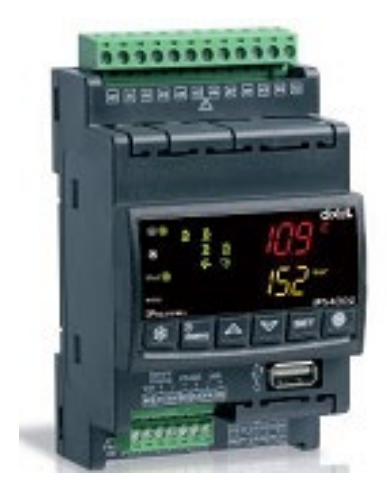

### *4.1. Hauptbildschirm*

Auf dem Hauptbildschirm angezeigte Informationen beziehen sich auf den "Gerätestatus".

Über die Tasten **oder Munikerter Sonden anzeigen.** 

Die erste Zeile zeigt den Sondenwert und die zweite den Sondennamen an.

Bei einem Alarm blinkt der zugehörige Code in der zweiten Zeile.

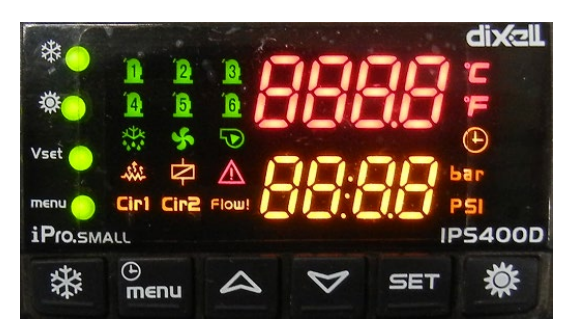

Verfügbare Sonden:

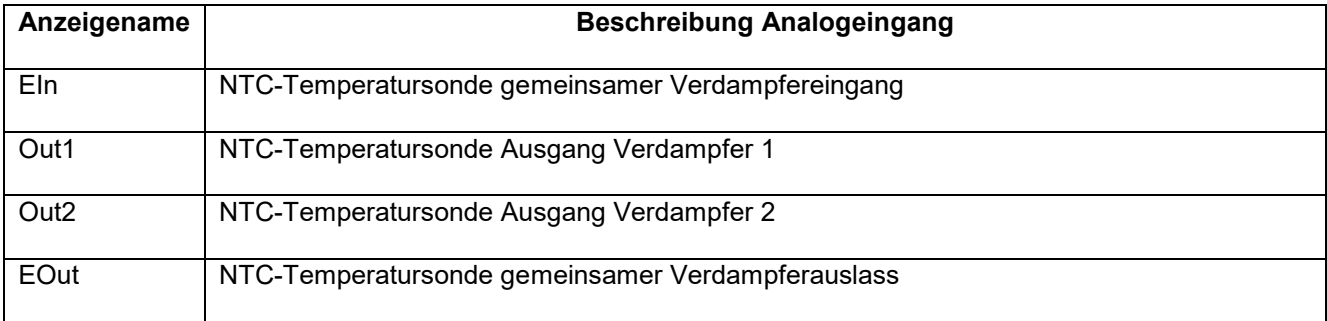

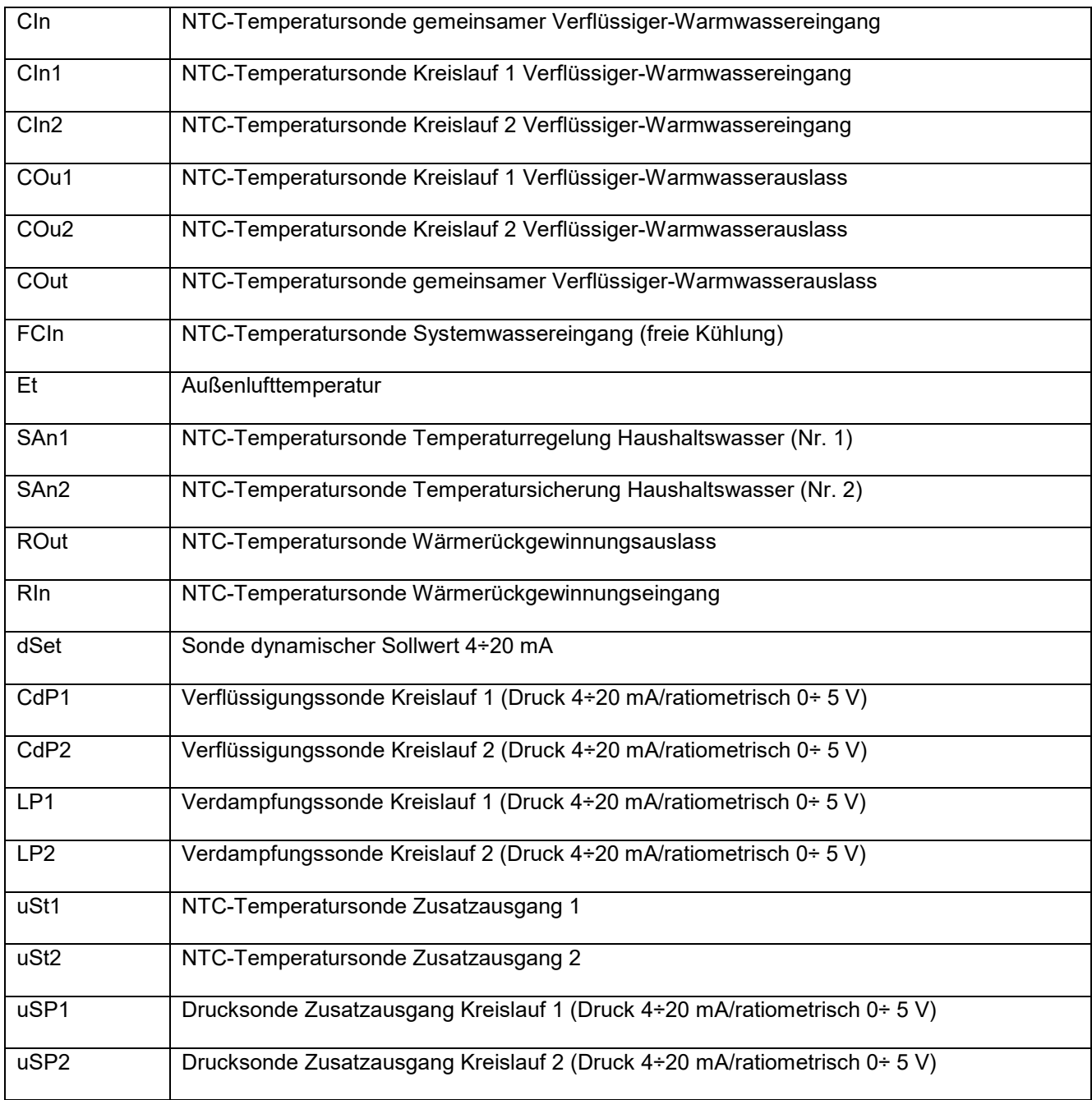

#### Bedeutung der einzelnen LEDs:

- Die Maßeinheit der angezeigten Sonde/des Parameters ist °C.
- Die Maßeinheit der angezeigten Sonde/des Parameters ist °F.
- **(B)**<br>RTC wird aktuell angezeigt.
- **ban** Die Maßeinheit der angezeigten Sonde/des Parameters ist bar.
- **P.SI** Die Maßeinheit der angezeigten Sonde/des Parameters ist PSI.
- **10** Verdichter 1 bis 6 in Betrieb.
- Der Abtauzyklus ist aktiv (blinkt während des Countdowns).
- Die Verflüssigerventilatoren sind in Betrieb.
- Die Wasserpumpen-/Zuluftventilatoren sind in Betrieb.
- لملكة Die Frostschutz-/Zusatzheizungen sind in Betrieb.
- Die Zusatzausgänge sind aktiv.
- $\overline{\mathbf{A}}$  Blinkt, wenn ein Alarm aktiv ist.
- **Cir1** Die angezeigte Sonde gehört zu Kreislauf 1.
- Die angezeigte Sonde gehört zu Kreislauf 2.
- **Flow!** Blinkt, wenn die Alarme AEFL, ACFL, AHFL oder APFL aktiv sind.
- **\*\*\*** Wärmepumpenmodus aktiv.
- Kühlmodus aktiv.
- Das Gerät läuft im Energiesparmodus oder der dynamische Sollwert ist aktiv.
- **menu** Der Menübildschirm wird angezeigt.

### *4.2. Menüstruktur des Bedienfelds*

Die Informationen auf dem Bedienfeld sind in mehrere Menüs und Untermenüs gegliedert. Die meistgesuchten Informationen sind vom Hauptbildschirm aus direkt über Kurzwahltasten aufrufbar. Die spezifischsten Informationen zum Status von Komponenten oder Funktionen befinden sich stattdessen in gesonderten Menüs im Menüzweig "**SERVICE**".

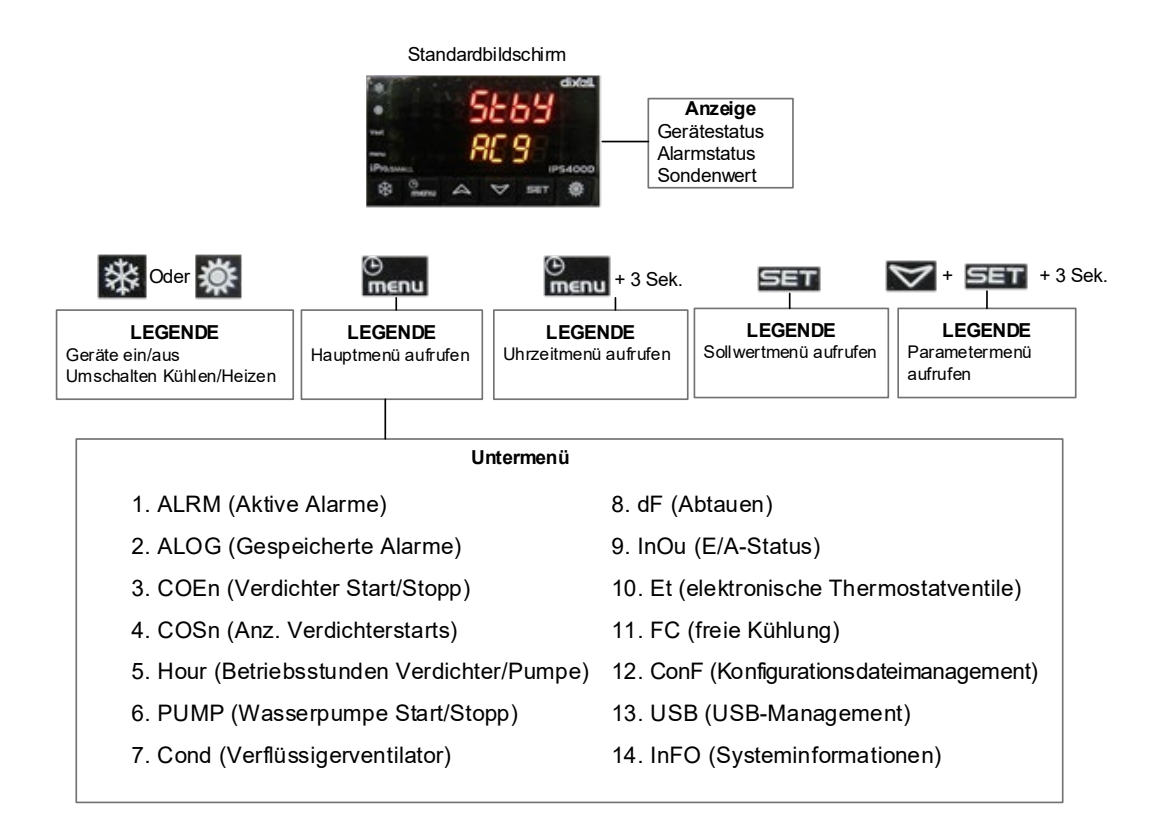

#### **TASTENFUNKTIONEN**

- Aktiviert/Deaktiviert den Wärmepumpenmodus.
- Ruft den Hauptmenübildschirm auf. 3 Sekunden gedrückt halten, um Uhrzeit einzustellen.
- Wechsel der angezeigten Sonde
- Wechsel der angezeigten Sonde
- **SET** Überprüfen des Sollwerts
- Aktiviert/Deaktiviert den Kühlmodus.
- $\blacktriangleright$  +  $\blacktriangleright$  Gleichzeitig für 3 Sekunden gedrückt halten, um Parameter zu prüfen.

### *4.3. Bereich Set Point (Sollwert)*

Im Bereich Set Point (Sollwert) lassen sich Wassersollwerte bearbeiten.

Dieses Menü ist über die Taste **SET** (Einst.) direkt mit dem Hauptbildschirm verknüpft.

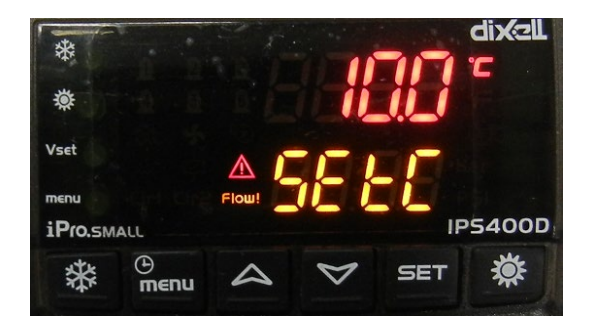

Die erste Zeile zeigt den Sollwert an, die zweite den Typ:

- **SEtC** -> Sollwert im Kühlmodus (**ST01**)
- **SEtH** -> Sollwert im Wärmepumpenmodus (**ST04**)
- **SEtd** -> tatsächlicher Sollwert bei aktivem dynamischen Sollwert
- **SEtS** -> tatsächlicher Sollwert bei aktivem Energiesparmodus
- **SEtr** -> tatsächlicher Sollwert bei gleichzeitig aktivem dynamischen Sollwert und Energiesparmodus

Wird das Gerät per Bedienfeld oder Fernbedienung ausgeschaltet, können über die Tasten **oder** oder

die Sollwerte für Kühl- und Wärmepumpenmodus angezeigt werden. Bei eingeschaltetem Gerät werden nur der Sollwert des entsprechenden Betriebsmodus und der tatsächliche Sollwert angezeigt, wenn der Energiesparmodus oder der dynamische Sollwert aktiv sind.

#### **SOLLWERTE BEARBEITEN**

Wählen Sie den zu bearbeitenden Sollwert über die Tasten **UP** (Aufwärts) und **DOWN** (Abwärts) aus und drücken Sie zum Bearbeiten 3 Sekunden lang die Taste **SET** (Einst.) Das Element beginnt zu blinken.

Erhöhen oder Verringern Sie den Wert mit den Tasten **UP** (Aufwärts) und **DOWN** (Abwärts) und bestätigen Sie den neuen Wert durch erneutes Drücken auf **SET** (Einst.).

Drücken Sie auf **SET** (Einst.), um zum Hauptbildschirm zurückzukehren.

# *4.4. Menüzweig Service*

Der Menüzweig "**SERVICE**" wird über die Taste **MENU** (Menü) auf dem Standardbildschirm aufgerufen.

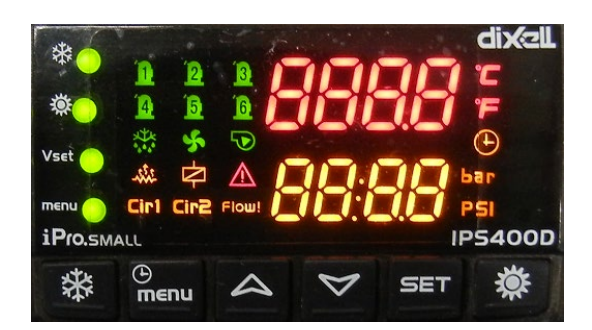

Mit **den Tasten UP (Aufwärts) und DOWN (Abwärts) können Sie durch alle verfügbaren Untermenüs blättern und diese mit der Taste SET (Einst.) aufrufen.**

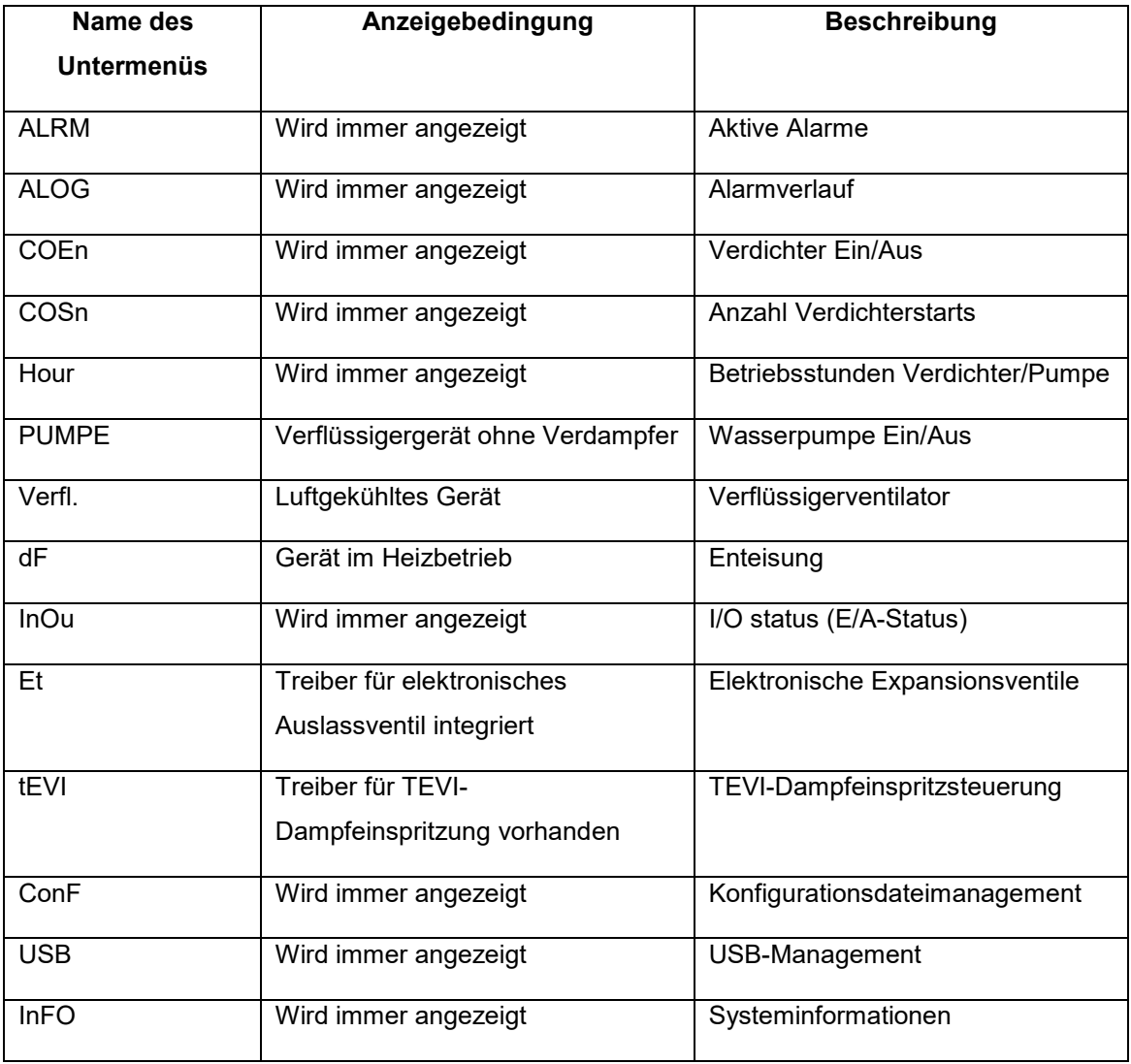

Über die Taste **Menu** (Menü) verlassen Sie das Untermenü.
# *4.4.1. Parameters Programming (Parameterprogrammierung)*

Halten Sie auf dem Standardbildschirm die Tasten **VI** + SET gleichzeitig für 3 Sekunden gedrückt, um den Bildschirm zur Parameterprogrammierung aufzurufen.

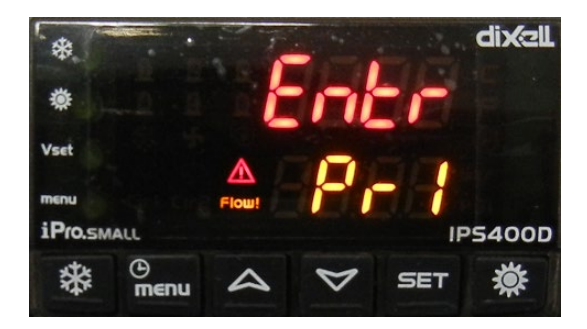

Auf diesem Bildschirm kann die Zugriffsstufe ausgewählt werden.

Es gibt 3 Zugriffsstufen. Die erste für Endbenutzer ist nicht passwortgeschützt.

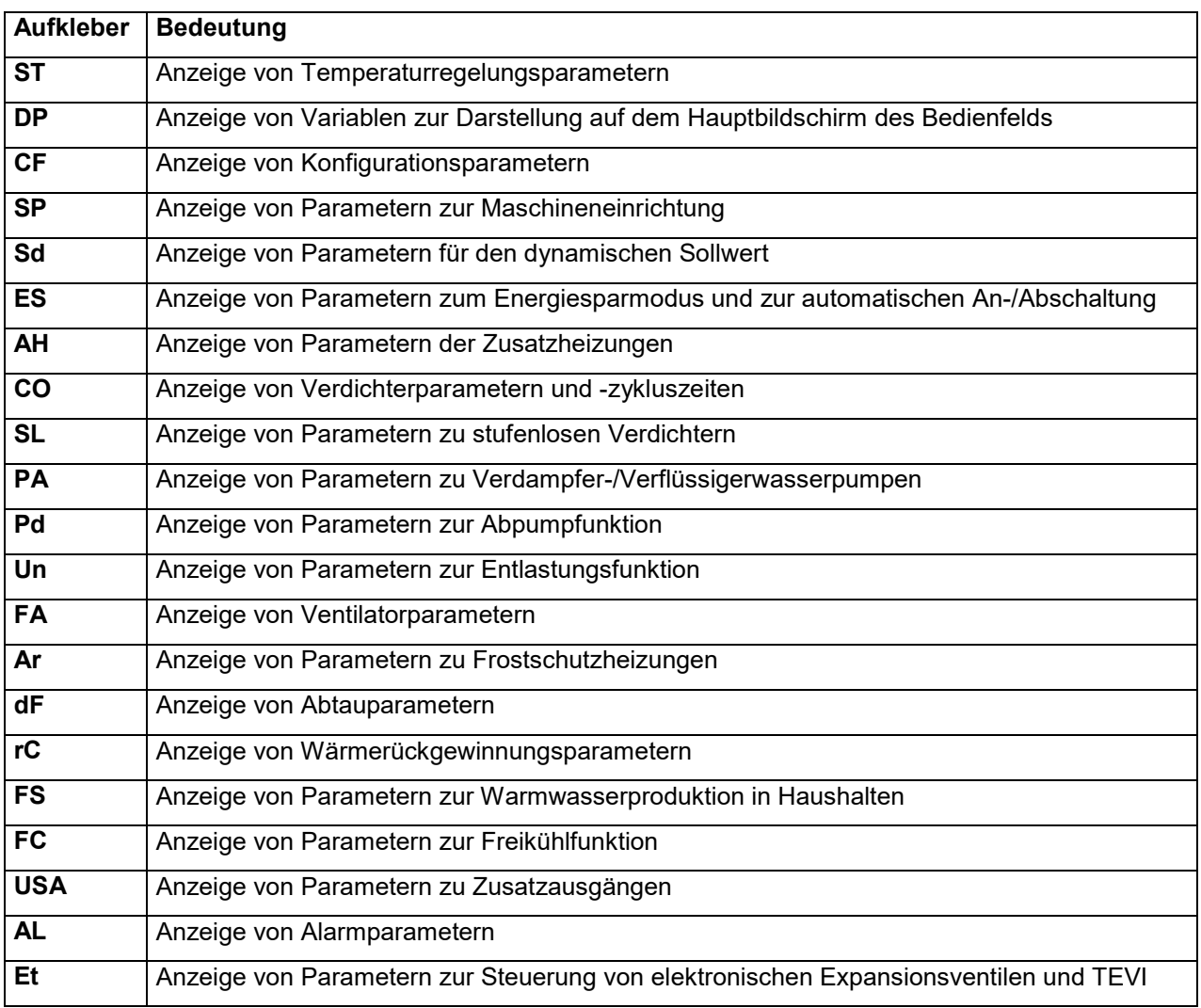

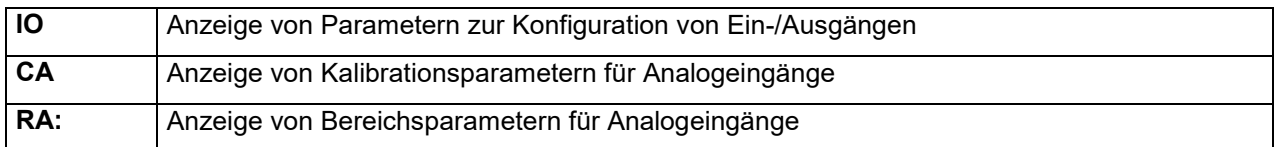

#### **DAS PASSWORT EINGEBEN**

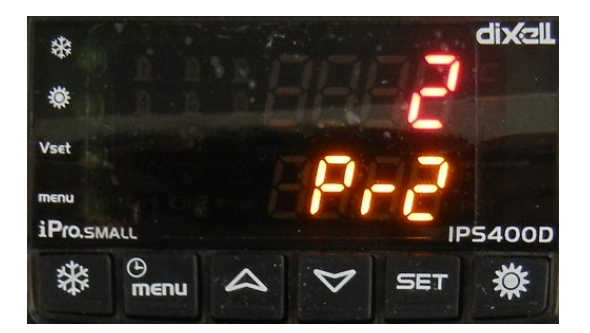

Drücken Sie **SET** (Einst.), um die Passworteingabe zu starten.

Das Element "**0**" beginnt zu blinken. Geben Sie den Wert mit den Tasten **UP** (Aufwärts) und **DOWN** (Abwärts) ein und bestätigen Sie den neuen Wert durch erneutes Drücken auf **SET** (Einst.)

Über die Tasten oder lässt sich der Wert schnell um 100 pro Druck erhöhen/senken.

Bei falscher Passworteingabe wird der Wert auf "**0**" zurückgesetzt, andernfalls werden die Parametergruppen aufgerufen.

Drücken Sie auf **MENU** (Menü), um zum Hauptbildschirm zurückzukehren.

#### **PARAMETER BEARBEITEN**

Wählen Sie die gewünschte Gruppe über **oder Manner Van Statigen Sie die Auswahl mit SET** (Einst.).

In dieser Gruppe wird der Name des Parameters in der zweiten Zeile und sein Wert in der ersten Zeile angezeigt.

Wählen Sie die gewünschte Gruppe mit der Taste **oder Mansteiten** aus und halten Sie zum Bearbeiten **SET** (Einst.) 3 Sekunden lang gedrückt.

Das Element beginnt zu blinken. Geben Sie den Wert mit den Tasten **UP** (Aufwärts) und **DOWN** (Abwärts) ein und bestätigen Sie den neuen Wert durch erneutes Drücken auf **SET** (Einst.)

Die Parametergruppe **IO** ist in 4 Untergruppen unterteilt: **Pb**, **DI**, **rL** und **AO**.

Abhängig von der Zugriffsstufe lassen sich einige angezeigte Parameter evtl. nicht bearbeiten.

Kann der Parameter nicht bearbeitet werden, leuchtet die LED "." in der zweiten Zeile auf (siehe folgende Abbildung):

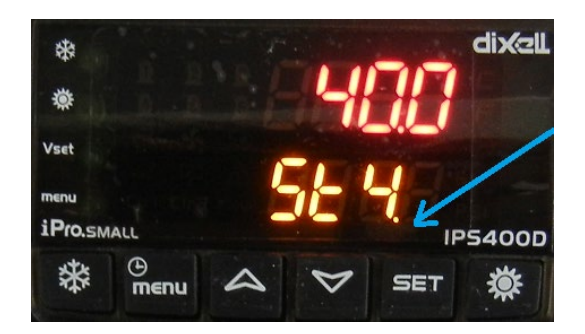

Drücken Sie auf **MENU** (Menü), um zum Hauptbildschirm zurückzukehren.

## *4.4.2. Bereich Alarm*

Bei einem Alarm blinkt auf **AL** Im Untermenü ALRM des Menüzweigs "SERVICE" kann der spezifische aktive Code abgelesen und der Alarm, falls möglich, zurückgesetzt werden.

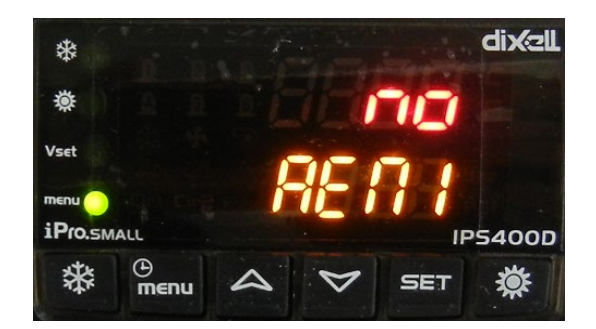

In diesem Untermenü wird in der zweiten Zeile der Alarmcode und in der ersten der Status angezeigt:

- **nein:** aktiv**, aber nicht zurücksetzbar**
- **rSt:** rücksetzbar
- **PASS:** mit Passwort zurücksetzbar

Ist der Alarm nicht mehr aktiv, drücken Sie zum Zurücksetzen die Taste **SET** (Einst.). Gegebenenfalls werden Sie zur Passworteingabe aufgefordert.

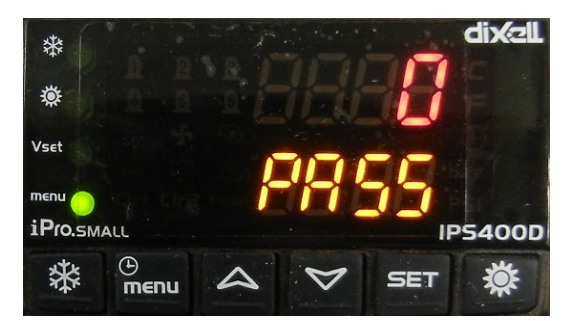

#### **DAS PASSWORT EINGEBEN**

Halten Sie **SET** (Einst.) 3 Sekunden lang gedrückt, um die Passworteingabe zu starten.

Das Element "**0**" beginnt zu blinken. Geben Sie den Wert mit den Tasten **UP** (Aufwärts) und **DOWN** (Abwärts) ein und bestätigen Sie den neuen Wert durch erneutes Drücken auf **SET** (Einst.)

Über die Tasten oder lässt sich der Wert schnell um 100 pro Druck erhöhen/senken.

Bei falscher Passworteingabe wird der Wert auf "**0**" zurückgesetzt, andernfalls werden sonstige aktive Alarme aufgerufen.

Drücken Sie auf **MENU** (Menü), um zum Hauptbildschirm zurückzukehren.

#### **TABELLE ZU ALARMCODES**

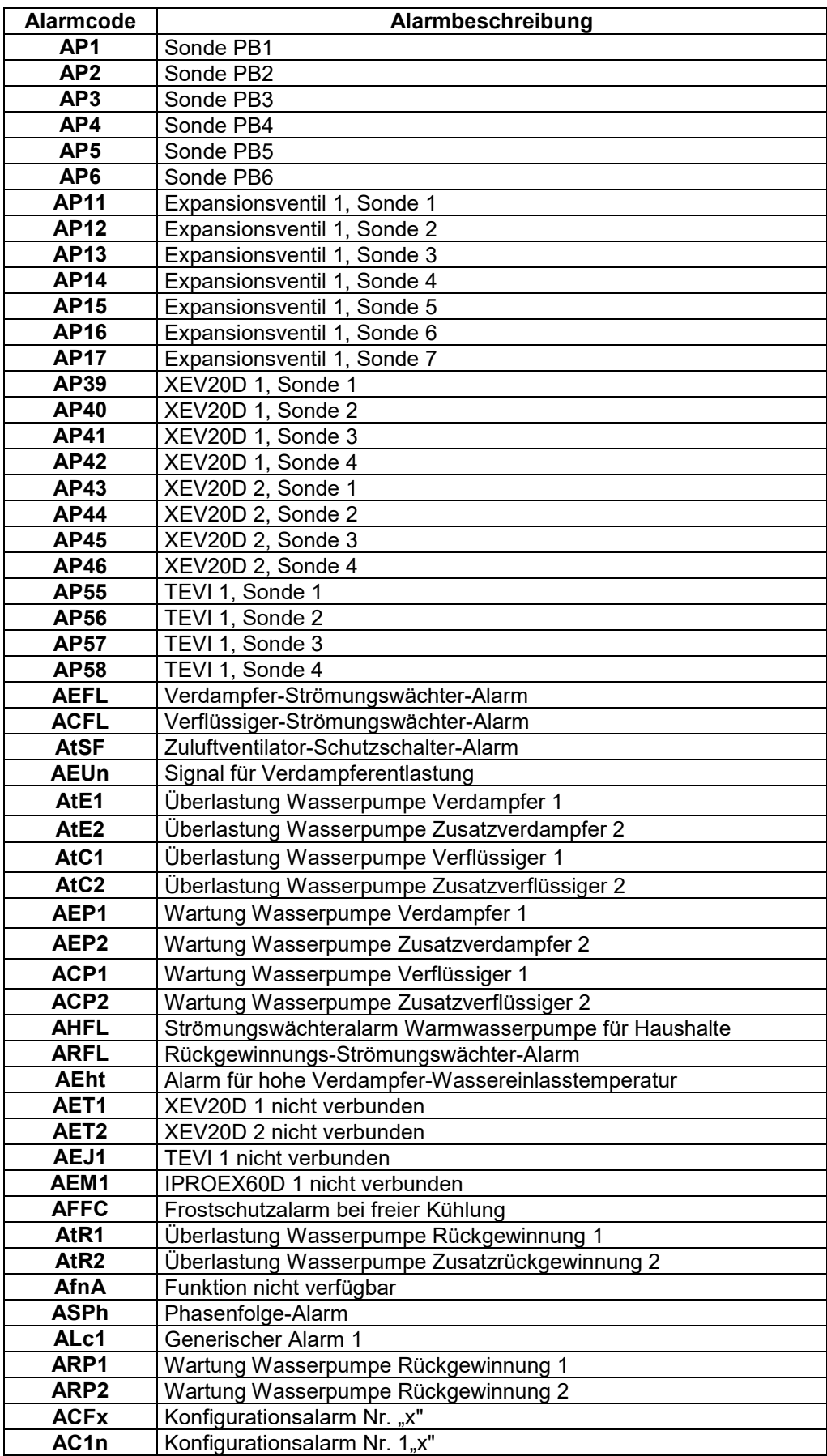

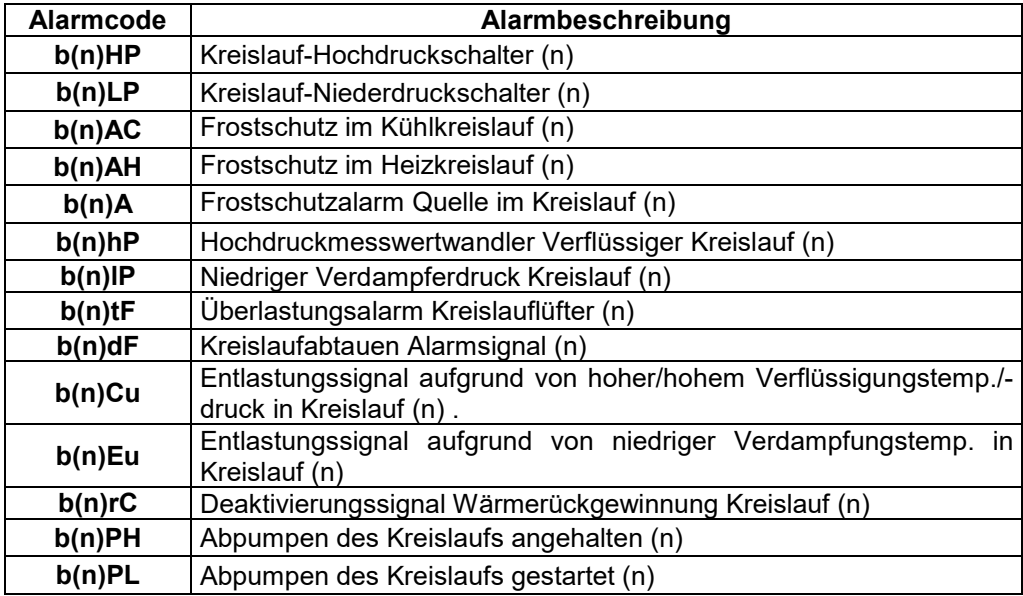

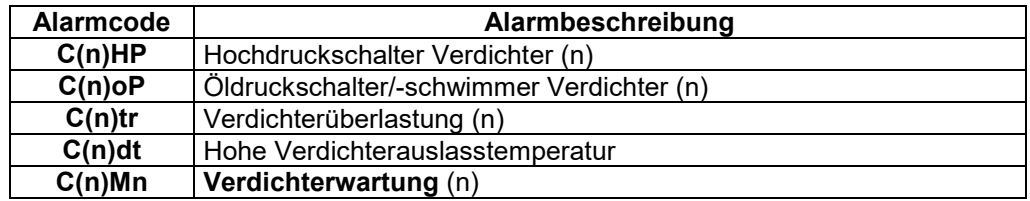

## *4.4.3. Bereich Alarm History (Alarmverlauf)*

Alle Alarme werden im Untermenü "**ALOG**" (Alarmprotokoll) zusammen mit dem Datum und dem Gerätestatus bei ihrem Auftreten gespeichert.

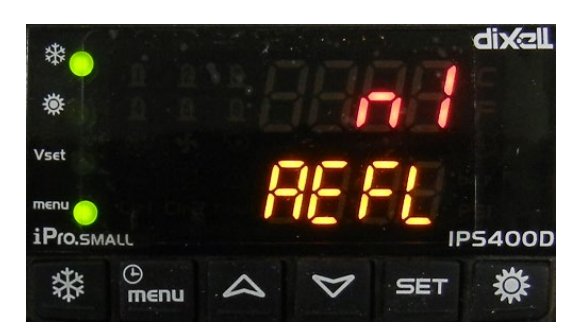

Auf dem ersten Bildschirm wird der Alarmcode zusammen mit seiner Ereignisnummer und der Uhrzeit angezeigt. Über **SET** (Einst.) lassen sich nähere Informationen anzeigen, wie der Gerätestatus und das Datum, an dem der Alarm ausgelöst wurde.

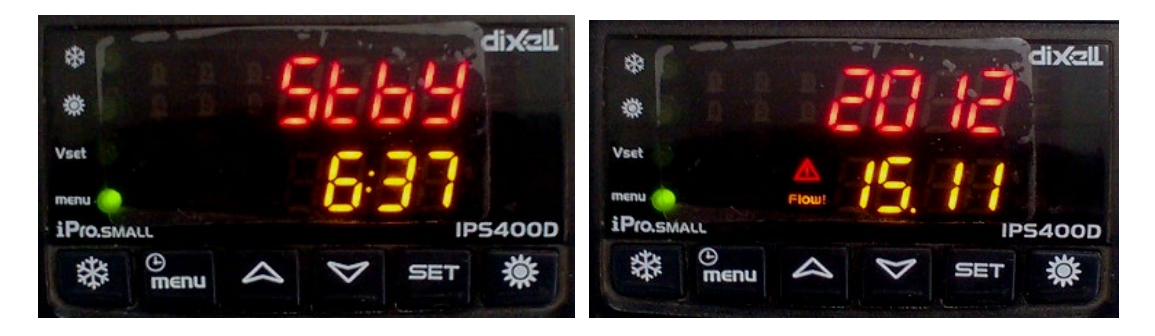

## **ALARMPROTOKOLL LÖSCHEN**

Um das Alarmprotokoll zu löschen, scrollen Sie mit **oder V** weiter, bis Sie "**PASS**" in der ersten und "**Arst**" in der zweiten Zeile sehen.

Halten Sie **SET** (Einst.) 3 Sekunden lang gedrückt, um die Bearbeitung zu starten.

Das Element "**0**" beginnt zu blinken. Geben Sie den Wert mit den Tasten **UP** (Aufwärts) und **DOWN** (Abwärts) ein und bestätigen Sie den neuen Wert durch erneutes Drücken auf **SET** (Einst.)

Über die Tasten oder lässt sich der Wert schnell um 100 pro Druck erhöhen/senken.

Bei falscher Passworteingabe wird der Wert auf "**0**" zurückgesetzt, andernfalls wird das Alarmprotokoll gelöscht.

Drücken Sie auf **MENU** (Menü), um zum Hauptbildschirm zurückzukehren.

## *4.4.4. Menü Compressors (COEn, Verdichter)*

Im Untermenü "**COEn**" können Verdichter aktiviert und zur Wartung deaktiviert werden. Informationen zu Betriebsstunden und der Anzahl an Starts erhalten Sie in zwei separaten Untermenüs.

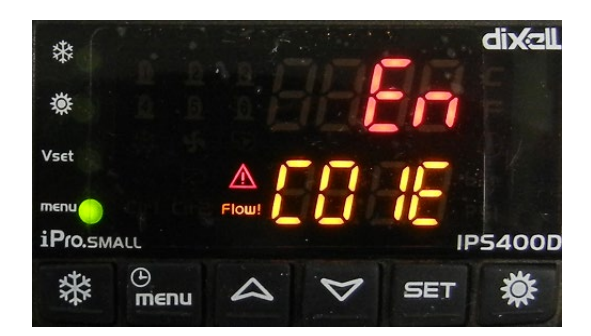

In der zweiten Zeile wird der Verdichterindex und in der ersten der aktuelle Status gemeldet.

Drücken Sie auf **oder Munder Munder in der alle konfigurierten Verdichter zu blättern und halten Sie SET** (Einst.) für 3 Sekunden gedrückt, um den gewählten Verdichter ein-/auszuschalten.

Drücken Sie auf **MENU** (Menü), um zum Hauptbildschirm zurückzukehren.

## *4.4.5. Menü Compressor Starts Number (COSn, Anzahl Verdichterstarts)*

Im Untermenü "COSn" lässt sich die Anzahl der Starts konfigurierter Verdichter einsehen und zurücksetzen.

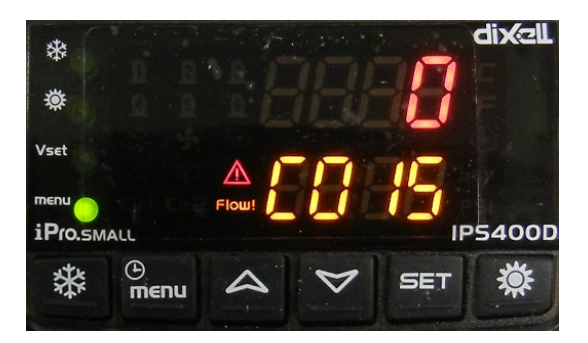

In der zweiten Zeile wird der Verdichterindex und in der ersten die Anzahl an Starts gemeldet. Der tatsächliche Wert entspricht dem 10-fachen des angezeigten.

Drücken Sie auf **oder M**, um durch alle konfigurierten Verdichter zu blättern und halten Sie SET (Einst.) für 3 Sekunden gedrückt, um die Anzahl der Starts für den gewählten Verdichter zurückzusetzen (Passwort erforderlich).

## *4.4.6. Menü Water Pump (PUMP, Wasserpumpe)*

Im Untermenü "**PUMP**" können Wasserpumpen aktiviert und zur Wartung deaktiviert werden. Informationen zu den Betriebsstunden erhalten Sie in einem separaten Untermenü. Bei Geräten mit motorbetriebenem Verflüssiger wird diese Information nicht angezeigt.

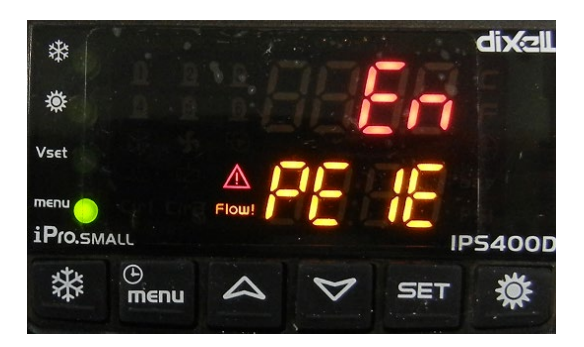

In der zweiten Zeile wird der Pumpenindex und in der ersten der aktuelle Status gemeldet.

Drücken Sie auf **oder M**, um durch alle konfigurierten Wasserpumpen zu blättern und halten Sie **SET** (Einst.) für 3 Sekunden gedrückt, um den gewählten Verdichter ein-/auszuschalten.

Drücken Sie auf **MENU** (Menü), um zum Hauptbildschirm zurückzukehren.

# *4.4.7. Menü Compressors & Pumps Working Hour (HOUR, Betriebsstunden Verdichter und Pumpen)*

Im Untermenü "HOUR" können die Betriebsstunden aller Verdichter und Wasserpumpen angezeigt und zurückgesetzt werden.

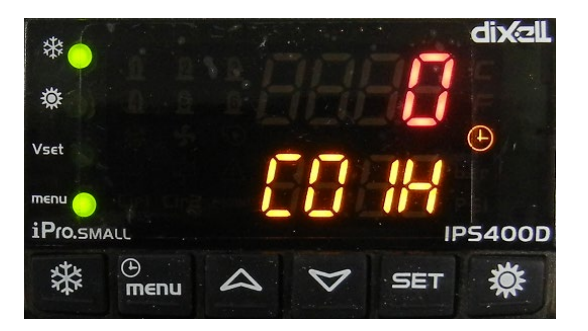

In der zweiten Zeile wird der Verdichter- oder Pumpenindex und in der ersten die Anzahl der Betriebsstunden gemeldet.

Drücken Sie auf **Aufgeler (Witter**, um durch alle konfigurierten Wasserpumpen zu blättern und halten Sie **SET** (Einst.) für 3 Sekunden gedrückt, um sie nach korrekter Passworteingabe zurückzusetzen.

## *4.4.8. Menü Condensing Fan (COND, Verflüssigerventilator)*

Im Untermenü "**COND**" lässt sich der Betriebsstatus der Verflüssiger-/Verdampferventilatoren anzeigen.

Wird nur bei luftgekühlten Geräten angezeigt.

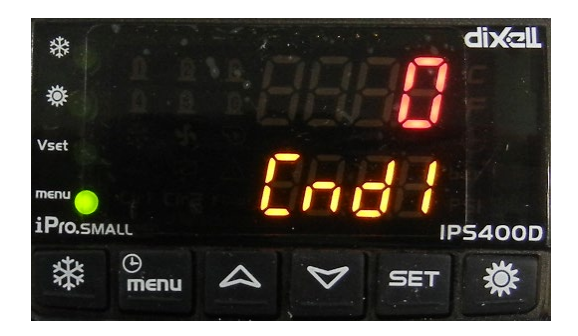

In der zweiten Zeile wird der Ventilatorkreislaufindex und in der ersten der aktuelle Ausgabewert gemeldet.

- 0–100 bei stufenloser Lüfterregelung
- 0–4 bei stufenbasierter Regelung

Drücken Sie auf **MENU** (Menü), um zum Hauptbildschirm zurückzukehren.

## *4.4.9. Menü Defrost (dF, Abtauen)*

Im Untermenü "dF" lässt sich der Betriebsstatus des Abtauzyklus anzeigen.

Nur bei Wärmepumpen im Heizmodus anzeigbar.

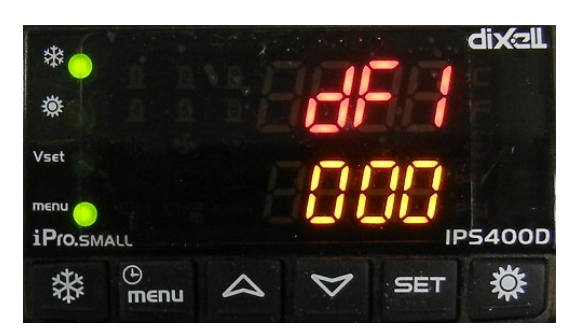

In der ersten Zeile wird der Kreislaufindex und in der zweiten der Countdown bis zum Start des Abtauzyklus angezeigt.

Halten Sie die Taste **SET** (Einst.) 3 Sekunden lang gedrückt, um einen manuellen Abtauzyklus einzuleiten. Drücken Sie auf **MENU** (Menü), um zum Hauptbildschirm zurückzukehren.

## *4.4.10. Menü Input/Output (InOu, Eingang/Ausgang)*

Im Untermenü "InOu" lässt sich der Status der Ein- und Ausgänge des Reglers überwachen.

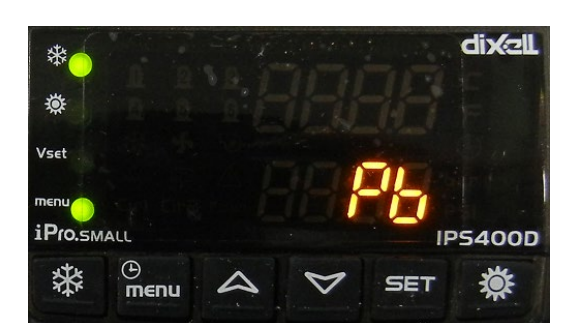

Die E/A-Liste ist in 4 Gruppen unterteilt:

- **Pb**: Analogeingang
- **di**: Digitaleingang
- **rL**: Digitalausgang
- **out**: Analogausgang

Blättern Sie mit **oder Mullion die Typen und zeigen Sie den gewünschten mit SET** (Einst.) an.

Mit den Tasten **UP** (Aufwärts) **DOWN** (Abwärts) können Sie durch die Liste blättern.

## **SONDEN (Pb) DIGITALEINGANG (di)**

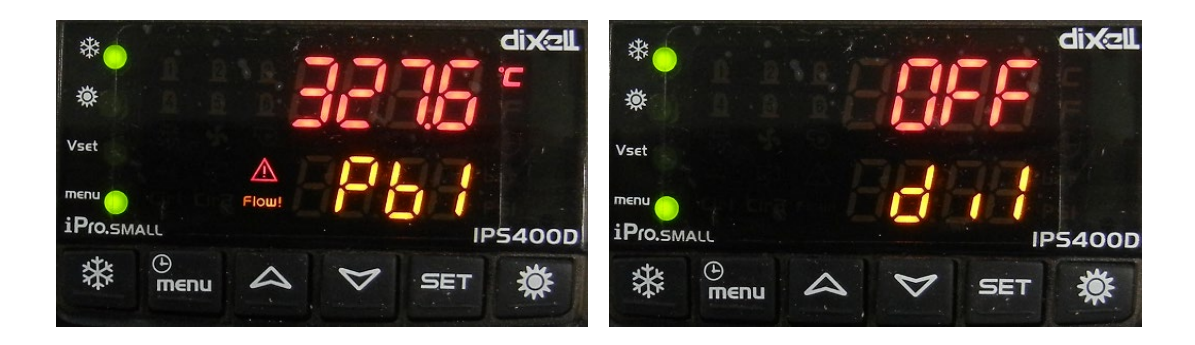

 **RELAIS (rL) ANALOGEINGANG (out)**

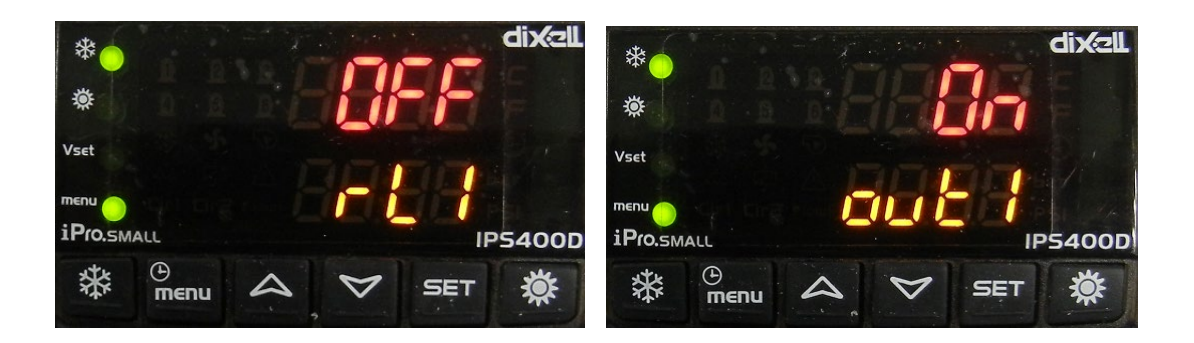

# *4.4.11. Menü Electronic Expansion valve (Et, elektronisches Expansionsventil)*

Im Untermenü "Et" lässt sich der Betriebsstatus der Expansionsventile anzeigen.

Dieses Menü ist nur verfügbar, wenn der Expansionsventiltreiber in den Hauptmikroprozessor integriert ist.

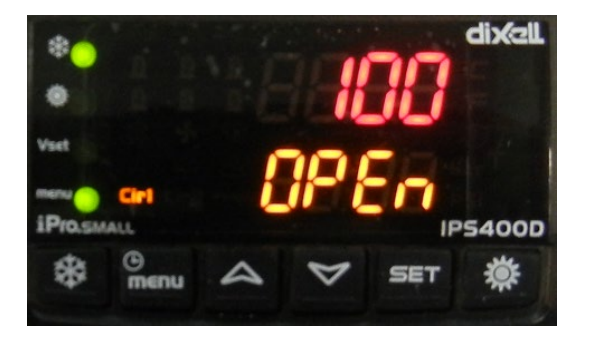

In der ersten Zeile wird der Wert und in der zweiten eine Beschreibung angezeigt:

- **Open:** Ventilöffnung in Prozent
- **SH:** Überhitzung
- **Tasp:** Saugtemperatur
- **Pasp:** Saugdruck

Bei 2 konfigurierten Kreisläufen kann über die Taste **SET** (Einst.) zwischen den Expansionsventilen umgeschaltet werden.

Drücken Sie auf **MENU** (Menü), um zum Hauptbildschirm zurückzukehren.

## *4.4.12. Menü TEVI control (tEVI, TEVI-Steuerung)*

Im Untermenü "**tEVI**" lässt sich der Betriebsstatus des/der Expansionsventils/-e zur Steuerung der Dampfeinspritzung anzeigen.

Dieses Menü ist nur verfügbar, wenn der TEVI-Treiber in den Hauptmikroprozessor integriert ist.

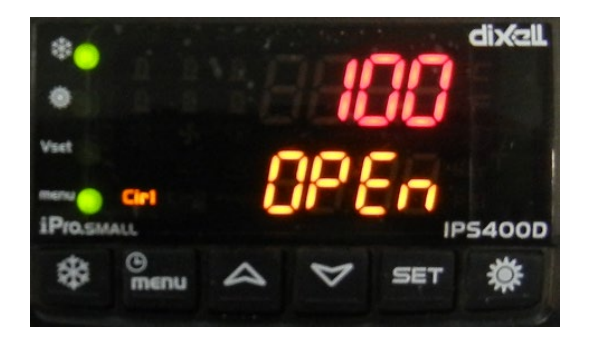

In der ersten Zeile wird der Wert und in der zweiten eine Beschreibung angezeigt:

- **Opn1:** Öffnung Ventil 1 in Prozent
- **Opn2:** Öffnung Ventil 2 in Prozent
- **SH:** Überhitzung bei Dampfeinspritzung
- **PInj:** Druck bei Dampfeinspritzung
- **TSat:** gesättigte Temperatur bei Dampfeinspritzung
- **tInJ:** Temperatur bei Dampfeinspritzung
- **tSC1:** Auslasstemperatur Verdichter 1
- **tSC2:** Auslasstemperatur Verdichter 2

# *4.4.13. Menü Configuration File Management (ConF, Konfigurationsdateimanagement)*

Im Untermenü "ConF" lassen sich Parameter aus Konfigurationsdateien laden.

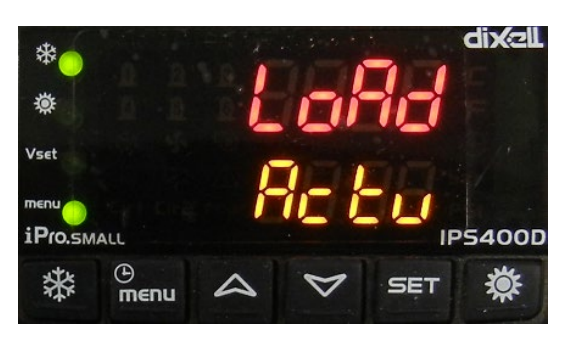

Im Speicher des Mikroprozessors sind 2 Dateiparameterzuordnungen gespeichert. Einmal die **aktuellste gespeicherte Kopie der Parameterzuordnung** mit der Bezeichnung "**actual**" (tatsächlich) und eine weitere mit der Bezeichnung "**default**" (Standard), die die **Werkseinstellungen zum Löschen aller vorkonfigurierten Funktionen** enthält.

In diesem Untermenü können die zuletzt gespeicherte Kopie oder die Standardkopie ("**default**") als Parameterzuordnung geladen und eingestellt werden.

Mit dem 3. Befehl "**Save as default parameters**" (Als Standardparameter speichern) können die Werte in der Standardkopie ("**default**") mit denen der zuletzt gespeicherten Kopie (mit der Bezeichnung "**actual**") **überschrieben** werden.

Wählen Sie den gewünschten Befehl über  $\sim$  oder  $\sim$  aus und drücken Sie zum Bestätigen 3 Sekunden lang auf **SET** (Einst.)

Nach der Bestätigung wird in der zweiten Zeile der Status des Vorgangs angezeigt:

- **In Progress**: Laden wird ausgeführt.
- **done**: Laden beendet
- **FAIL**: Laden fehlgeschlagen

Drücken Sie auf **MENU** (Menü), um zum Hauptbildschirm zurückzukehren.

## *4.4.14. Menü Log File Management (USB,*

## *Konfigurationsdateimanagement)*

Im Untermenü "**USB**" können Protokolldateien vom Regler auf ein USB-Massenspeichergerät kopiert werden.

Wird kein USB-Gerät erkannt, wird folgende Meldung angezeigt:

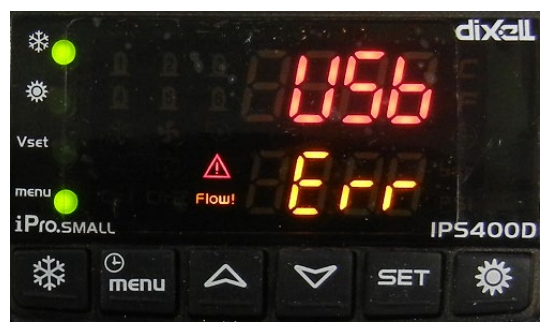

Andernfalls wird in der ersten Zeile **SEND** (Senden) und in der zweiten die zu kopierende Datei angezeigt:

- **Unit LoG**: nur die Geräteprotokolldatei
- **ALArM LoG**: nur die Alarmprotokolldatei
- **Et LoG**: nur die Expansionsventil-Protokolldatei
- **ALL**: Alle oben genannten Protokolle + die Zugriffsprotokolldatei

Wählen Sie den gewünschten Befehl über  $\sum$  oder  $\sum$  aus und drücken Sie zum Bestätigen 3 Sekunden lang auf **SET** (Einst.)

Nach der Bestätigung wird in der zweiten Zeile der Status des Vorgangs angezeigt:

- **In Progress** (Lädt)
- **done** (Laden beendet)
- **Error** (Problem)

Drücken Sie auf **MENU** (Menü), um zum Hauptbildschirm zurückzukehren.

## *4.4.15. Menü System Information (InFO, Systeminformation)*

Im Untermenü "InFO" werden einige Systeminformationen angezeigt.

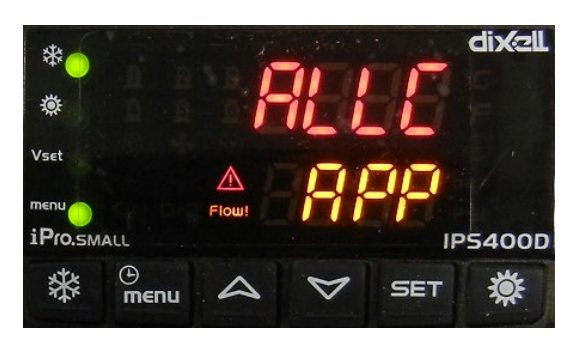

Verfügbare Informationen:

- **APP**: Name der Softwareanwendung
- **Adr**: Modbus-Adresse
- **IP**: IP-Adresse

Blättern Sie mit **A** oder **M** durch die Informationen.

Drücken Sie auf **MENU** (Menü), um zum Hauptbildschirm zurückzukehren.

## *5. Gerätestart*

.

Bei Inbetriebnahme sieht der Hauptbildschirm der Geräte wie folgt aus:

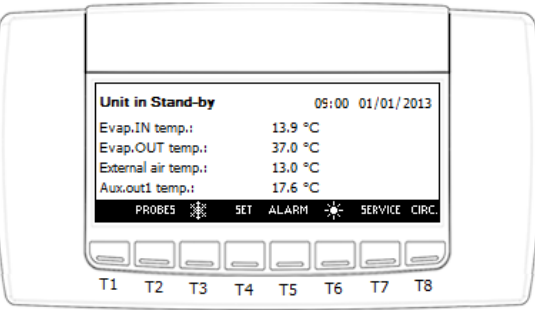

Das Gerät kann über das Bedienfeld gestartet werden:

• Drücken Sie in "**Unit ON: Cool Mode**" (Gerät EIN: Kühlmodus) die Taste mit den Sonnensymbol

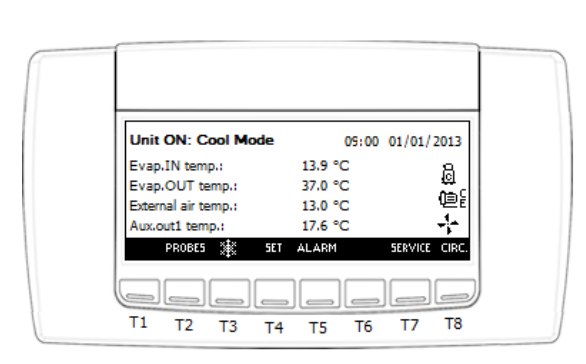

• Drücken Sie in "**Unit ON: Heat Mode**" (Gerät EIN: Heizmodus) die Taste mit den Schneesymbol **. 案** 

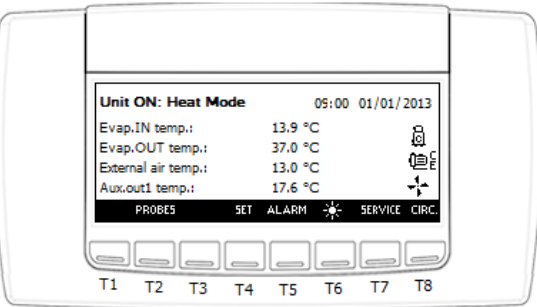

## *6. Temperaturregelung*

Die Geräte verfügen über unterschiedliche Regelungsmodi.

Über die Parameter **ST9** und **ST10** lässt sich definieren, auf welchen Sonden die Temperaturregelung der Maschine basiert (entweder im Kühl- oder Heizmodus).

Durch Ändern des Parameters **ST11** kann zwischen folgenden Regelarten ausgewählt werden:

- **Proportionale schrittweise Regelung**: empfohlen bei Temperaturregelung auf Grundlage des Wasserrücklaufs zum Gerät
- **Neutrale Zone**: ausdrücklich empfohlen bei Temperaturregelung auf Grundlage der Bereitstellung

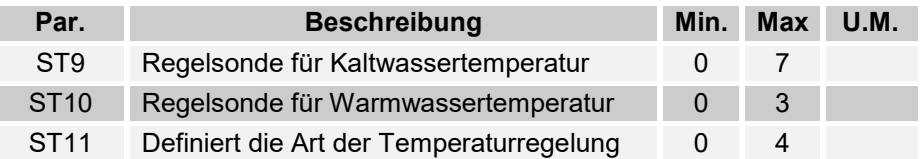

Sowohl beim Aktivieren als auch beim Deaktivieren eines Verdichters/Teilschritts beachtet der Mikroprozessor die Parameter in folgender Tabelle und schützt den Verdichter so durch eine Wiederanlaufsperre.

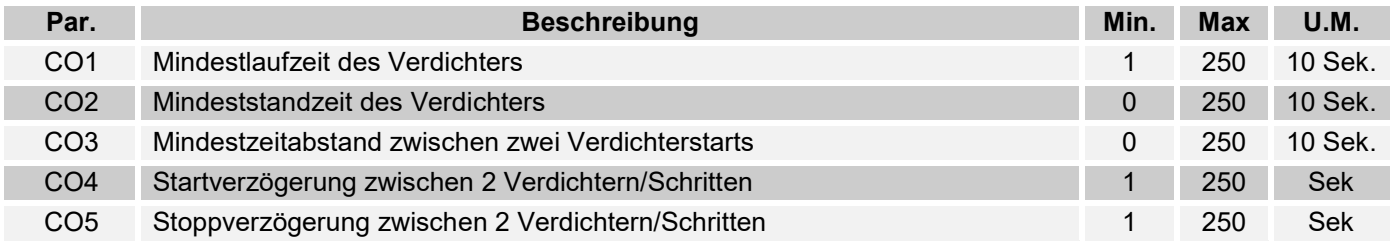

## *6.1. Proportionale schrittweise Regelung*

Das Regelband ist in Intervalle (Schritte) unterteilt. Deren Anzahl hängt von der Gesamtzahl an Geräteverdichtern und ihren möglichen Teilschritten ab. Dies bedeutet, dass für jeden Schritt eine Start- und Stoppgrenze festgelegt wird.

Übersteigt der Messwert der ausgewählten Temperaturregelungssonde diese Grenze, werden einer oder mehrere Verdichter/Teilschritte gestartet/gestoppt.

## **Kälte-**

Folgende Gleichungen dienen der Berechnung der unterschiedlichen Startgrenzen:

Gesamtzahl der Regelschritte = Anzahl der Verdichter + (Anzahl der Verdichter \* Anzahl der

Teilschritte/Verdichter)

Breite des proportionalen Schritts = proportionaler Regelbereich [**ST7**] / Gesamtzahl der Regelschritte Startgrenze des Schritts = Regelsollwert [**ST1**] + (Breite des proportionalen Schritts \* Schrittfolge [1, 2, 3 usw.]).

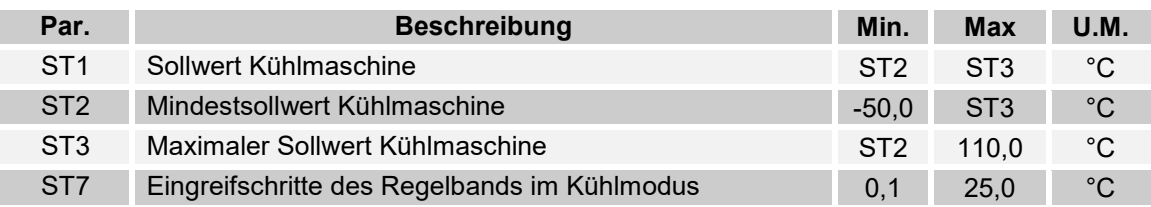

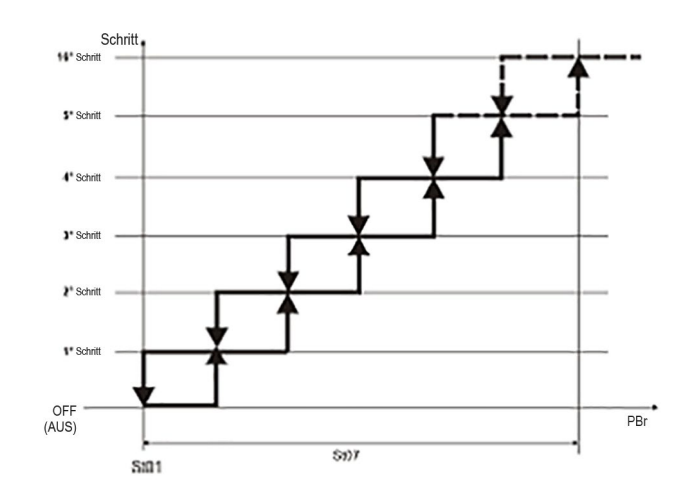

## **Heizbetrieb**

Folgende Gleichungen dienen der Berechnung der unterschiedlichen Startgrenzen:

Gesamtzahl der Regelschritte = Anzahl der Verdichter + (Anzahl der Verdichter \* Anzahl der

Teilschritte/Verdichter)

Breite des proportionalen Schritts = proportionaler Regelbereich [**ST8**] / Gesamtzahl der Regelschritte Startgrenze des Schritts = Regelsollwert [**ST4**] + (Breite des proportionalen Schritts \* Schrittfolge [1, 2, 3 usw.])

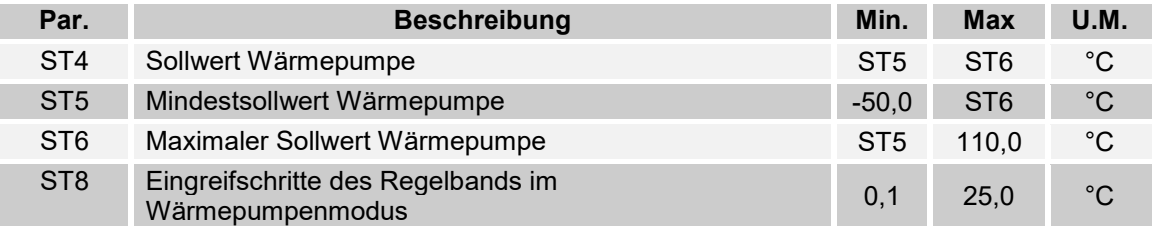

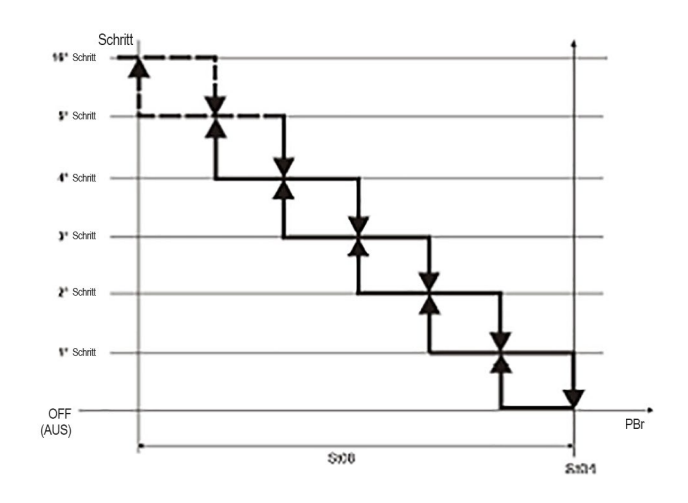

## *6.2. Neutralzone*

Die Be- und Entlastungs- sowie die konstanten Bereiche werden durch folgende Parameter festgelegt:

#### **Kälte-**

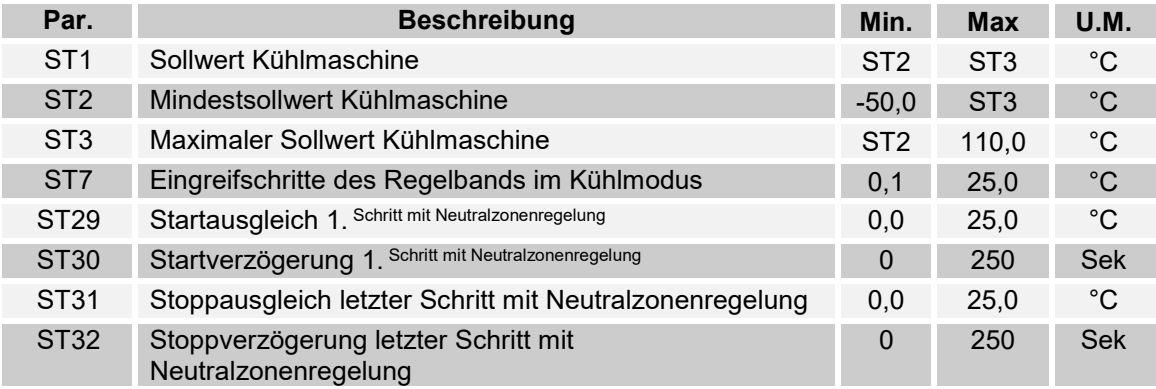

Temperaturwerte zwischen einschließlich ST1 und ST1+ST7 führen keine Verdichterstarts/-stopps herbei. Deshalb wird dieses Intervall als Neutralzone bezeichnet.

Temperaturwerte größer oder gleich ST1+ST7+ST29, die für den Zeitraum ST30 oder länger bestehen,

führen zu einer Startanfrage für den ersten Leistungsschritt des Geräts.

Die verbleibenden Schritte werden nacheinander in Sekundenintervallen gemäß CO4 gestartet, wenn die zur Regelung gewählte Sonde Temperaturwerte größer oder gleich ST1+ST7 erkennt.

Die ersten Schritte werden nacheinander in Sekundenintervallen gemäß CO5 gestoppt, wenn Temperaturwerte unter ST1 fallen, bis nur noch ein Schritt aktiv ist. Dieser wird gestoppt, wenn die Temperatur für einen längeren Zeitraum als ST32 unter dem Wert von ST1-ST31 verbleibt.

Es ist eine weitere Sicherheitsgrenze verfügbar (Berechnung gemäß der anderen Parameterwerte). Unterhalb dieser Grenze erfolgt der bedingungslose Stopp aller Leistungsschritte, um übermäßiges Kühlen zu vermeiden.

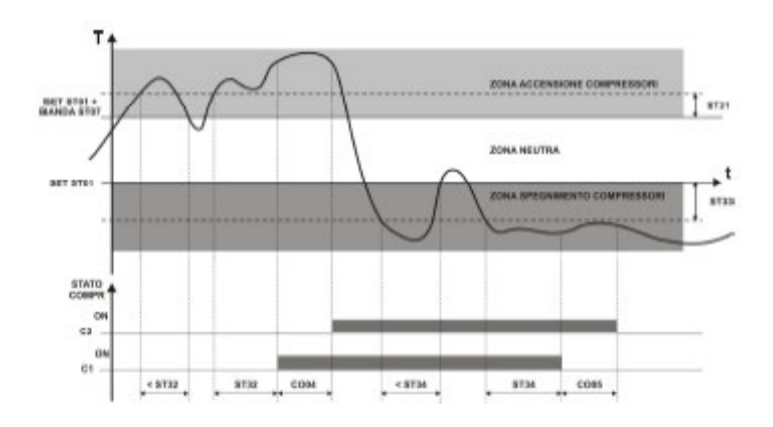

#### **Heizbetrieb**

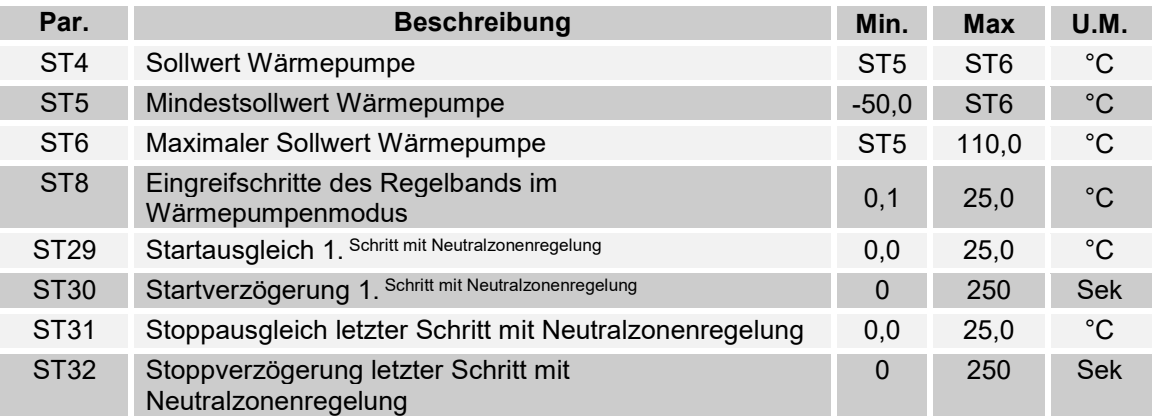

Temperaturwerte zwischen einschließlich ST4 und ST4-ST8 führen keine Verdichterstarts/-stopps herbei. Deshalb wird dieses Intervall als Neutralzone bezeichnet.

Temperaturwerte kleiner oder gleich ST4-ST8-ST29, die für den Zeitraum ST30 oder länger bestehen, starten den ersten Leistungsschritt des Systems.

Die verbleibenden Schritte werden nacheinander in Sekundenintervallen entsprechend CO4 gestartet, wenn die zur Regelung gewählte Sonde Temperaturwerte größer oder gleich ST4-ST8 erkennt.

Die ersten Schritte werden nacheinander in Sekundenintervallen gemäß CO5 gestoppt, wenn Temperaturwerte über ST4 steigen, bis nur noch ein Schritt aktiv ist. Dieser wird gestoppt, wenn die Temperatur für einen längeren Zeitraum als ST32 über dem Wert von ST4+ST31 verbleibt.

Es ist eine weitere Sicherheitsgrenze verfügbar (Berechnung entsprechend der anderen Parameterwerte). Oberhalb dieser Grenze erfolgt der bedingungslose Stopp aller Leistungsschritte, um übermäßiges Heizen zu vermeiden.

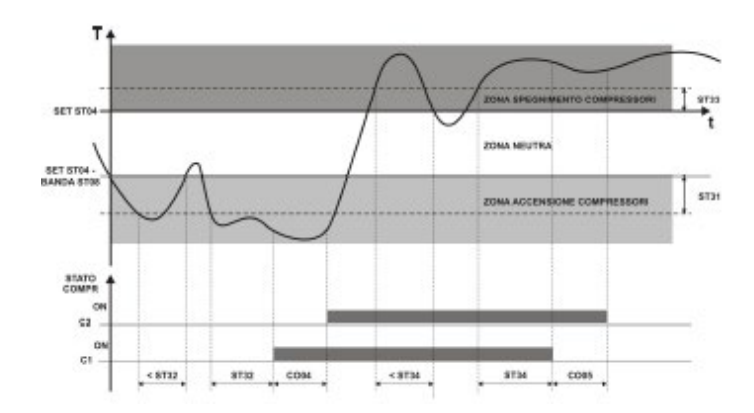

## *6.3. Stufenlose Regelung bei Geräten mit Schraubenverdichtern*

Die Be- und Entlastungs- sowie die konstanten Bereiche werden durch folgende Parameter festgelegt:

#### **Kälte-**

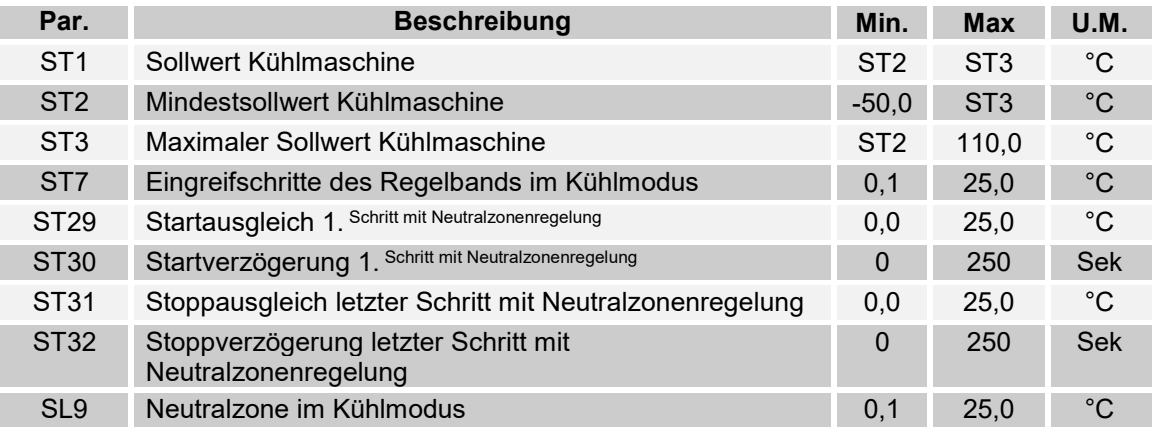

Temperaturwerte zwischen einschließlich ST1 – SL9/2 und ST1 + SL9/2 führen zu keinen Starts/Stopps oder Be-/Entlastungen der Verdichter. Deshalb wird dieses Intervall als Neutralzone bezeichnet.

Temperaturwerte größer oder gleich ST1+ST7/2+ST29, die für den Zeitraum ST30 oder länger bestehen, führen zu einer Startanfrage für den ersten Leistungsschritt des Geräts.

Die verbleibenden Verdichter werden nacheinander anhand der festgelegten Auswahlkriterien in Sekundenintervallen gemäß CO4 gestartet, wenn die zur Regelung gewählte Sonde Temperaturwerte größer oder gleich ST1+ST7/2 erkennt.

Der Be- und Entlastungsbereich für laufende Verdichter wird von Temperaturen zwischen ST1+SL9/2 und ST1+ST7/2 für die Belastung und ST1-SL9/2 und ST1 – ST7/2 für die Entlastung bestimmt.

Die ersten Verdichter werden nacheinander in Sekundenintervallen gemäß CO5 gestoppt, wenn Temperaturwerte unter ST1 – ST7/2 fallen, bis nur noch einer aktiv ist. Dieser wird gestoppt, wenn die Temperatur für einen längeren Zeitraum als ST32 unter dem Wert von ST1 – ST7/2 - ST31 verbleibt.

Verdichter werden erst gestoppt, wenn ihre Leistung den Mindestwert erreicht hat.

Es ist eine weitere Sicherheitsgrenze verfügbar (Berechnung gemäß der anderen Parameterwerte). Unterhalb dieser Grenze erfolgt der bedingungslose Stopp aller Leistungsschritte, um übermäßiges Kühlen zu vermeiden.

#### **Heizbetrieb**

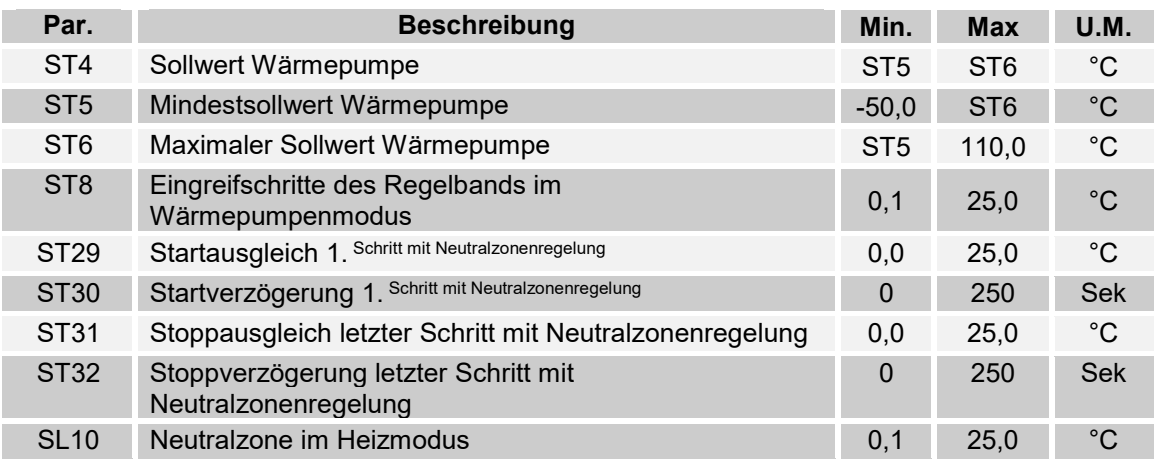

Temperaturwerte zwischen einschließlich ST4 – SL10/2 und ST4 + SL10/2 führen zu keinen Starts/Stopps oder Be-/Entlastungen der Verdichter. Deshalb wird dieses Intervall als Neutralzone bezeichnet.

Temperaturwerte kleiner oder gleich ST4 – ST8/2 - ST29, die für den Zeitraum ST30 oder länger bestehen, führen zu einer Startanfrage für den ersten Leistungsschritt des Geräts.

Die verbleibenden Verdichter werden nacheinander gemäß den festgelegten Auswahlkriterien in Sekundenintervallen entsprechend CO4 gestartet, wenn die zur Regelung gewählte Sonde Temperaturwerte kleiner oder gleich ST4 – ST8/2 erkennt.

Der Be- und Entlastungsbereich für laufende Verdichter wird von Temperaturen zwischen ST4 – SL10/2 und ST4 – ST8/2 für die Belastung und ST4 + SL10/2 und ST4 + ST8/2 für die Entlastung bestimmt.

Die ersten Verdichter werden nacheinander in Sekundenintervallen gemäß CO5 gestoppt, wenn Temperaturwerte unter ST4 + ST8/2 fallen, bis nur noch einer aktiv ist. Dieser wird gestoppt, wenn die Temperatur für einen längeren Zeitraum als ST32 über dem Wert von ST4 + ST8/2 + ST31 verbleibt.

Verdichter werden erst gestoppt, wenn ihre Leistung den Mindestwert erreicht hat.

Es ist eine weitere Sicherheitsgrenze verfügbar (Berechnung gemäß der anderen Parameterwerte). Oberhalb dieser Grenze erfolgt der bedingungslose Stopp aller Leistungsschritte, um übermäßiges Kühlen zu vermeiden.

## *6.4. Teilweise Wärmerückgewinnung*

Die Temperaturregelung der teilweisen Wärmerückgewinnung ist nur verfügbar, wenn sie als proportionaler Einzelschritt auf Grundlage der Rücklauftemperatur angefragt wurde.

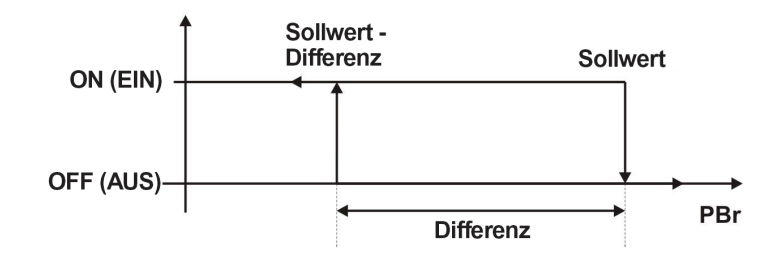

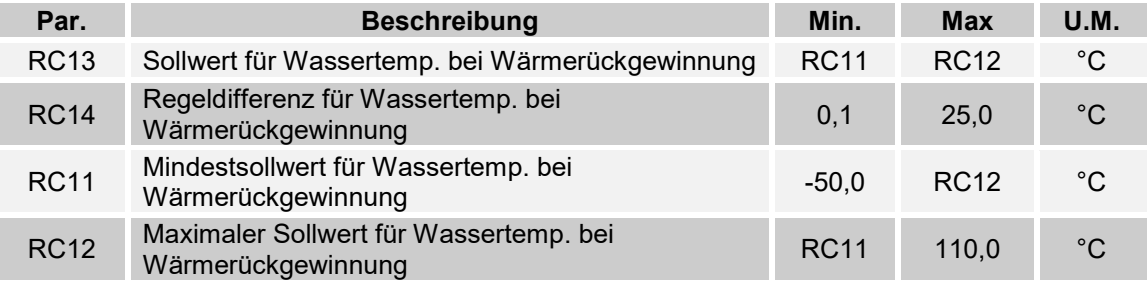

Der Zwischenkühler ist aktiv, wenn die Anfrage AN ist, mindestens ein Verdichter läuft und sich kein Kältemittelkreislauf in einem Abtauzyklus befindet.

Diese Funktion kann über das Bedienfeld aktiviert/deaktiviert werden (siehe Kapitel **3.4.9**).

## *6.5. Gesamtwärmerückgewinnung*

Die Temperaturregelung der Gesamtwärmerückgewinnung ist (falls verfügbar) ein proportionaler Schritt auf Grundlage der Rücklauftemperatur.

Die Anzahl der verfügbaren Schritte entspricht der Anzahl an vorhandenen Kältemittelkreisläufen.

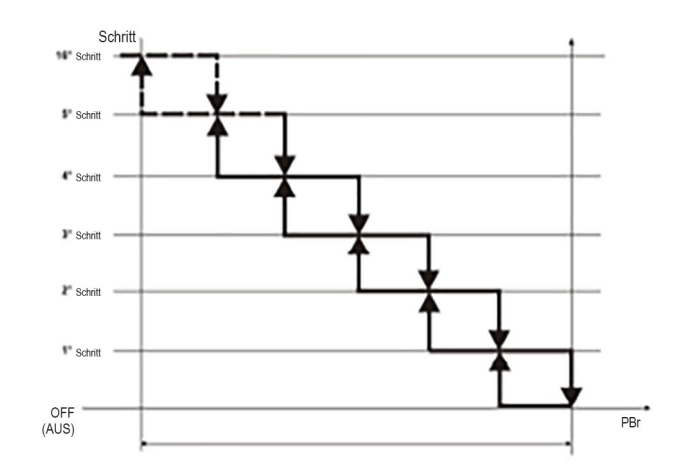

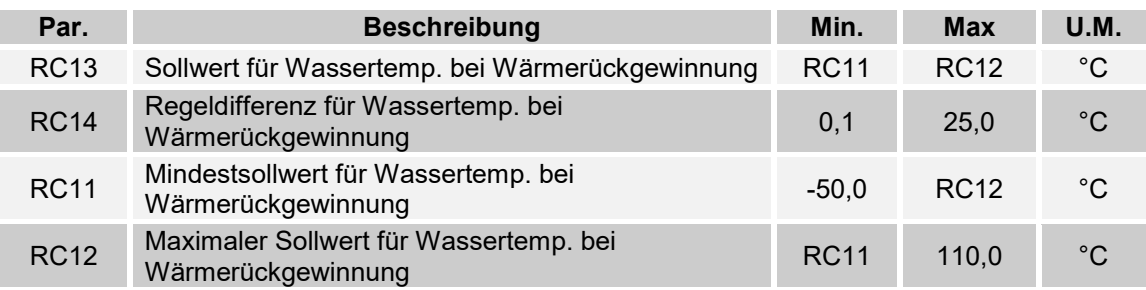

In diesem Fall ist die Wärmerückgewinnung aktiv, wenn die Anfrage AN ist und die Nachfrage des Hauptverbrauchers durch mindestens einen Verdichter gedeckt ist.

Diese Funktion "aktiviert" die Anzahl an Kreisläufen für die Wärmerückgewinnung entsprechend der Anfrage, die Anzahl an nötigen Schritten wird jedoch durch die Kaltwasserproduktion bestimmt.

Diese Funktion kann über das Bedienfeld aktiviert/deaktiviert werden (siehe Kapitel **3.4.9**).

## *6.6. Warmwasserregelung für Haushalte durch 3-Wege-Ventil*

Die Temperaturregelung für Warmwasser in Haushalten ist ggf. ein proportionaler Schritt auf Grundlage der von einem Sensor im Sanitärwassertank gemessenen Temperatur.

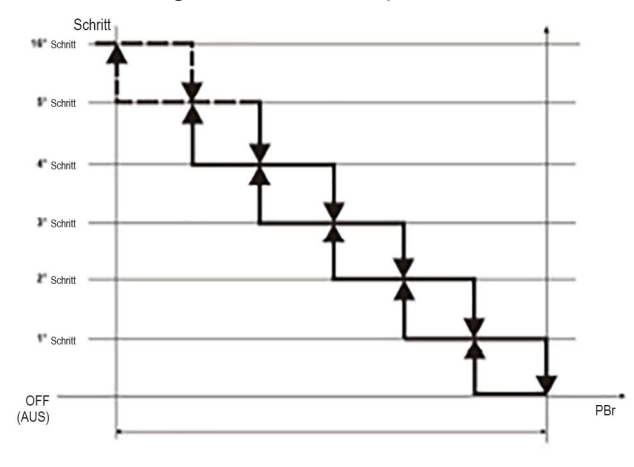

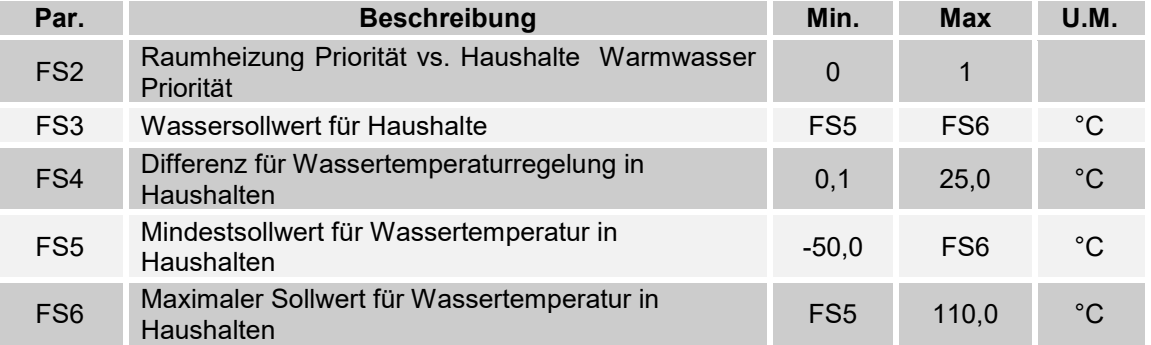

Die Anzahl an verfügbaren Schritten hängt von der Gesamtzahl an Geräteverdichtern und ihren möglichen Teilschritten ab.

Werkseitig ist die Priorität für die Warmwasserproduktion in Haushalten eingestellt.

Die Warmwasserproduktion für Haushalte ist aktiv, wenn die Anfrage AN ist und sich keiner der Kältemittelkreisläufe in einem Abtauzyklus befindet.

Diese Funktion kann über das Bedienfeld aktiviert/deaktiviert werden (siehe Kapitel **3.4.12**).

## *7. Wasserpumpensteuerung*

Das Management der Pumpengruppen hängt mit dem Wert des Parameters Pump Operation Mode (Pumpenbetriebsmodus) zusammen:

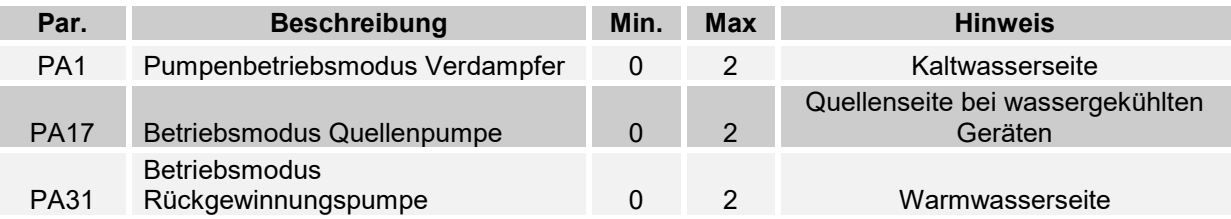

- 0= **Nicht vorhanden**
- 1: **Dauerbetrieb** Die Pumpe ist immer gleichzeitig mit dem Gerät aktiv, unabhängig vom Verdichterbetrieb.
- 2: **Bedarfsgesteuert** Die Pumpe ist nur aktiv, wenn eine Leistungsstufe erforderlich ist.

Der Regler stellt sicher, dass die Zeiten und Verzögerungen zwischen dem An- und Ausschalten der Verdichter und Pumpen eingehalten werden.

## **Bei einem Frostschutzalarm erzwingt der Mikroprozessor einen Pumpenstart.**

## **Verdampferpumpe**

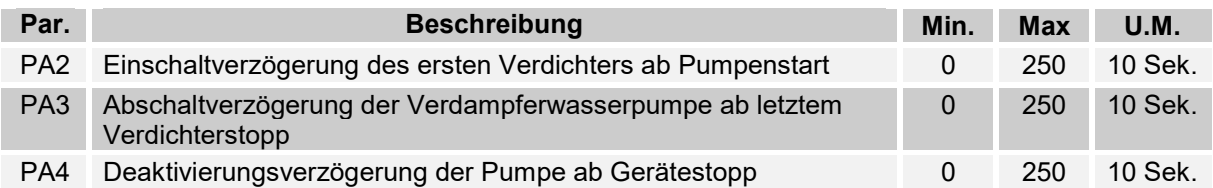

#### **Verflüssigerpumpe/Quellwasserseite bei wassergekühlten Geräten**

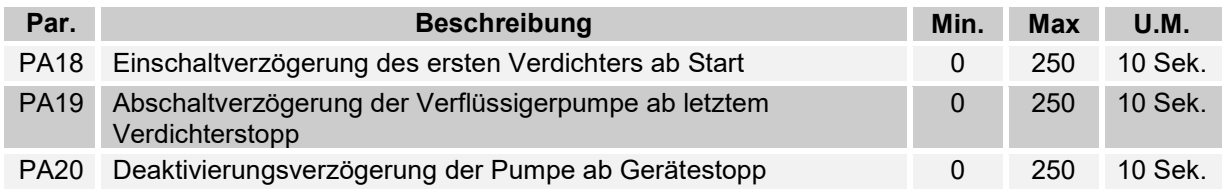

#### **Wärmerückgewinnungspumpe**

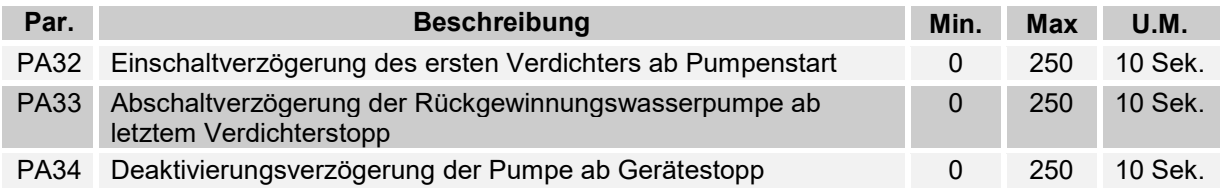

## *7.1. Management von Wasserpumpen mit variabler Drehzahl*

Verfügt das Gerät über Wasserpumpen mit variabler Drehzahl, steuert der Regler sie proportional zur bereitgestellten Kapazität.

## **Verdampferpumpe**

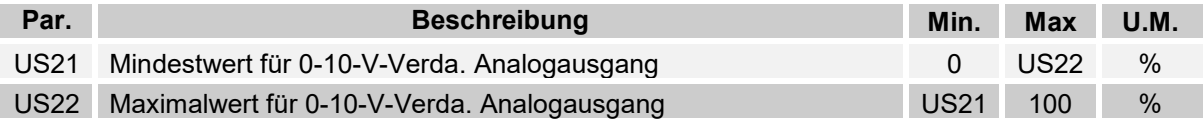

#### **Wärmerückgewinnungspumpe**

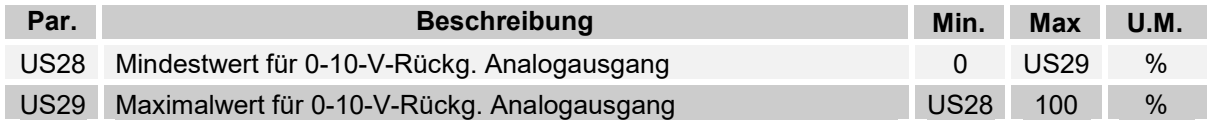

#### **Verflüssigerpumpe/Quellwasserseite bei wassergekühlten Geräten**

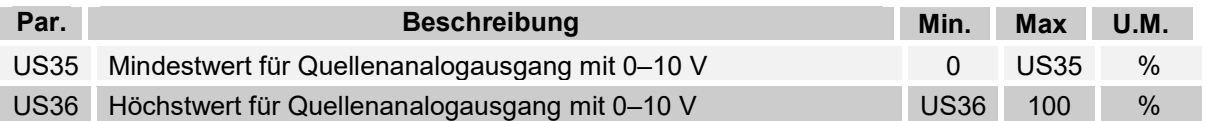

Bei wassergekühlten Geräten hält die Quellenpumpe mit variabler Drehzahl die Leistung des Geräts in einem festgelegten Rahmen.

## *7.2. Wasserpumpenwechsel*

Die Wasserpumpenrotation ist nur aktiviert, wenn mindestens 2 Pumpen konfiguriert sind.

Bei einem Überlastungsalarm führt der Regler die Pumpenrotation sofort für die laufende Pumpe durch. Im normalen Betrieb führt der Regler die Rotation entsprechend des ausgewählten Modus durch:

- **manual** (manuell): Die laufende Pumpe hängt mit der ausgewählten Pumpe zusammen:
	- o Pumpe 1 aktiv
	- o Pumpe 2 aktiv
- **automatic** (automatisch): Der Regler führt die Rotation der beiden Pumpen wie folgt durch:
	- o Start: bei jedem Wasserpumpenstart aktiviert der Regler eine andere Pumpe.
	- o Anzahl erreichter Betriebsstunden: Der Wechsel zwischen beiden Pumpen erfolgt nur, wenn die aktive Pumpe eine vorher festgelegte Anzahl an Gesamtbetriebsstunden erreicht hat.
	- o Anzahl erreichter Betriebsstunden und Start: Zusätzlich zum vorherigen Modus wechselt der Regler die Pumpen auch beim Start.

## **Verdampferpumpe**

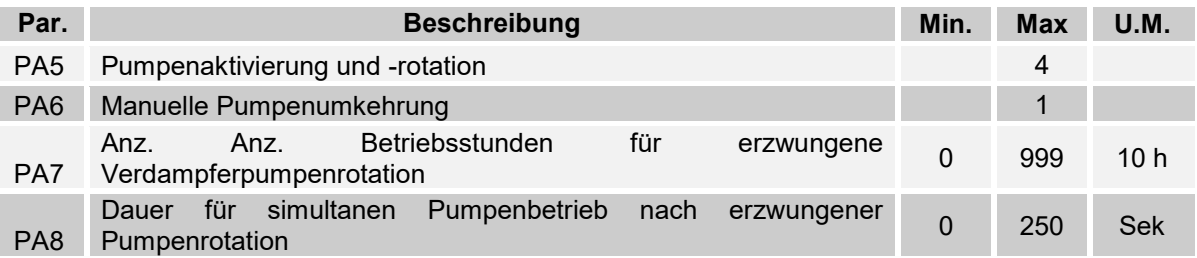

#### **Verflüssigerpumpe/Quellwasserseite bei wassergekühlten Geräten**

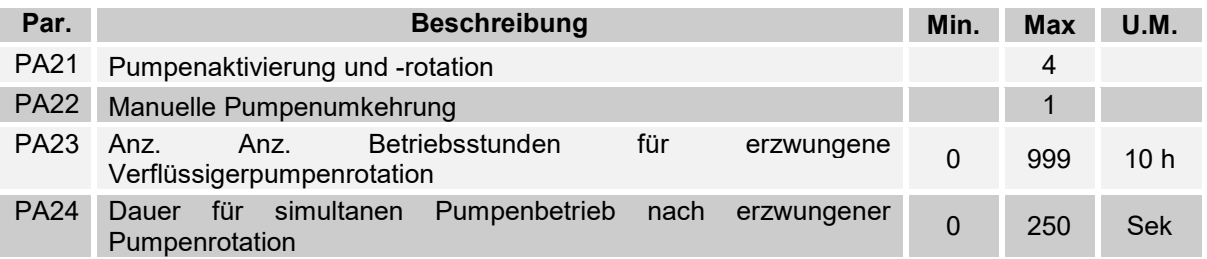

#### **Wärmerückgewinnungspumpe**

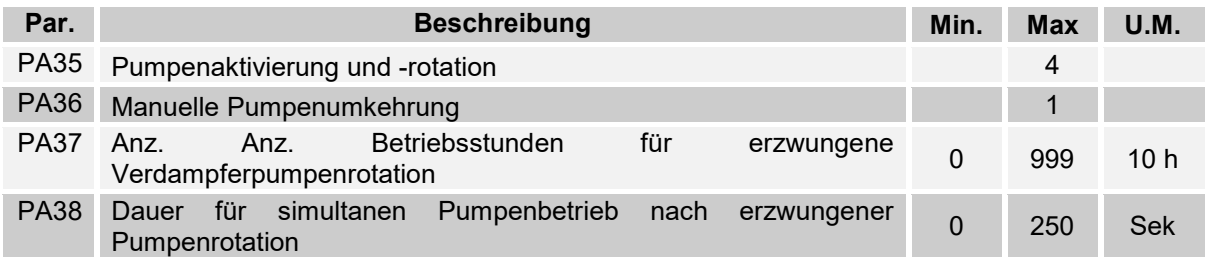

## *8. Management des Alarms für niedrigen Wasserdurchfluss*

An den Wärmetauschern des Geräts ist ein Differenzdruckschalter verbaut.

Ein zusätzlicher Paddelströmungswächter (einer pro Verbraucher) muss an Rohrleitungen in der Nähe des Geräts verbaut werden. Sein digitaler Kontakt ist in Serie mit dem auf der Platine zu verdrahten.

Im Regelkreis liegt eine Verzögerung vor, um den Alarm beim Pumpenstart zu umgehen. Dadurch wird vor der Alarmauslösung abgewartet, ob Ventile auf der Hydraulikseite (falls vorhanden) vollständig geöffnet sind. Während des Verdichterbetriebs erfolgt eine weitere, kürzere Umgehungsverzögerung, um Fehlalarme aufgrund von Übergangsbedingungen zu vermeiden.

Alarme aufgrund von niedrigem Wasserdurchfluss sind kritisch. Sie blockieren das Gerät vollständig und ihre automatische Zurücksetzung basiert auf der Öffnungsdauer des digitalen Eingangs nach der Alarmauslösung.

Die Kontrolle für niedrigen Wasserdurchfluss ist während der Pumpenbetriebszeit aktiv.

#### **Verbraucherwasseranschlüsse**

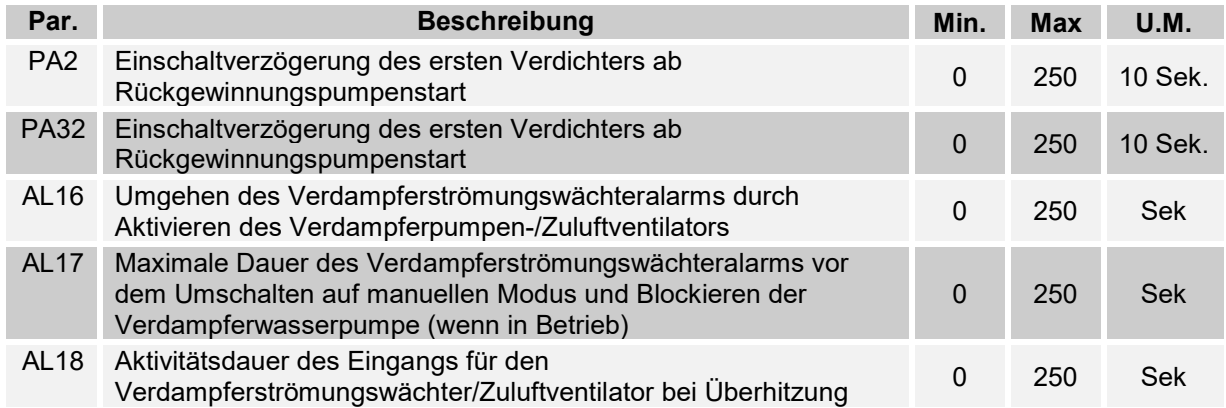

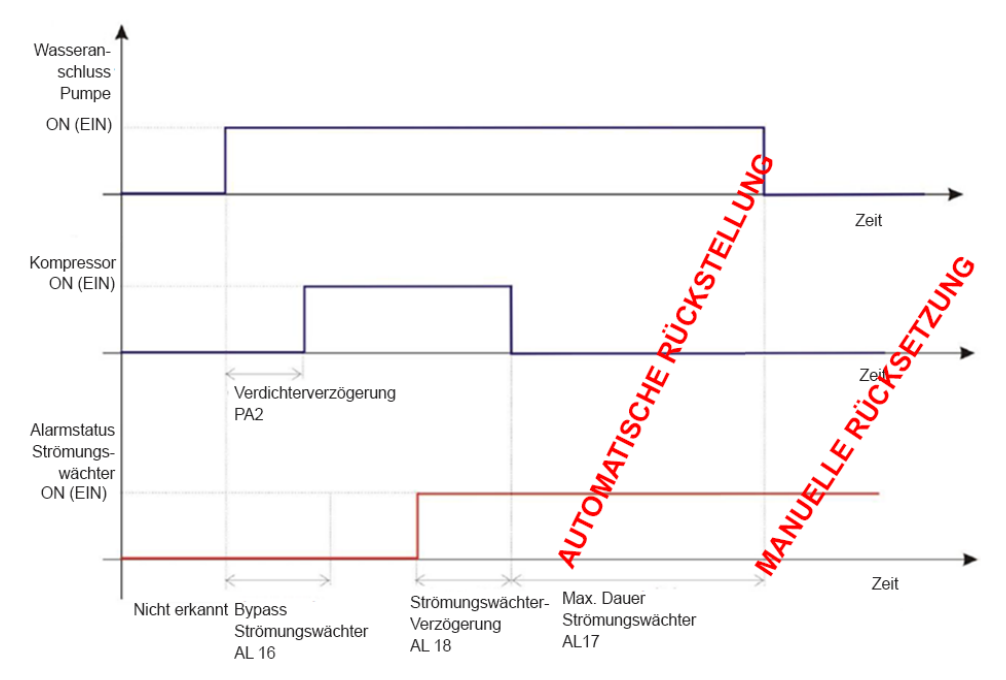

**Warnung:** Der Wert des Parameters **AL 16** darf den Wert der Parameter **PA 2** oder **PA 32** nicht übersteigen.

**Warnung:** Bei der **teilweisen Wärmerückgewinnung** ist keinerlei Regelung für niedrigen Wasserdurchfluss konfiguriert.

#### **Quellwasserseite bei wassergekühlten Geräten**

Bei wassergekühlten Geräten funktioniert der Alarm für niedrigen Wasserdurchfluss auf der Quellwasserseite genauso wie der im Vorherigen beschriebene Alarm.

Die Grafik oben behält ihre Gültigkeit, lediglich die Parameter zur Regelung unterscheiden sich.

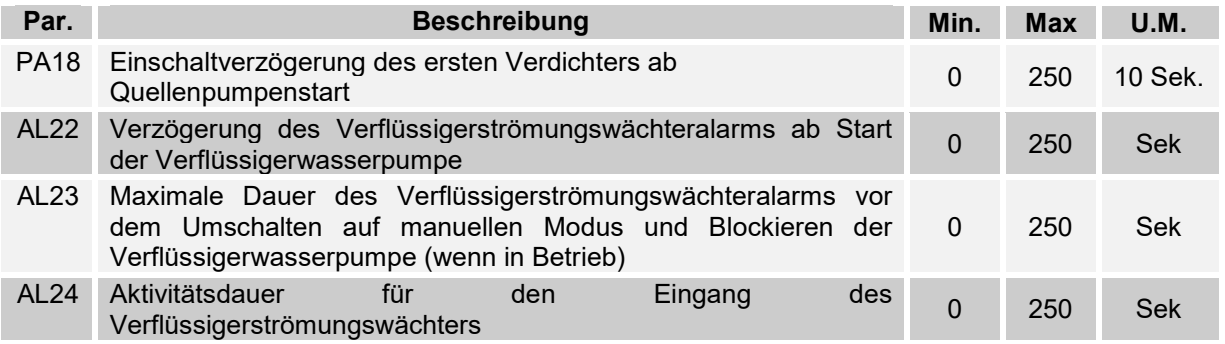

**Warnung:** Der Wert des Parameters **AL 22** darf den Wert des Parameters **PA 18** nicht übersteigen.

## *9. Frostschutzmanagement*

Der Frostschutzkreislauf basiert auf der Wassertemperatur, die durch einen Sensor am Wärmetauscher oder in der Nähe des Wasserauslasses gemessen wird.

Alarme aufgrund von niedriger Wassertemperatur sind kritisch. Sie blockieren das Gerät vollständig, können nur manuell zurückgesetzt werden und es gibt keine Umgehungsverzögerungen.

**Warnung:** Die **Werkseinstellungen** aller Geräte beziehen sich auf die Anwendung **ohne Glykol**.

#### **Verdampfer**

Im Regelkreis auf der Verdampferseite sind 3 unterschiedliche Grenzen mit an den Betriebsmodus angepassten Werten definiert.

Beim ersten Wert (dem höchsten) senkt der Mikroprozessor die Leistung des Geräts auf ein Minimum und ignoriert dabei die Zeiteinstellungen der Temperaturregelung. Diese Aktion wird nur bei aktiver Kaltwasserproduktion ausgeführt.

Beim zweiten Wert aktiviert der Mikroprozessor die Heizung des Wärmetauschers sowie die Wasserpumpe, wenn die Verdampferwasserpumpe nicht läuft.

Beim dritten Wert (dem niedrigsten) wird der Alarm ausgelöst und das gesamte Gerät gestoppt.

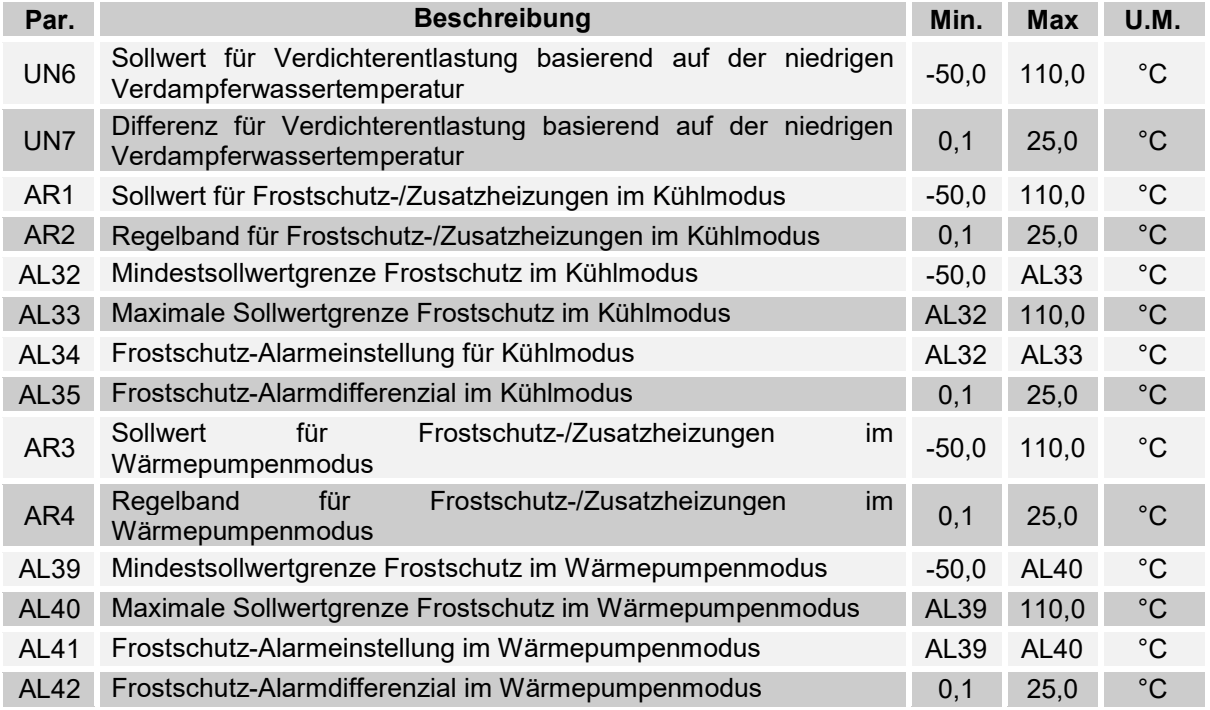

#### **Wärmerückgewinnung**

Im Regelkreis auf der Wärmerückgewinnungs-Wasserseite sind 2 Grenzwerte definiert.

Beim ersten Wert aktiviert der Mikroprozessor die Heizung des Wärmetauschers sowie die Wasserpumpe, wenn die Wärmerückgewinnungspumpe nicht läuft.

Beim zweiten Wert (dem niedrigsten) wird der Alarm ausgelöst und das gesamte Gerät gestoppt.

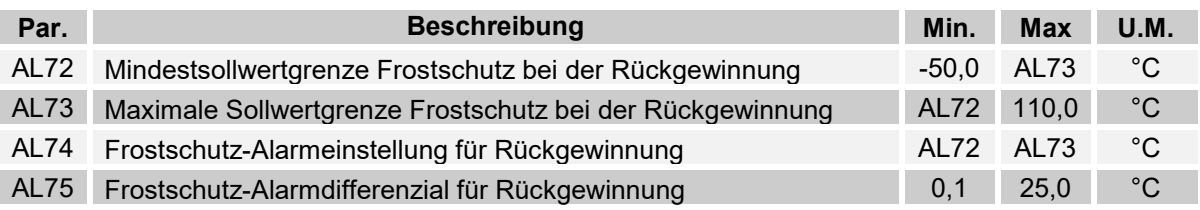

**Warnung:** Bei der **teilweisen Wärmerückgewinnung** ist keinerlei Regelung für niedrige Wassertemperatur konfiguriert.

#### **Quellwasserseite bei wassergekühlten Geräten**

Im Regelkreis auf der Kaltwasserseite sind 2 Grenzwerte definiert.

Beim ersten Wert aktiviert der Mikroprozessor die Wärmetauscher sowie die Wasserpumpe, wenn die Wärmetauscher und die Pumpe nicht in Betrieb sind.

Beim zweiten Wert (dem niedrigsten) wird der Alarm ausgelöst und das gesamte Gerät gestoppt.

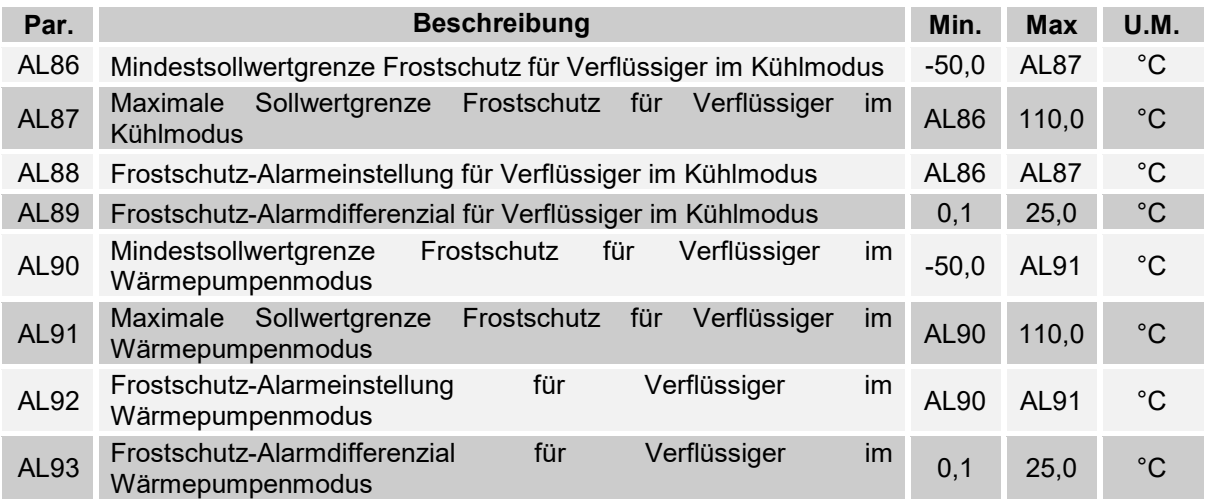

## *10. Management von Verflüssigerventilatoren*

Geräte können mit Ventilatorenmanagement ausgestattet werden, um je nach Betriebsmodus den **Verflüssigungs**- oder **Verdampfungs**druck zu regeln.

Entsprechend der gewählten Schallschutzausführung und Optionen sind zwei verschiedene Arten erhältlich.

- Stufenweise Regelung
- Stufenlose Regelung

#### **Stufenweise Verflüssigungsregelung**

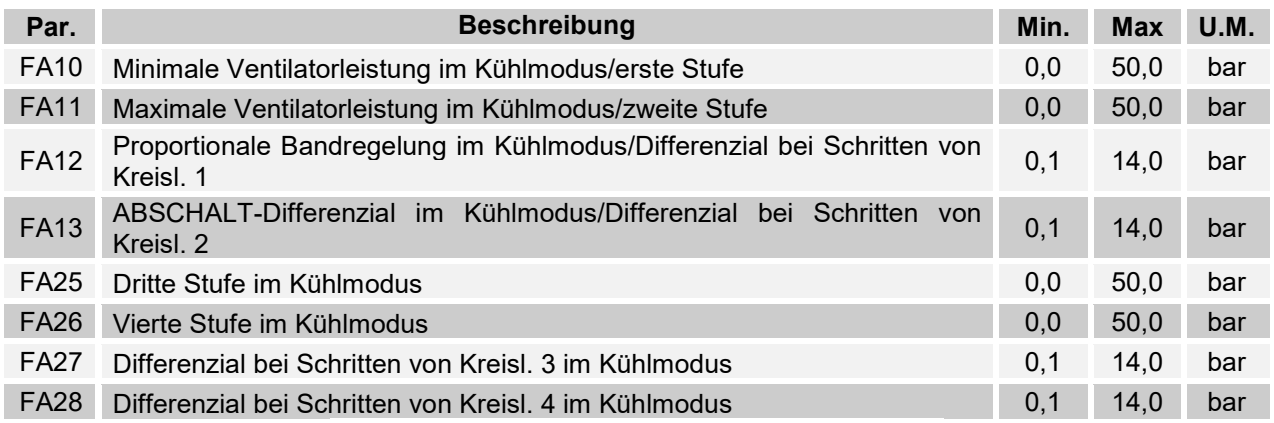

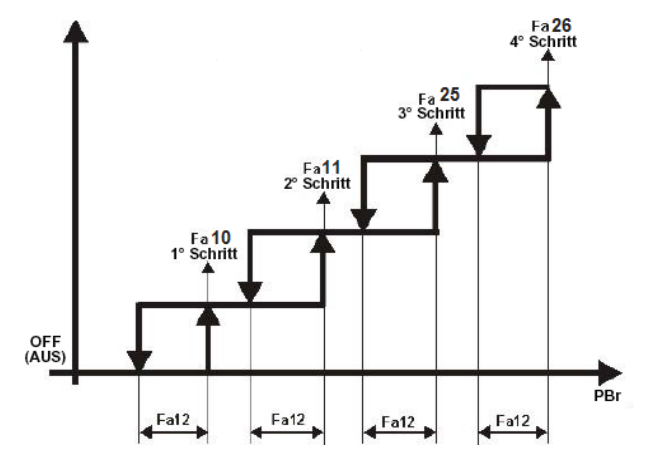

#### **Stufenweise Verdampfungsregelung**

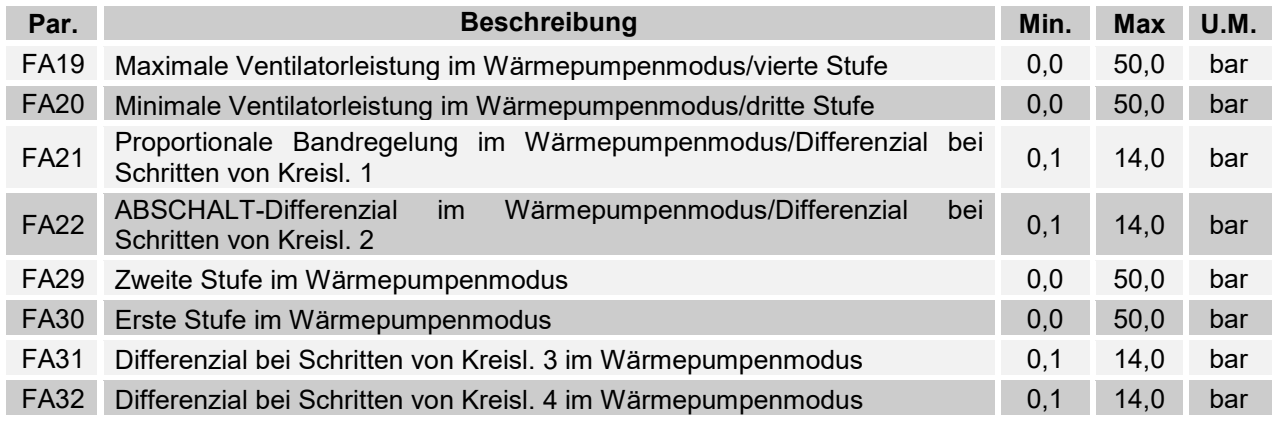

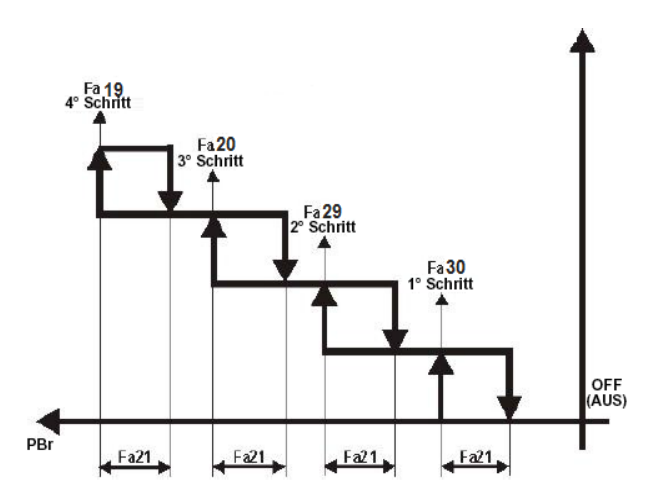

**Warnung:** Um **Configuration alarm n°2** (Konfigurationsalarm Nr. 2) zu vermeiden, müssen folgende mathematische Regeln eingehalten werden:

- FA10<FA11<FA25<FA26
- FA19<FA20<FA29<FA30

## **Stufenlose Verflüssigungsregelung**

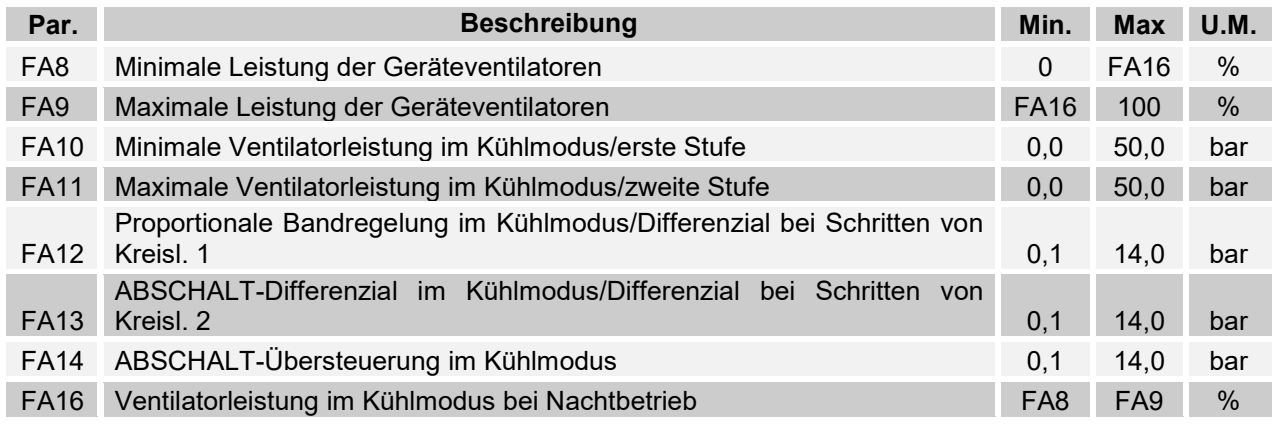

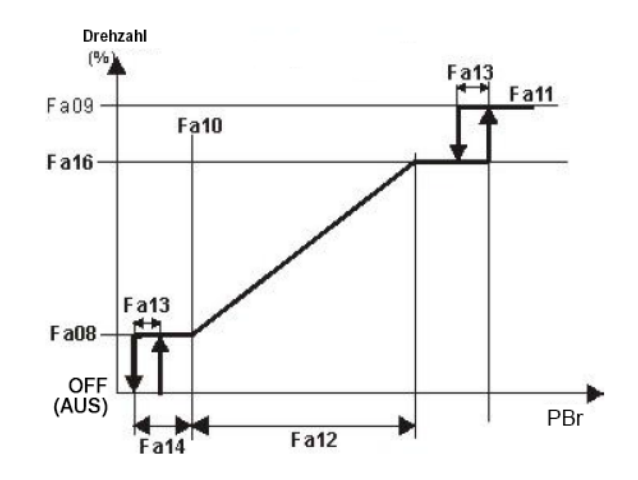

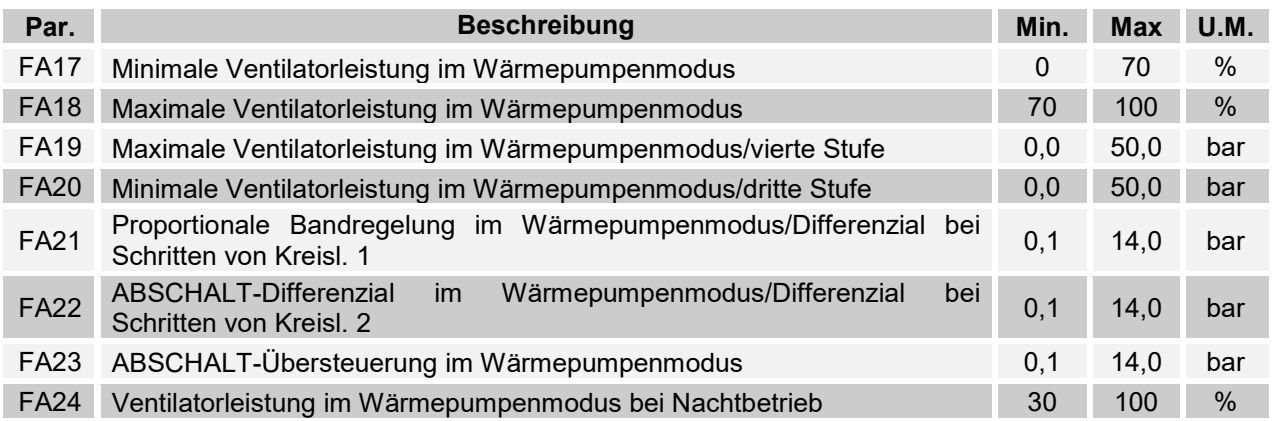

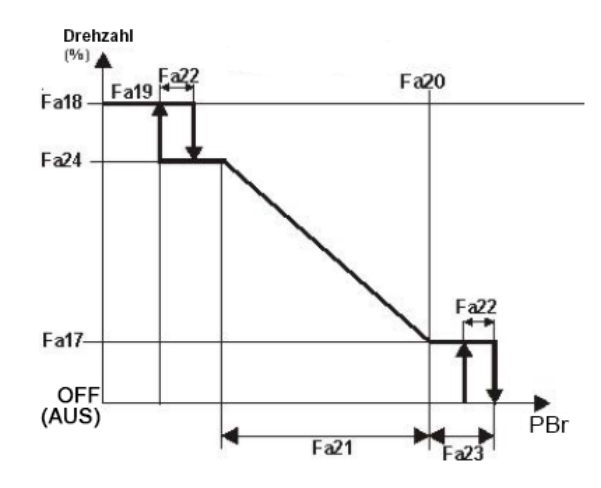

**Warnung:** Um **Configuration alarm n°2** (Konfigurationsalarm Nr. 2) zu vermeiden, müssen folgende mathematische Regeln eingehalten werden:

- FA10+FA12+FA13<FA11
- FA13<FA14
- FA19+FA22+FA21<FA20
- FA22<FA23

## *11. Sicherheitsentlasten*

Der Regler steuert das erzwungene Entlasten von Kältemittelkreisläufen in kritischen Betriebsbedingungen, um selbst unter Schwerlast Unterbrechungen zu vermeiden.

Mögliche Auslöser des Sicherheitsentlastens:

- 1. **Hohe Wasserrücklauftemperatur** während des Kühlens, um die Stromaufnahme zu senken.
- 2. **Niedrige Wasseraustrittstemperatur** während des Kühlens, um Frostschutzalarme zu vermeiden (siehe Kapitel **8**).
- 3. **Hoher Verflüssigungsdruck**, um Hochdruckabschaltungen zu vermeiden.
- 4. **Niedriger Verdampfungsdruck**, um Niederdruckabschaltungen zu vermeiden.

Diese Funktion übersteuert die normale Temperaturregelung und bei ihrer Aktivierung wird der Parameter CO5 nicht berücksichtigt. Der Regler nutzt alle Ressourcen, um die Leistung der Kreisläufe schnellstmöglich auf ein Minimum zu senken.

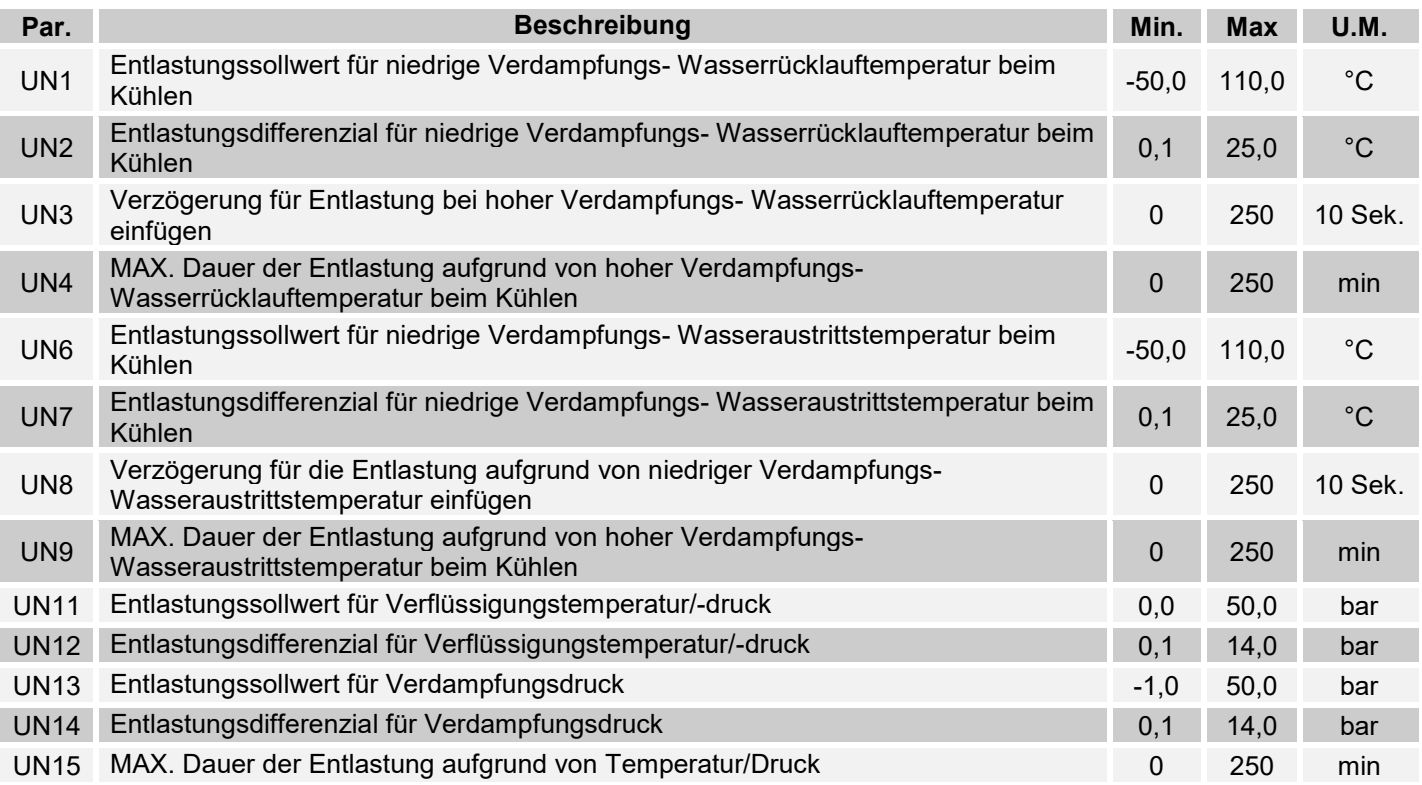

## *12. Abtaumanagement*

Wärmepumpen mit erweiterter Regelung verfügen über einen Regelkreis für Digital Defrost, um die Anzahl an Abtauzyklen zu minimieren und die Effizienz zu optimieren.

Dieser Regelkreis basiert auf dem Unterschied zwischen dem Verdampferschlangensollwert (Unterschied zwischen Verdampfungs- und Umgebungstemperatur) sowie dem tatsächlichen Messwert, unter einem Grenzwert für den Verdampfungsdruck.

Es können Verzögerungen festgelegt werden, um kurz aufeinanderfolgende Abtauzyklen auf demselben Kreislauf oder zwischen zwei unterschiedlichen Kreisläufen zu vermeiden.

Es wird nur dann ein Abtauzyklus eingeleitet, wenn alle der folgenden Bedingungen gleichzeitig gegeben sind:

- Verdampfungsdruck unter Regelgrenzwert
- Verzögerung zwischen zwei Abtauzyklen abgelaufen
- Messwert liegt unter Sollwert für die spezifische Betriebsbedingung

Ein zweiter, niedrigerer Sollwert erzwingt einen Abtauzyklus nach einer kurzen Verzögerung.

Der Abtauzyklus endet, wenn der endgültige Abtaudruck erreicht wird, bevor die maximale Zeitdauer abläuft.

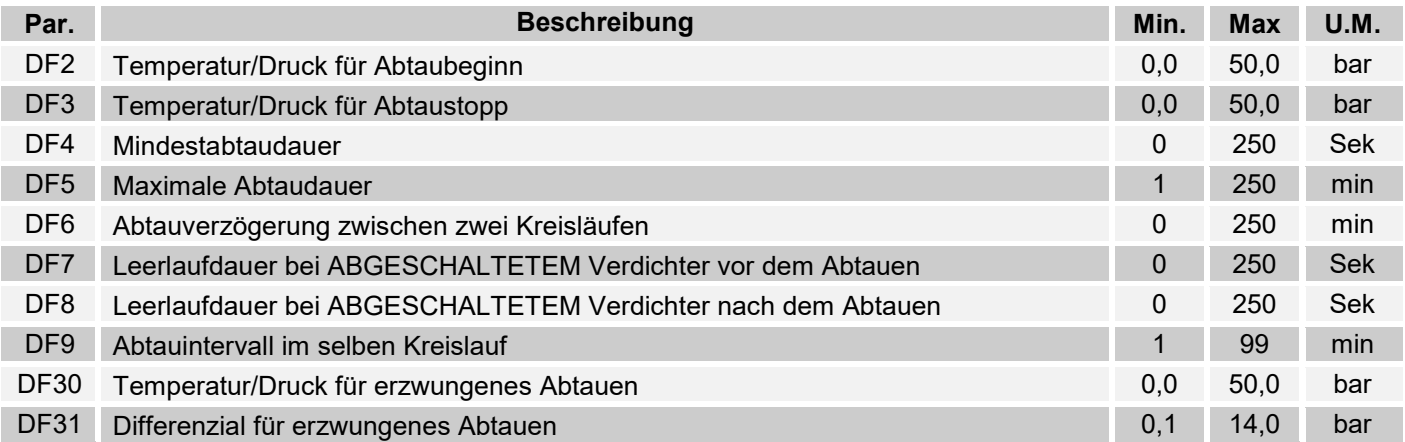

## **Generische Abtauparameter**

## **Parameter für Digital Defrost**

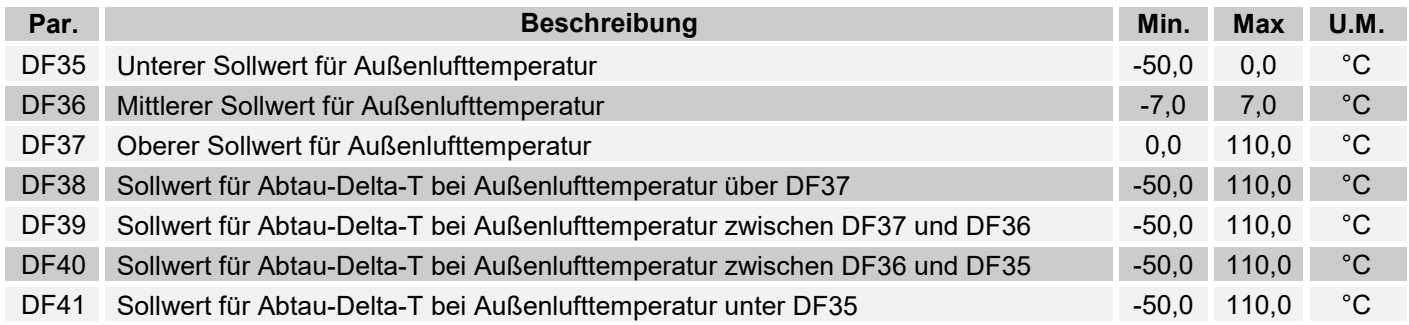
## *13. Energiesparen und Auto Ein/Aus*

Die Funktion **Energy Saving** (Energiesparen) dient zum **Zurücksetzen** der Wassersollwerte unter bestimmten Betriebsbedingungen.

Diese Funktion kann auf zwei Arten aktiviert werden:

- 1. Über bestimmte Zeitrahmen
- 2. Über digitale Eingänge (auch Doppelsollwert genannt)

Um diese Funktion im Modus 1 zu nutzen, müssen die Zeitrahmen im Untermenü "Time Bands" (siehe Kapitel **3.4.2**) sowie der Wert in der Parametergruppe **ES** festgelegt werden, der den Sollwerten und dem Wert des Geräteregelbands **hinzugefügt** werden soll, wenn diese Funktion aktiv ist.

Diese Parameter müssen auch für Modus 2 definiert werden.

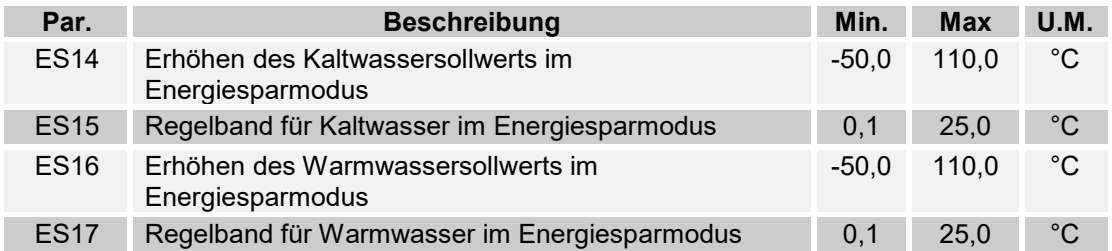

Der **zweite** Modus hat gegenüber Modus **1 Priorität**.

Um Auto On/Off (Auto Ein/Aus) zu aktivieren, müssen nur die Zeitrahmen im Untermenü "Time Bands" (Zeitbänder) festgelegt werden (siehe **Kapitel 3.4.2**).

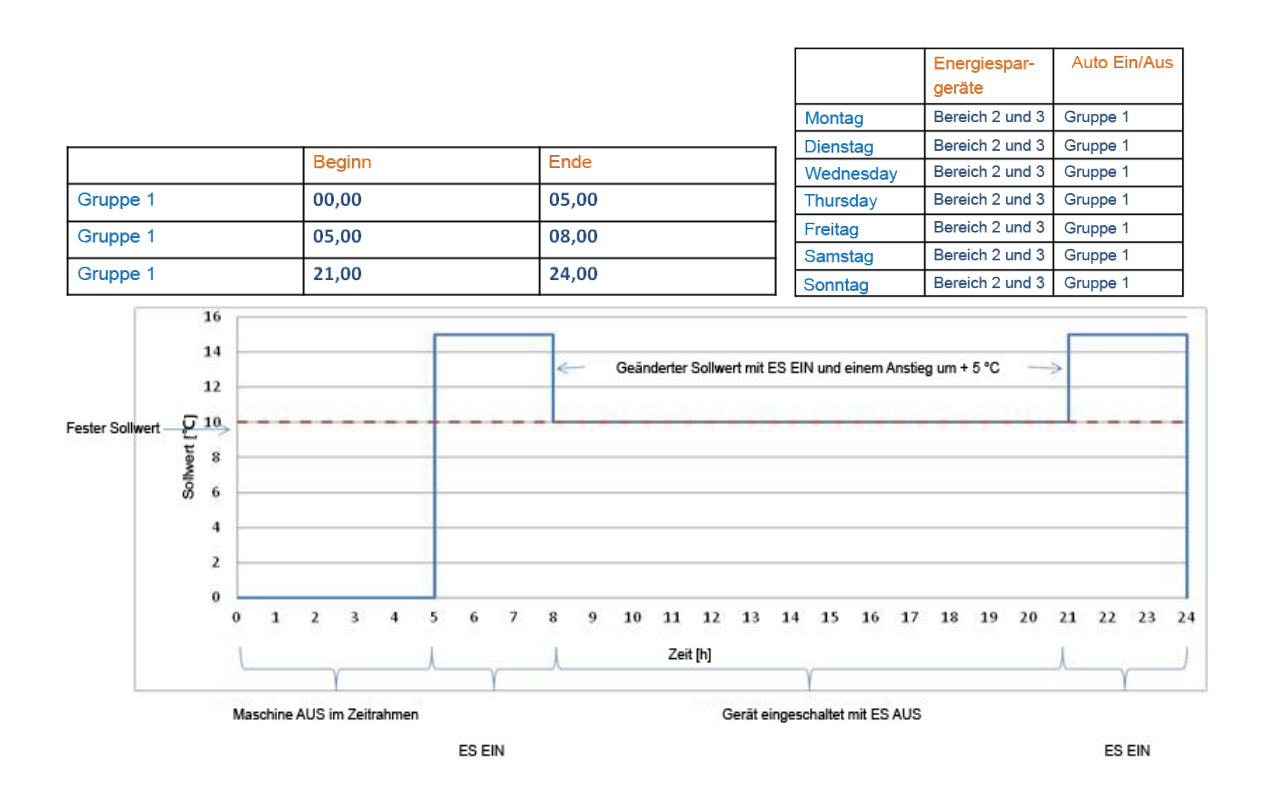

#### *14. Dynamischer Sollwert*

Mit der Funktion **Dynamic Set Point** (Dynamischer Sollwert) werden alle Wassersollwerte anhand einer proportionalen Kurve **zurückgesetzt**, um unter bestimmten Bedingungen Energie zu sparen.

Diese Funktion kann auf zwei Arten verwendet werden:

- 1. Über die Außentemperatur
- 2. Über ein externes Signal mit 4–20 mA (auch externer Sollwert genannt)

Um diese Funktion im Modus 1 zu nutzen, muss in der Parametergruppe **SD** der Wert angegeben werden, der den Sollwerten **hinzugefügt** werden soll, sowie der Temperaturbereich, in dem diese Funktion aktiv ist.

Um diese Funktion im Modus 2 zu nutzen, muss das externe Signal **mit 4–20 mA konfiguriert** und in der Parametergruppe **SD** der Wert eingegeben werden, der den Sollwerten proportional zum Wert des externen Signals **hinzugefügt** werden soll.

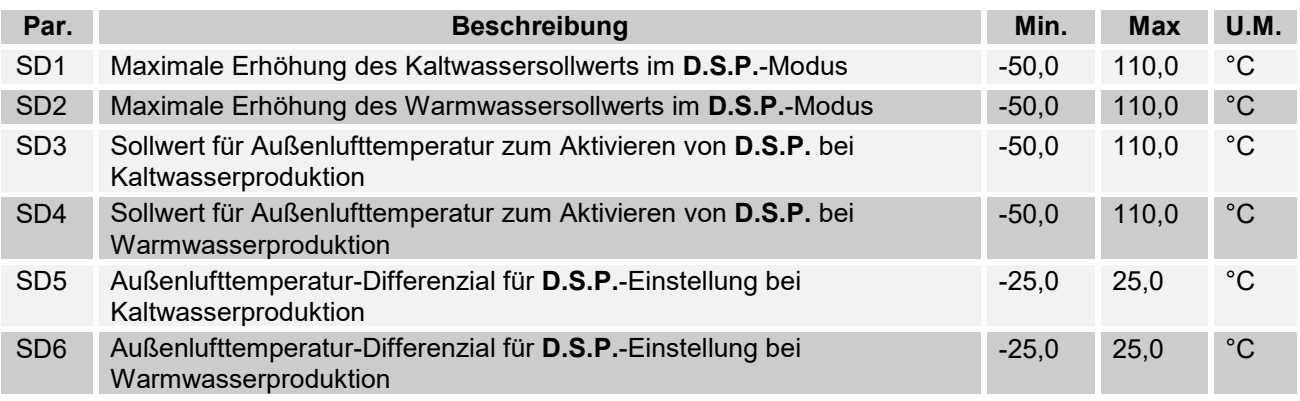

Der **zweite** Modus hat gegenüber Modus **1 Priorität**.

**Modus 1** ist nur bei **luftgekühlten** Geräten **verfügbar**.

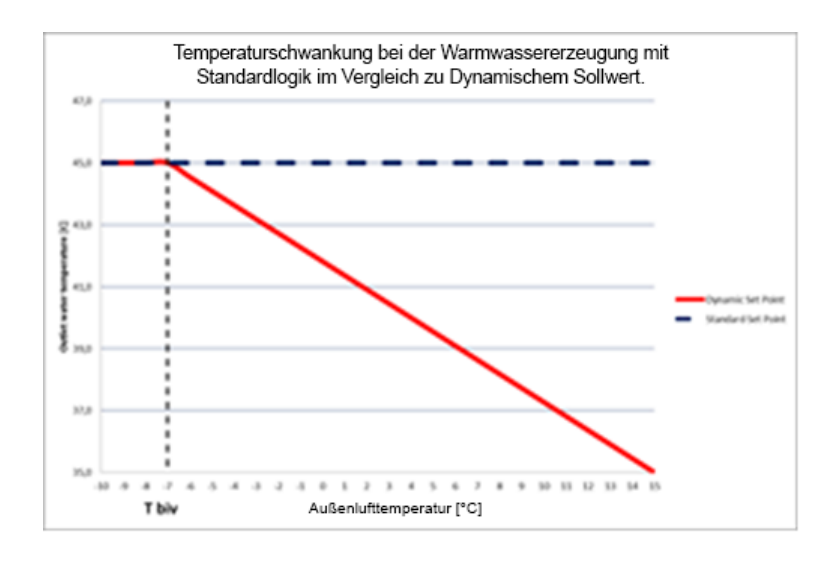

#### *15. Protokolldateimanagement*

Der Regler zeichnet ungefähr die letzten 4 Betriebstage auf einen nichtflüchtigen Speicher auf. Verbinden Sie einen USB-Stick mit dem Regler und rufen Sie über das Bedienfeld das Untermenü **Log file management** (Protokolldateimanagement) auf. Dort können sie **alle Protokolle auf ein USB-Speichermedium kopieren** (siehe Kapitel **3.4.13** und **4.4.13**).

Der Regler erstellt einen Ordner mit der Bezeichnung "ipro". Dieser enthält drei Alarmdateien:

- "alarm a<sup>r</sup> enthält alle Alarme, die das Gerät anhalten.
- "alarm b" enthält alle Alarme, die den spezifischen Kältemittelkreislauf anhalten.
- "alarm c" enthält alle Alarme, die den spezifischen Verdichter anhalten.

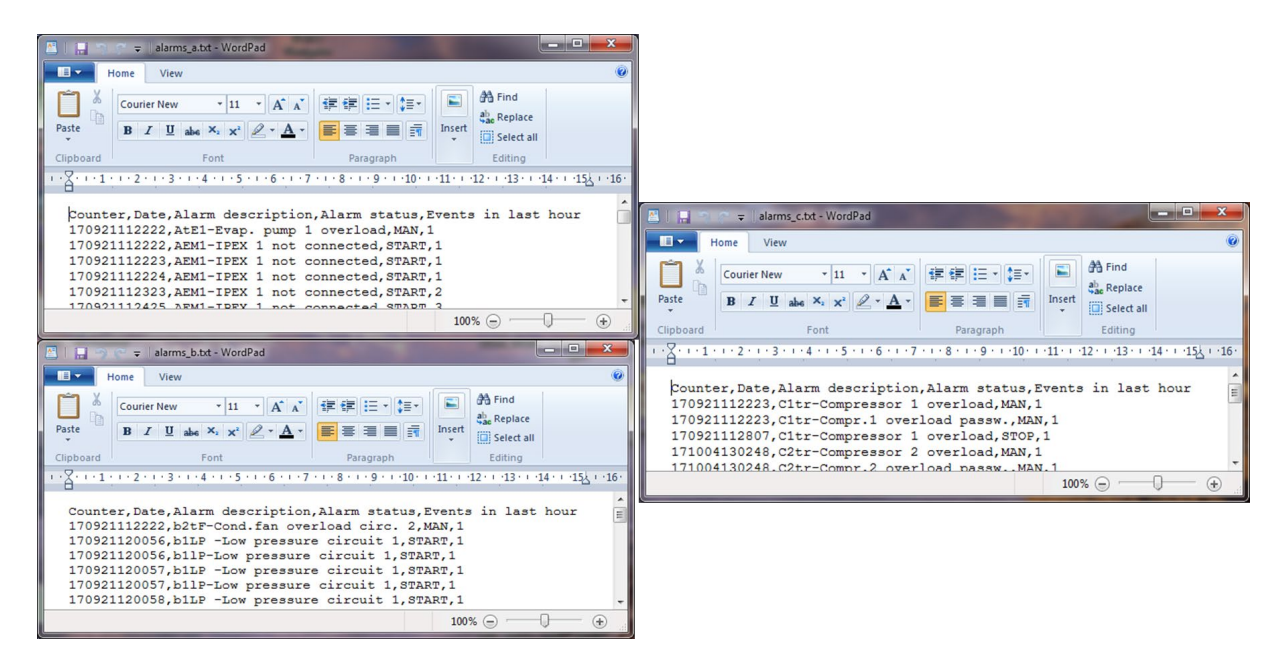

Alle Dateien sind im "*.txt*"-Format und das Aufzeichnungsdatum ist im Format JJ/MM/TT/hh/mm/ss.

"accesslog" zeichnet alle Parameteränderungen einschließlich der alten und neuen Werten auf.

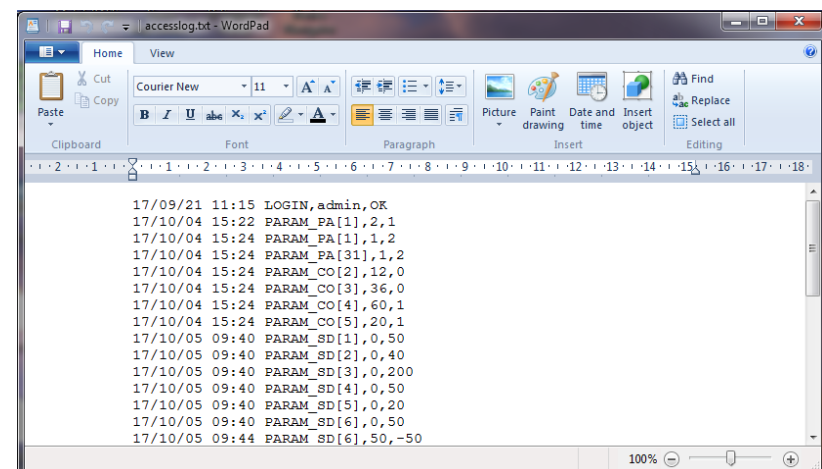

Diese Datei ist im "*.txt*"-Format und das Aufzeichnungsdatum ist im Format JJ/MM/TT hh:mm.

• "*Unit10Din*" zeichnet die letzten 4 Betriebstage einschließlich Status und Wert der Hauptvariablen auf.

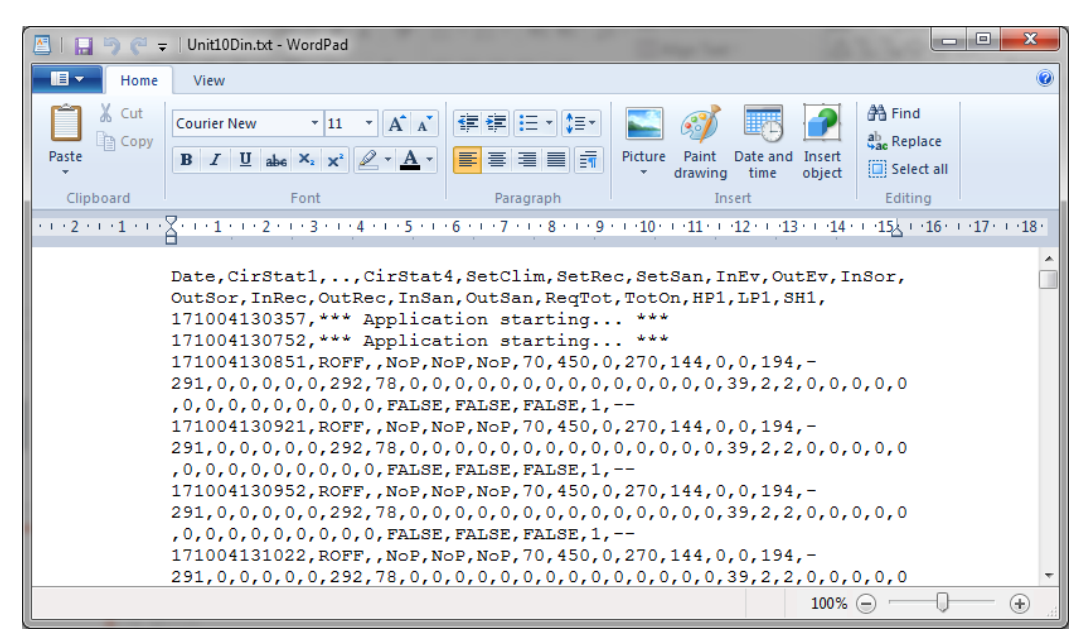

Diese Datei ist im ".txt"-Format und das Aufzeichnungsdatum ist im Format JJ/MM/TT/hh/mm/ss.

**Warnung:** Bevor Sie die Dateien an den **USB**-Stick senden, stellen Sie sicher, dass sich dort kein Ordner mit dem Namen "ipro" befindet.

### *16. Fernbedienung*

Das Gerät kann auf verschiedene Arten ferngesteuert werden:

- Angegebene freie Kontakte in der Kunden-Anschlussleiste (X);
- Bus-Protokoll;
- Externe Tastatur

### *16.1. Fernbedienung über freie Kontakte*

In der Kunden-Anschlussleiste (X) im Schaltschrank befinden sich trockene Kontakte mit folgenden Anschlussmöglichkeiten:

- Zum Gerät
	- o Ein/Aus per Fernsteuerung (allgemein)
	- o Auswahl Sommer-/Wintermodus per Fernsteuerung
	- o Strömungswächterstatus
	- o Wasserpumpen-Alarmstatus (externe Hydraulikbaugruppen)
	- o Digitaleingang für doppelten Sollwert
	- o Analogeingang für externen Sollwert
- Vom Gerät
	- o Generischer Alarmstatus
	- o Startbefehle für Wasserpumpen
	- o Gerätestatus

Im Schaltdiagramm des Geräts befindet sich eine Kontaktliste mit den Nummern der Klemmleisten.

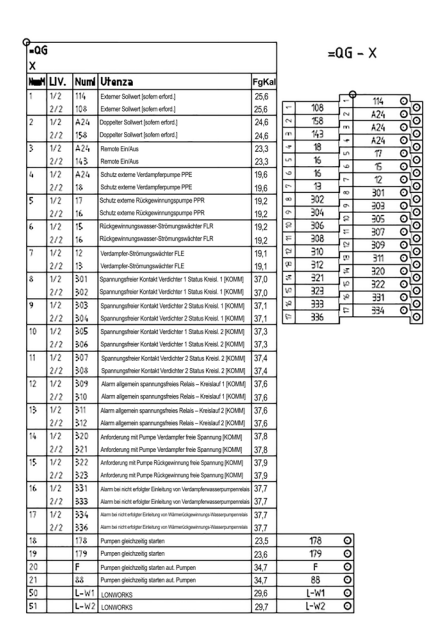

# *16.2. Fernsteuerung über Bus-Protokoll*

Wasserkühlmaschinen und Wärmepumpen können per Modbus® RTU, LonTalk® sowie BACnet® MSTP oder IP in ein Gebäudeautomatisierungssystem eingebunden werden.

Alle nötigen Informationen zur Geräteintegration finden Sie in der "**Integrationsanleitung**" ab diesem Handbuchcode **MU–COMM–E–EL–REV2.0.1–1017–UK**.

### *16.3. Steuerung über externe Tastatur*

Gemäß folgendem Anschlussplan kann parallel zur Tastatur des Geräts eine zweite verbunden werden.

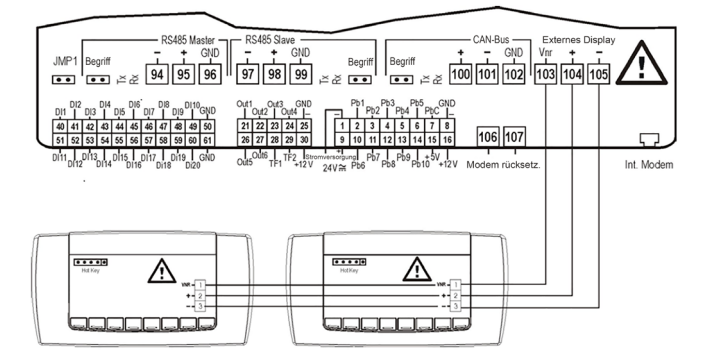

#### *Eine falsche Verdrahtung kann zu einer schwerwiegenden Beschädigung der Tastaturen oder des Reglers führen.*

Ist die zweite Tastatur angeschlossen, muss die ursprüngliche Tastatur aktualisiert werden (siehe Kapitel **3.4.13**).

Trane – von Trane Technologies (NYSE: TT), ein globaler Klima-Innovator – schafft komfortable, energieeffiziente Innenumgebungen für gewerbliche und private Anwendungen. Nähere Informationen unter trane.eu oder tranetechnologies.com. Im Interesse einer kontinuierlichen Produktverbesserung behält Tranesich das Recht vor, Konstruktionen und Spezifikationen ohne vorherige Ankündigung zu ändern.